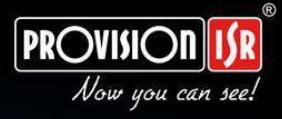

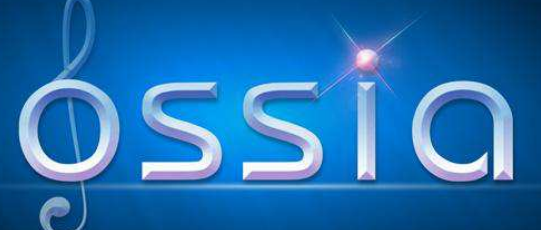

# **Ossia OS** Pro NVR/DVR (Verze 1.1 a novější)

# **PROVISION-ISR**

# Uživatelský manuál

Pro NVR/DVR s Ossia OS All rights reserved

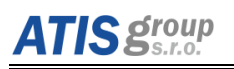

# **UPOZORNĚNÍ**

• Před tím, než uvedete zařízení do provozu, si přečtěte bezpečnostní a provozní pokyny obsažené v tomto návodu.

Nezaručujeme, že vše je správně. Obsah tohoto manuálu se může kdykoliv změnit bez varování.

 $\bullet$  Toto zařízení by mělo být zapojeno pouze do typu obyodu, který je uveden na přístroji. Napětí musí být před použitím ověřeno. Pokud se přístroi nebude po delší dobu používat. vypojte ho z elektrické sítě.

- Neinstaluite NVR/DVR poblíž zdrojů tepla, zajistěte dostatečnou cirkulaci vzduchu.
- Neinstaluite NVR/DVR do vlhkého prostředí. K čištění používeite pouze suchý hadřík.
- Ujistěte se, že je zařízení umístěno v dobře větraném a bezprašném prostoru.

• Pokud zařízení pracuje, nevypínejte ho prosím. Správný postup je nejprve vypnout nahrávání, poté stisknout tlačítko "Vypnout" v menu a nakonec vypnout přívod elektrického proudu.

 $\bullet$  Nepoužívejte toto zařízení ve venkovním prostředí. Nevystavujte ho dešti nebo vlhkému prostředí. V případě, že se do skříně zařízení dostane kapalina, vypněte okamžitě přívod proudu a nechte si zařízení zkontrolovat kvalifikovaným technikem.

● Přenechejte jakýkoliv servis kvalifikovaným zaměstnancům servisu. Neopravujte jakoukoliv část přístroje bez pomoci nebo schválení technika.

• V tomto manuálu jsou použity materiály obsahující chráněný obsah Microsoft, Apple a Google. Obrázky v tomto manuálu jsou použity pouze k popsání funkcí našeho produktu. Vlastnictví obchodních značek, log a jiných duševních vlastnictví Microsoftu, Applu a Googlu patří těmto společnostem.

● Tento manuál je vhodný pro všechny NVR/DVR s Ossia OS. Všechny příklady a obrázky použité v manuálu jsou z jednoho typu NVR a slouží jako reference pro ovládání zařízení.

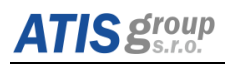

# Obsah

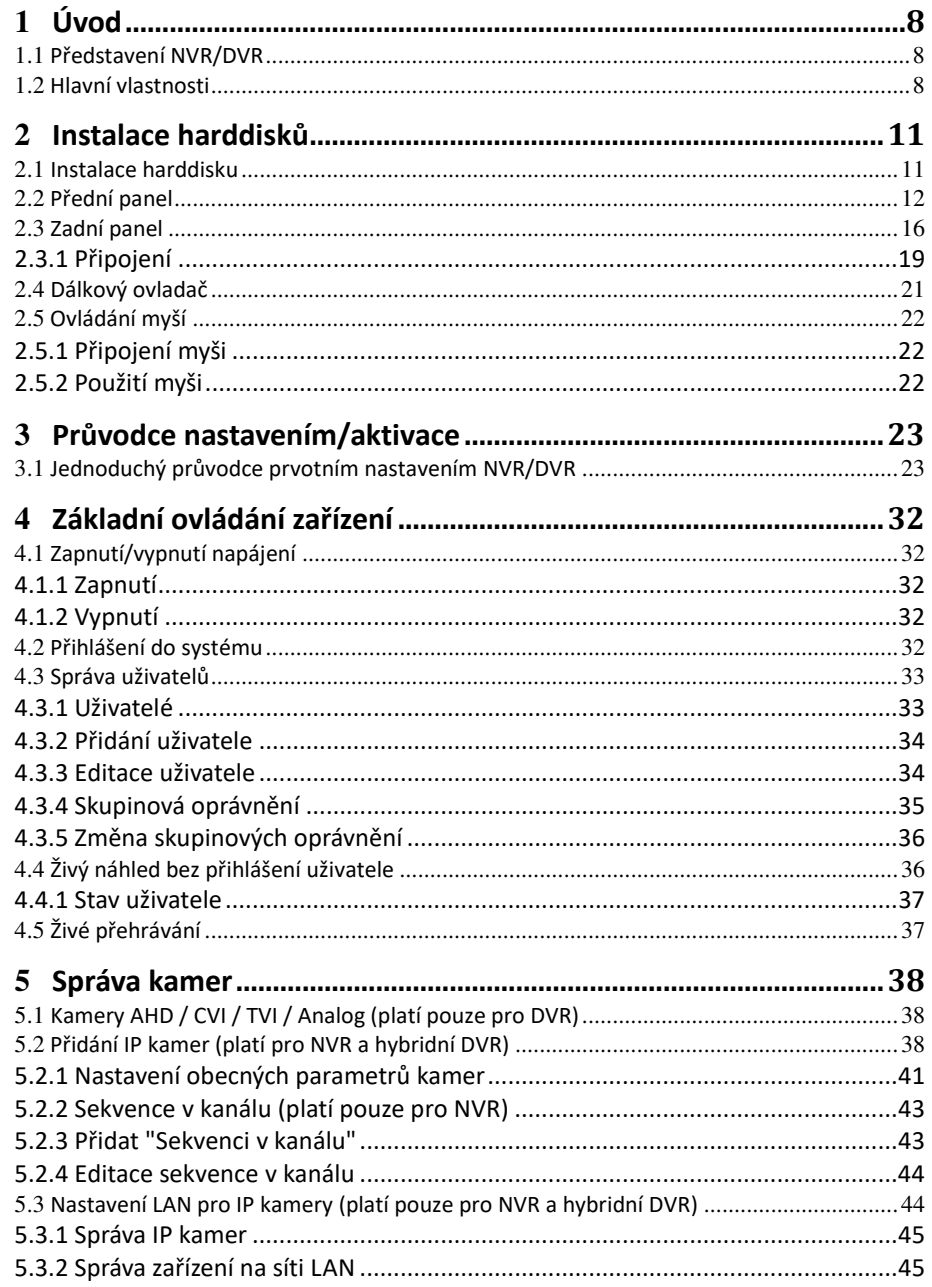

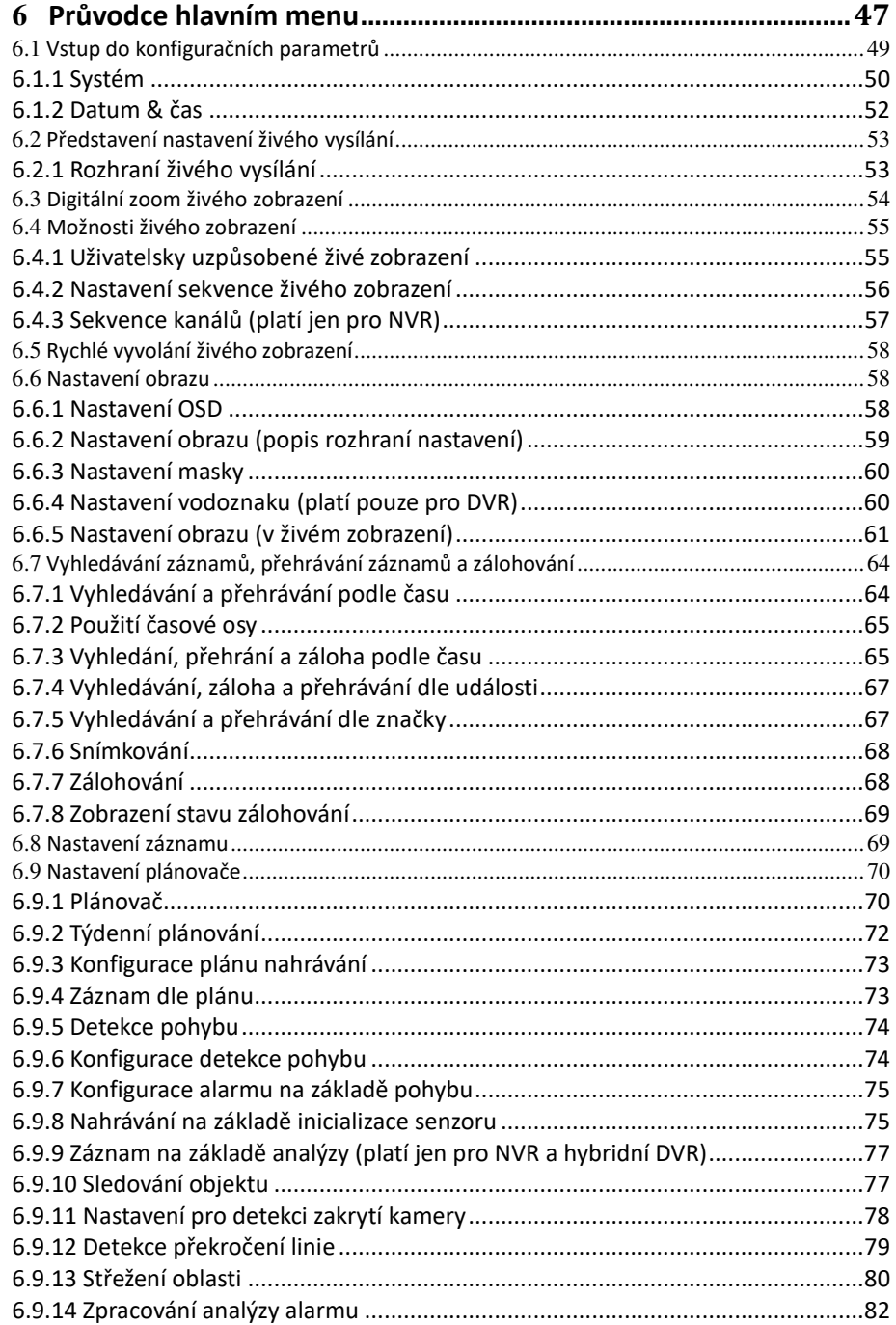

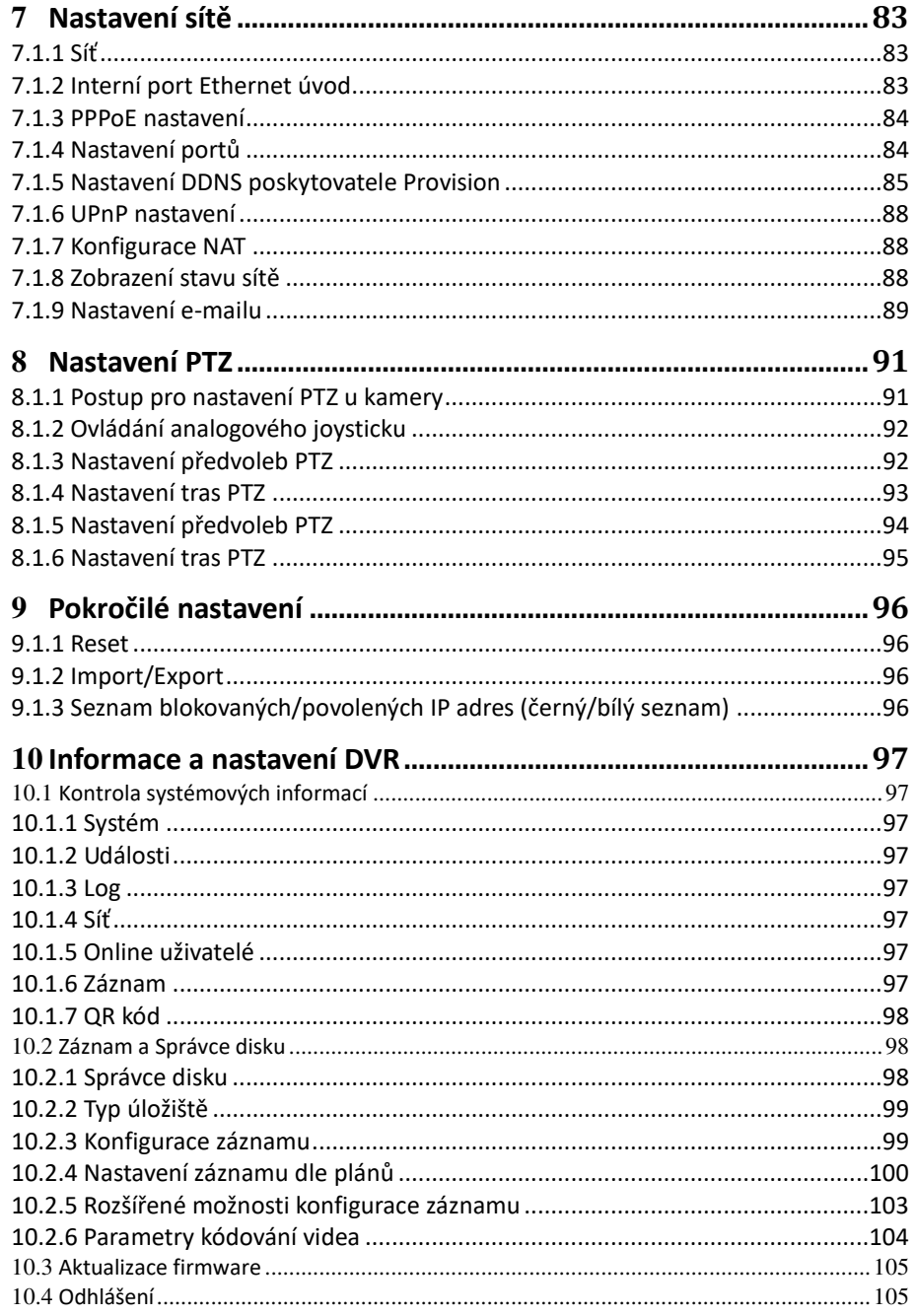

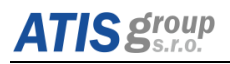

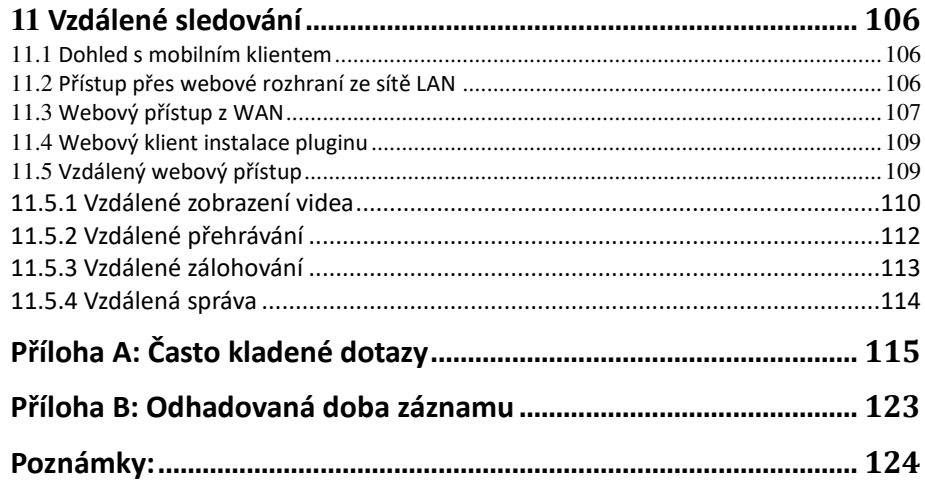

# <span id="page-7-0"></span>**1 Úǀod**

## <span id="page-7-1"></span>1.1 Představení NVR/DVR

Zařízení s instalovaným Ossia OS přináší zlepšení výkonu, nové přepracované uživatelské rozhraní pro efektivní správu, snadnou použitelnost a poskytuje vynikající kvalitu obrazu a stabilitu systému. Mezitím se využívá mnoho nejmodernějších technologií, jakými jsou standardy poslední verze H.265, H.264+, které jsou implementovány u řady NVR5 a vyšší "neplatí pro NVR5 modely řady E a H.265 není podporována u DVR", s nízkou přenosovou rychlostí, dual stream, rozhraní SATA, podpora VGA výstupu pro myš, podpora IE prohlížeče pro plnou vzdálenou správu, mobilní přístup k platformě (telefonem), atd., která zajišťuje výkonné funkce a vysokou stabilitu. V důsledku těchto charakteristických vlastností je zařízení široce používání v bankách, telekomunikacích, dopravě, továrnách, skladech a zavlažování a tak dále.

## <span id="page-7-2"></span>**1.2 Hlavní vlastnosti**

#### **KOMPRESNÍ FORMÁT**

- Podpora komprese H.265 u řady NVR5 "neplatí pro řadu E".
- Podpora standardu ONVIF
- Dualní záznam streamu pro každou kameru

#### **ŽIVÉ SLEDOVÁNÍ**

- $4K \times 2K * / 1920 \times 1080/1280 \times 1024$  HDMI a  $1920 \times 1080/1280 \times 1024$  VGA synchronní zobrazení s vysokým rozlišením (může se lišit podle vašeho modelu.) Další informace naleznete v technické specifikaci vašeho zařízení.
- Podpora zakrytí zobrazení kamer živého náhledu
- $\bullet$   $\blacksquare$  Zobrazení stavu a základních informací
- Režim více obrazovek, například 1/4/6/8/9/16/25/32 (závisí na modelu)
- $\bullet$  Detekce pohybu a maskování videa
- Úplné řízení PTZ včetně nastavení předvoleb
- · Ovládání myší přímo na kamerách PTZ včetně pohybu, zoomu a zaostření.
- Intuitivní digitální zoom lze ovládat přímo z kolečka myši
- Nastavení obrazu (k dispozici pouze u některých fotoaparátů)

#### **ZÁZNAMOVÉ MÉDIUM**

- Pro rozměry zařízení 2U může být instalováno maximálně 8 pevných disků SATA
- Pro rozměry 1,5U mohou být instalovány maximálně 4 disky SATA
- U rozměru 1U mohou být instalovány maximálně 2 disky SATA
- Rozhraní SATA podporuje disky s maximální kapacitou 8 TB

#### **)ÁLOHOVÁNÍ**

- Některé modely podporují nahrávání a zálohování na pevný disk e-SATA
- Zálohování pomocí rozhraní USB (U-disk, externí HDD) nebo e-SATA

# **C** proup

- Záloha dle vybraného času / událostí / obrázků
- Podpora až 10 souběžných zálohovacích úloh současně během přehrávání na pozadí

#### **SPRÁVA DISKŮ**

- HDD lze hromadně spravovat "např. formátovat atd."
- Pro každou kameru lze definovat konkrétní skupinu HDD s rozdílnou kapacitou úložiště
- Rozhraní poskytuje ucelený pohled na aktuální stav HDD

#### **)Á)NAM konfigurace**

- Podpora záznamu pro hlavní a vedlejší stream ve stejném čase¨
- · Hromadné a nebo jednotlivé nastavení pro každý stream zvlášť
- $\bullet$  Záznamové módy: Manuální, Plánovaný a Při detekci pohybu
- · Přepis záznamu při zaplnění HDD
- Nastavitelné rozlišení, rychlost a kvalita záznamu
- Konfigurace rozdílných záznamových toků pro nahrávání událostí
- 3 módy vyhledávání: Podle času, událostí nebo obrázků
- Zobrazení 4/8 přehrávaných kamer současně
- Vymazání nebo uzamknutí jednotlivých nahraných souborů

#### **PŘEHRÁVÁNÍ**

- Vyhledávání podle výřezu / času / události / tagu
- Podpora až pro 16 kanálů, které mají být vyhledávány podle času
- Okamžité přehrávání vybrané kamery během živého náhledu
- Synchronní přehrávání 16 synchronních kanálů současně

#### **ALARM**

- Harmonogram aktivace pro detekci pohybu
- $\bullet$  Záznam před poplachem a po poplachu
- Automatické restartování systému při výskytu HDD nebo I / O výjimky dojde k restartování a obnovení pevného disku
- Poplachy mohou spouštět funkci PTZ, pop-up videa a další
- Režim upozornění na události: Alarm-out, pop-up video, pop-up okno zpráv, bzučák a E-mail
- Při spuštění poplachu lze připojit snímky z kamery k e-mailu

#### **PTZ OVLÁDÁNÍ**

- Podpora různých PTZ protokolů
- 128 prepozic a 8 tras pro PTZ kamery
- Dálkové ovládání PTZ přes internet

#### **)ABE)PEČENÍ**

Nastavení uživatelských práv: vyhledávání, nastavení systému, obousměrné audio, správa souborů, správa HDD, vzdálené přihlášení, živé sledování, manuální záznam, přehrávání, ovládání PTZ a vzdálené živé prohlížení

# **ATIS group**

- Podpora 1 administrátora a 63 uživatelů
- $\bullet$ Podpora seznamu a kontroly systémových událostí, události neomezeny

#### SÍŤ

- Podpora protokolu TCP/IP, DHCP, PPPoE, DDNS  $\bullet$
- $\bullet$ Podpora technologie NAT
- Podpora IE prohlížeče pro vzdálený dohled  $\bullet$
- $\bullet$ Podpora skenování QR kódu prostřednictvím mobilního telefonu
- $\bullet$ Podpora nastavení počtu klientských připojení
- $\bullet$ Podpora duálního streamu (dva formáty videa). Síťový stream je nastavitelný nezávisle podle přenosové rychlosti a podmínek sítě
- Podpora momentek a nastavení barev při vzdáleném živém sledování  $\bullet$
- $\bullet$ Podpora vyhledávání podle času a přehrávání kanálů s momentkami
- $\bullet$ Podpora vzdáleného ovládání PTZ s prepozicemi a automatickými trasami
- $\bullet$ Podpora vzdáleného nastavení všech parametrů DVR v menu
- Podpora sledování s použitím mobilních telefonů s OS Iphone/Android  $\bullet$
- $\bullet$ Podpora CMS pro správu multi zařízení na internetu

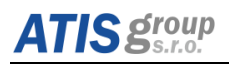

# <span id="page-10-0"></span>2 **Instalace harddisků**

## <span id="page-10-1"></span>**2.1 Instalace harddisku**

Nejdříve zkontrolujte NVR/DVR a příslušenství. Před připojením jakýchkoliv zařízení k NVR/DVR tato nejdříve odpojte od napájení.

Poznámka: Podle nastavení záznamu vypočítejte požadovanou kapacitu HDD. Viz "Příloha B: Odhadovaná doba záznamu".

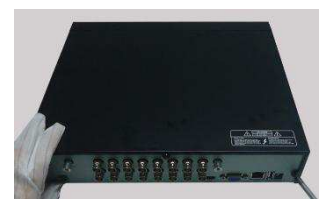

① Odšroubujte a sejměte vrchní kryt DVR. ② Vyndejte HDD z obalu.

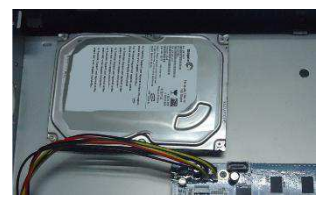

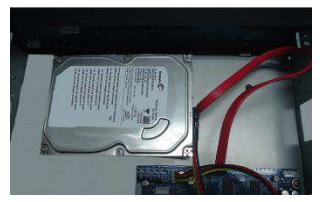

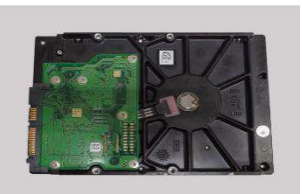

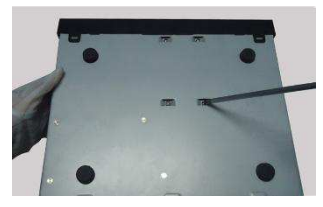

**J** Umístěte HDD na dno DVR. **Example 2016** Otočte DVR a HDD přišroubujte.

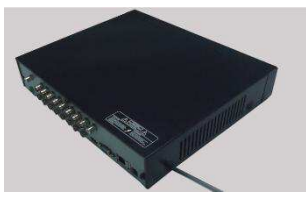

**© Připojte napájecí a datové kabely. C** Přišroubujte zpět vrchní kryt HDD.

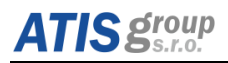

# <span id="page-11-0"></span>2.2 Přední panel

Poznámka: Popisy na předním panelu jsou pouze orientační.

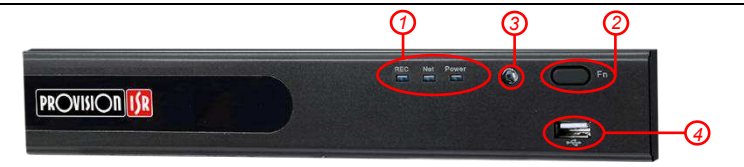

*Miniaturní kovový kryt (MM)* 

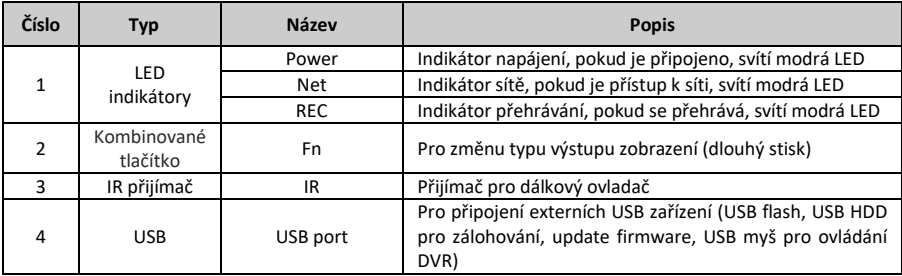

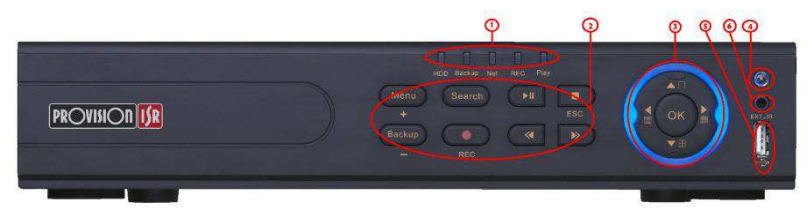

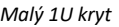

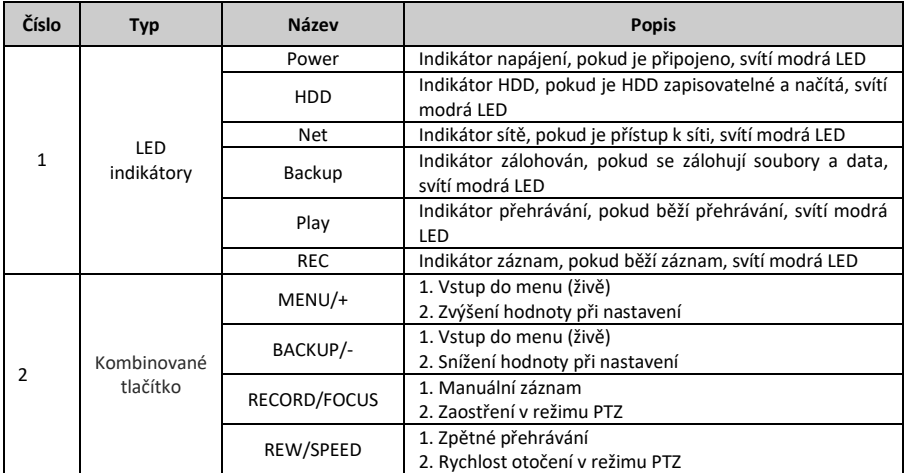

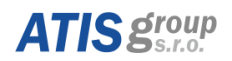

# $\oint$ SSİQ NVR/DVR Uživatelský manuál

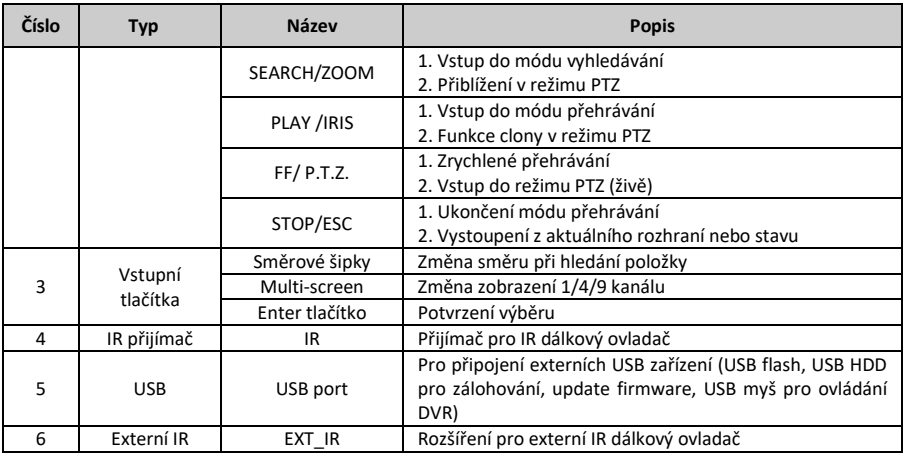

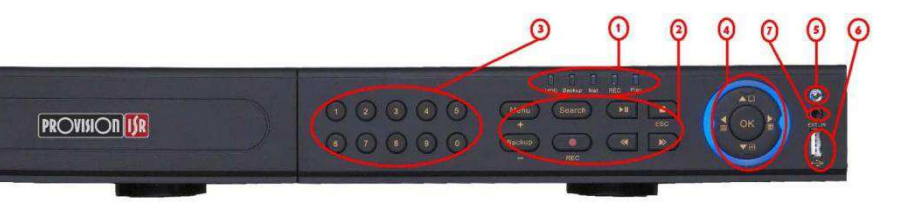

#### *1U Case*

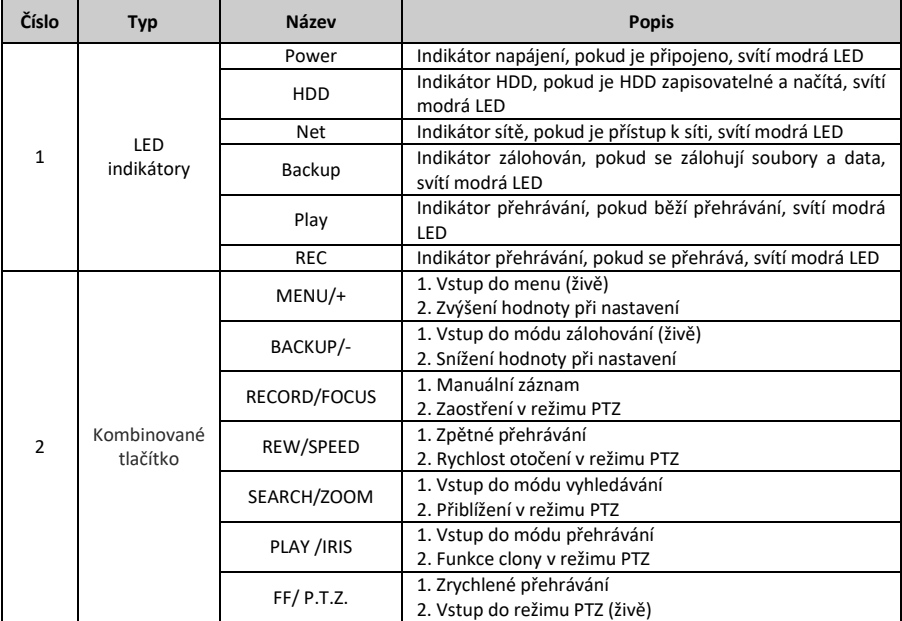

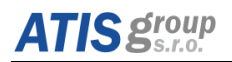

# **ÓSSIO** NVR/DVR Uživatelský manuál

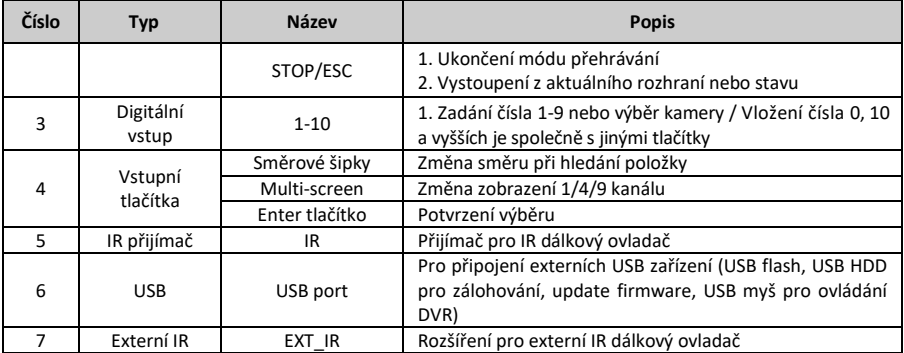

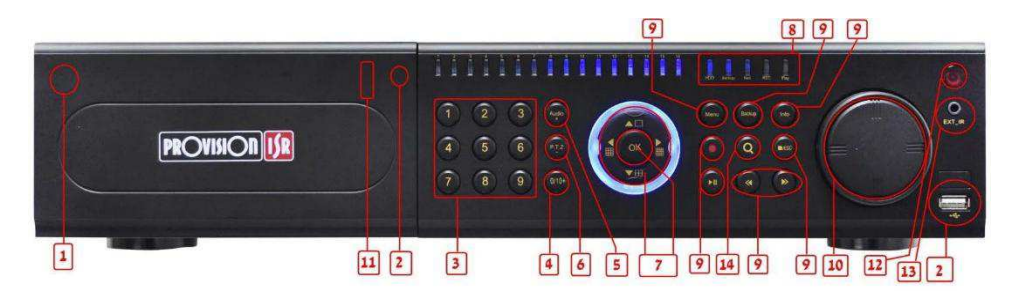

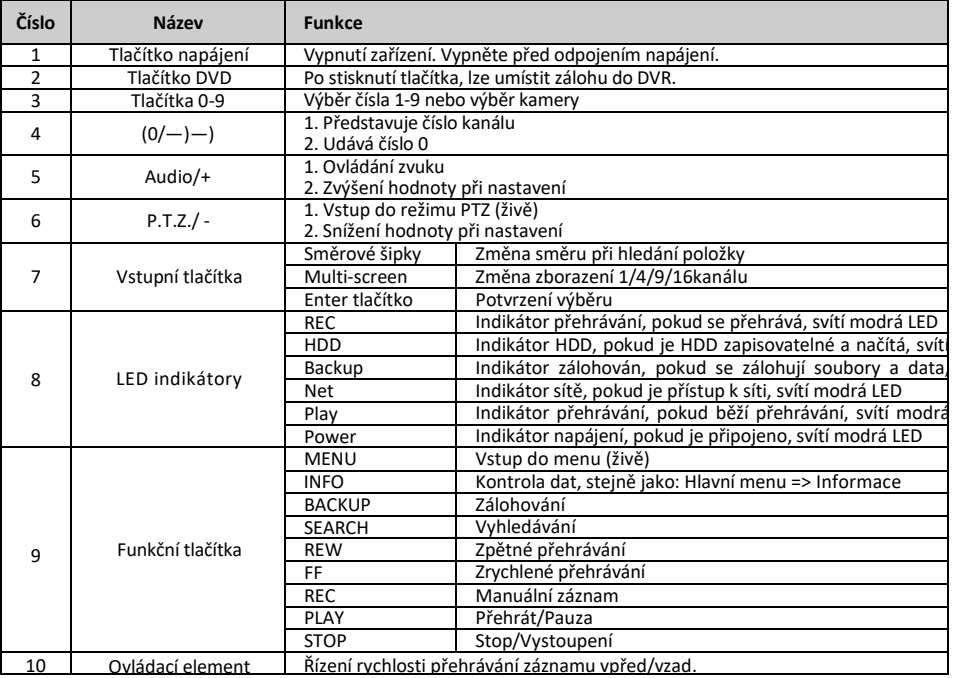

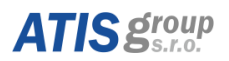

# **OSSIO** NVR/DVR Uživatelský manuál

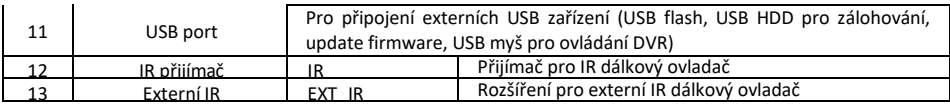

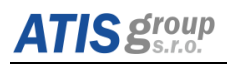

# <span id="page-15-0"></span>2.3 Zadní panel

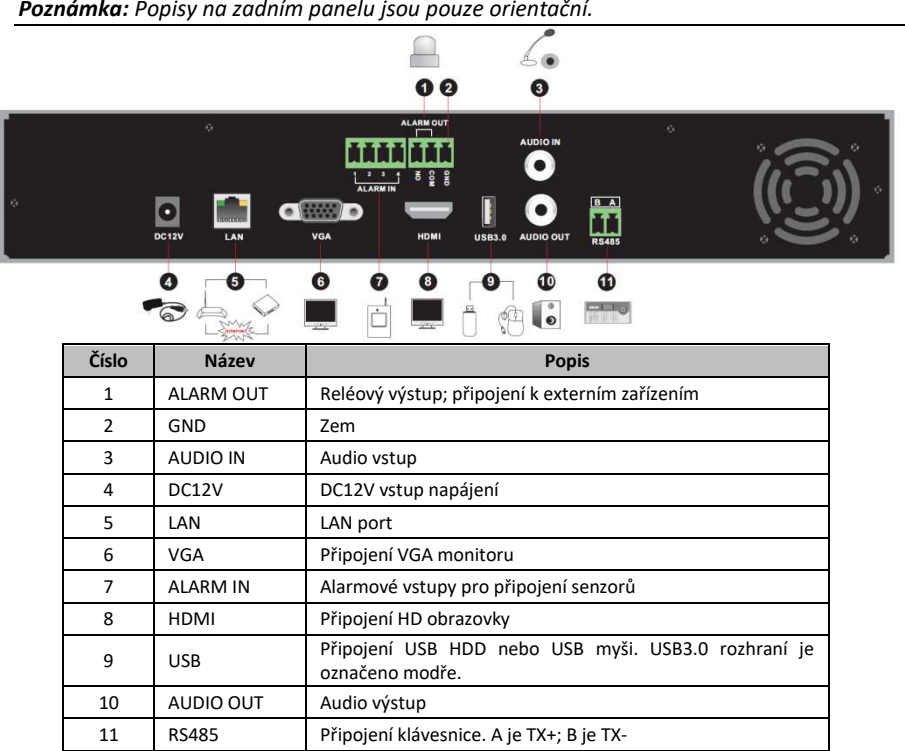

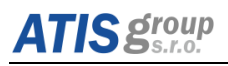

**ÓSSIO** NVR/DVR Uživatelský manuál

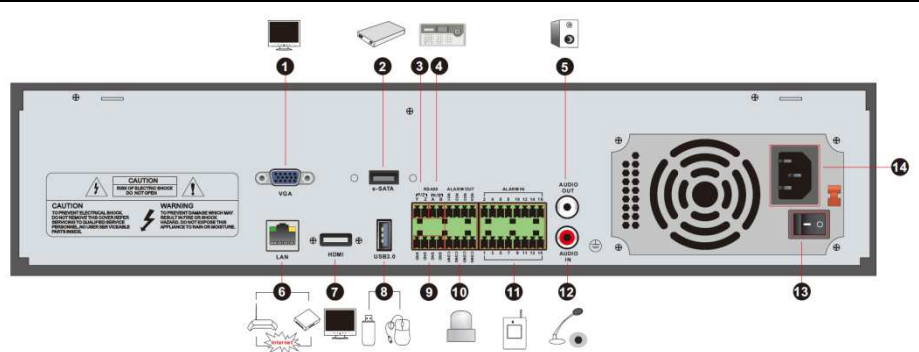

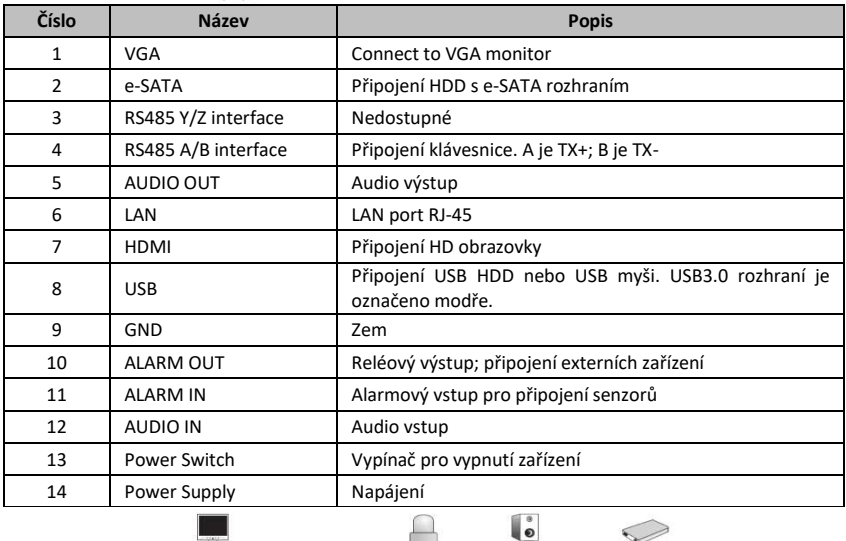

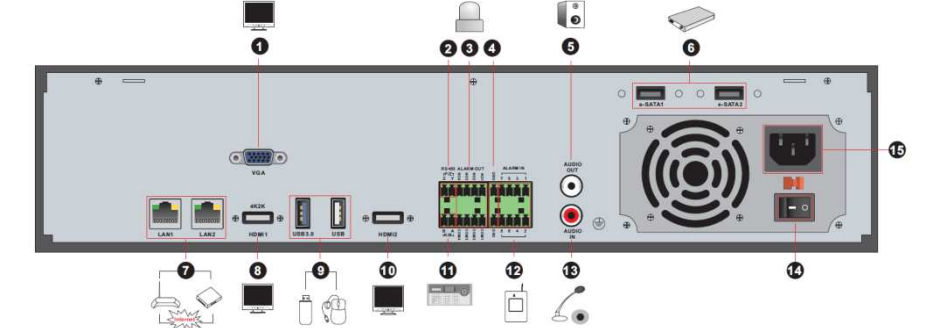

 $\sim$ 

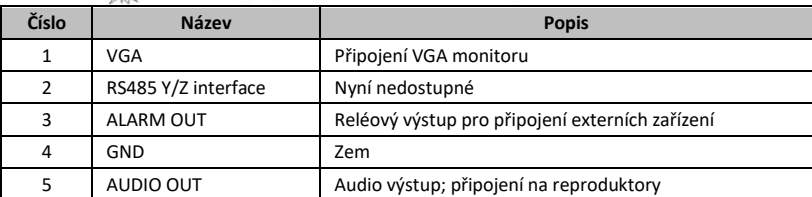

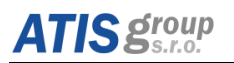

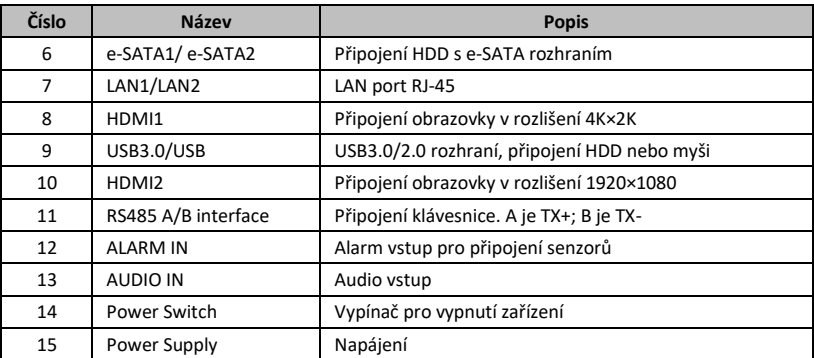

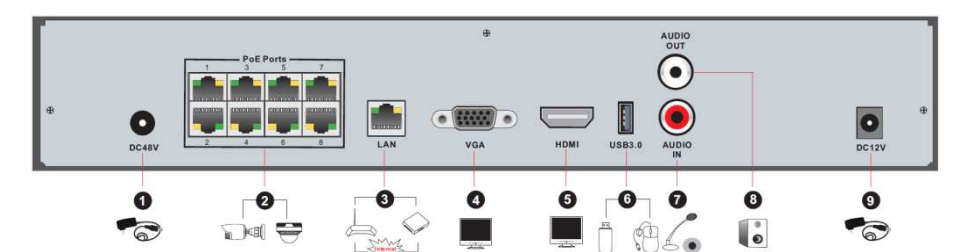

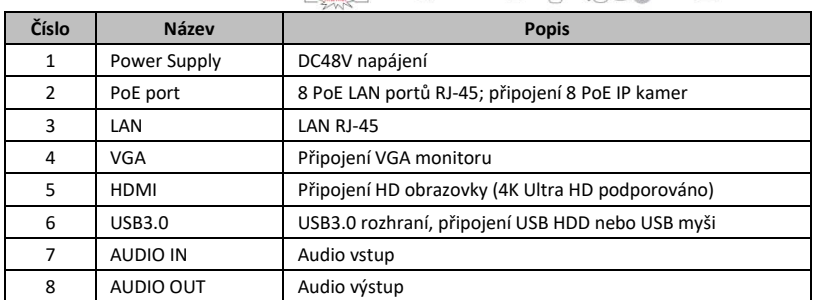

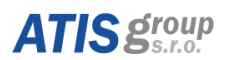

## <span id="page-18-0"></span>2.3.1 Připojení

- Video výstup: Podporováno VGA / HDMI / CVBS / Spot video výstup (záleží na modelech). K tomuto monitoru se můžete připojit současně nebo samostatně.
- Audio připojení: Audio vstup: Připojení k mikrofonu, vyzvednutí, atd. Audio výstup: Připojení sluchátek, reproduktorů nebo jiných zvukových výstupních zařízení.
- Alarm připojení: Tuto funkci podporují pouze vybrané modely.
- Vstup alarmu (dostupnost závisí na modelu):

Alarmové vstupy 1 ~ 16 jsou vstupní rozhraní alarmů pro 16 kanálů. Nejsou vyžadovány speciální požadavky na typ snímačů. NC jsou k dispozici a mohou být konfigurovány z rozhraní zařízení. Metoda připojení senzorů k zařízení je uvedena níže:

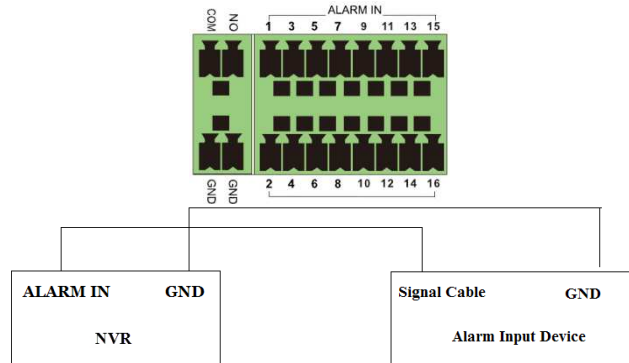

Alarmový vstup pro stav relé otevřené / zavřené. Pokud při vstupu není relé oteǀřeŶo①/①zaǀřeŶo,①postupujte①podle①ŶásledujíĐího①sĐhéŵatu①zapojeŶí:

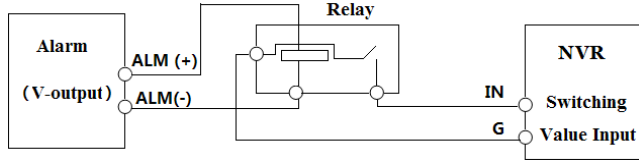

#### **Alarmový výstup:**

Způsob připojení výstupního alarmového zařízení:

Vytáhněte zelené svorkovnice a uvolněte šrouby na výstražném otvoru. Potom vložte signální vodiče výstupních poplachových zařízení do portu NO a COM odděleně. Na závěr utáhněte šrouby. Pokud externí výstražné výstupní zařízení potřebuje napájení, můžete připojit napájecí zdroj podle následujících obrázků.

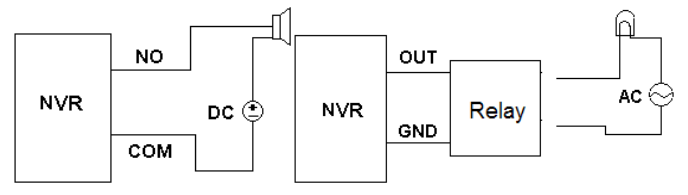

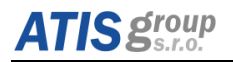

#### **•** RS485 připojení

Existují dva typy rozhraní RS485

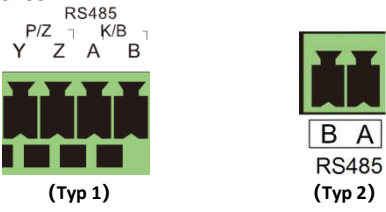

Typ 1: P / Z je pro kamery PTZ - nevztahuje se na zařízení NVR. Rozhraní K / B slouží k připojení ovládací klávesnice C06.

Typ 2: Rozhraní RS485 se používá k připojení řídicí klávesnice a PTZ kamer (tento konektor nelze použít pro řízení PTZ v zařízeních NVR.) A je TX +, B je TX-.

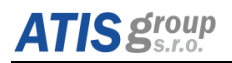

## <span id="page-20-0"></span>**2.4 Dálkoǀý oǀladač**

Použití 2 baterií typu AAA.

- ༃①"ejŵěte kryt baterie na dálkoǀéŵ①oǀladači.
- (2) Vložte baterie. Dbejte na polaritu vyznačenou uvnitř prostoru na baterie (+ a -).
- (3) Umístěte zpět kryt baterie.

Rozhraní dálkového ovladače je uvedeno níže.

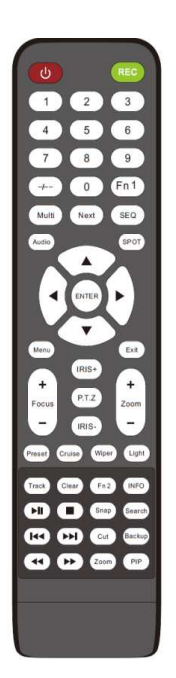

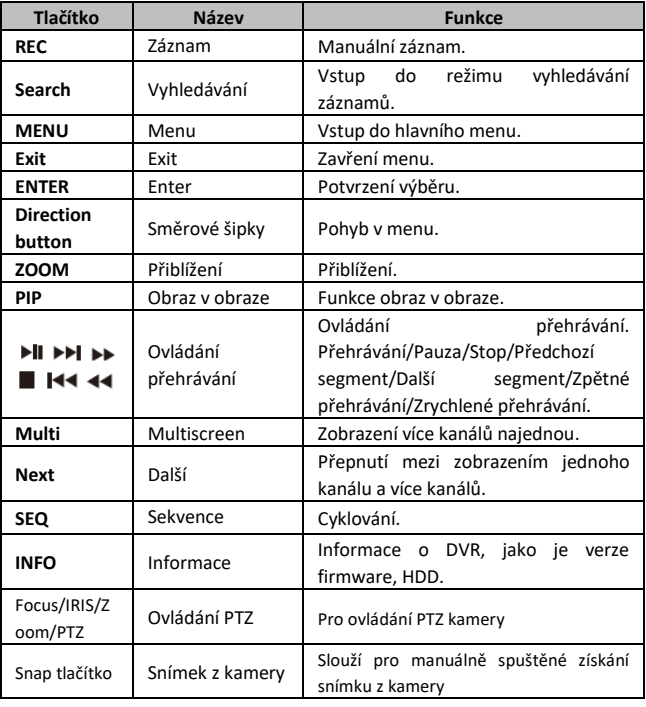

#### *Upozornění:*

*Stisknutím P.T.Z tlačítka vstoupíte do PTZ rozhraní. Vyberte kanál a stiskněte P.T.Z tlačítko znovu pro zavření P.T.Z kontrolního panelu. Následně můžete stisknout tlačítko pro pohyb na pozici, otočku a sledování, přisvícení, stěrač pro výběr zmíněné funkce.* 

## <span id="page-21-0"></span>2.5 Ovládání myší

### <span id="page-21-1"></span>**2.5.1 Připojení myši**

USB myš lze připojit do portu na zadním panelu DVR.

Pokud myš není detekována nebo nepracuje, zkontrolujte ji následujícím postupem:

- 1. Zkontrolujte, zda je konektor myši správně zasunut do USB portu.
- 2. Zkuste jinou myš.

#### <span id="page-21-2"></span>**2.5.2 Použití ŵLJši**

#### **Při živém sledování:**

Dvojklikem levým tlačítkem se vybraná kamera zobrazí na celou obrazovku. Dalším dvojklikem se vrátí původní zobrazení.

Kliknutím pravým tlačítkem se na spodní straně obrazovky zobrazí ovládací lišta pro ovládání a nastavení. Opětovným kliknutím pravým tlačítkem se ovládací lišta skryje.

#### Při nastavení:

Klik levým tlačítkem pro vstup do nastavení. Klik pravým tlačítkem pro zrušení nastavení nebo návrat na předcházející položky.

Pro vložení hodnot najeďte kurzorem na okénko a klikněte. Objeví se vstupní okno, jako je uvedeno níže. Umožňuje vložit číslice, písmena a symboly. Klikněte na tlačítko "Shift" pro zadání velkých písmen a symbolů; pro návrat zpět (malé písmena) stiskněte tlačítko "Shift".

Podpora tažení myší. Vstupte do nastavení oblasti pro detekci pohybu, například: Při označování oblasti stiskněte levé tlačítko myší a držte ho. Poté tažením myši vytvoříte obdélník. Uvolněním levého tlačítka myší výběr oblasti ukončíte.

#### Při přehrávání:

Klik levým tlačítkem pro výběr možnosti. Klik pravým tlačítkem pro návrat do módu živého sledování.

#### Při zálohování:

Klik levým tlačítkem pro výběr možnosti. Klik pravým tlačítkem pro návrat na předcházející obraz.

#### **Při ovládání PTZ:**

Klik levým tlačítkem pro výběr tlačítek ovládání PTZ. Klik pravým tlačítkem pro návrat do módu živého sledování.

Poznámka: Myš je defaultně nastavena jako hlavní nástroj pro operace níže, pokud *není uvedeno jinak.* 

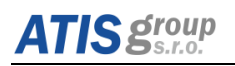

# <span id="page-22-0"></span>**3** Průvodce nastavením/aktivace

## <span id="page-22-1"></span>3.1 **Jednoduchý průvodce prvotním nastavením NVR/DVR**

Při každém spuštění se na horní straně rozhraní zobrazí ikony disku. Číslo a stav každého disku můžete rychle a pohodlně zobrazit pomocí těchto ikon:

- 1) Není dostupný žádný disk
- 2)  $\Box$  Nepřístupný disk (může být dáno příčinou chyby disku apod.)
- 3)  $\bullet$  R/W disk v pořádku připravený pro čtení/zápis

Zařízení můžete takto rychle a snadno konfigurovat pomocí intuitivním průvodcem nastavením. Průvodce také může přeskočit a v případě zaškrtnutí volby "Povolit průvodce příště" zobrazí se při příštím spuštění, pokud však nebyla vybrána možnost "Povolit průvodce příště". Při přeskočení průvodce je automaticky nastaveno výchozí heslo na "123456"

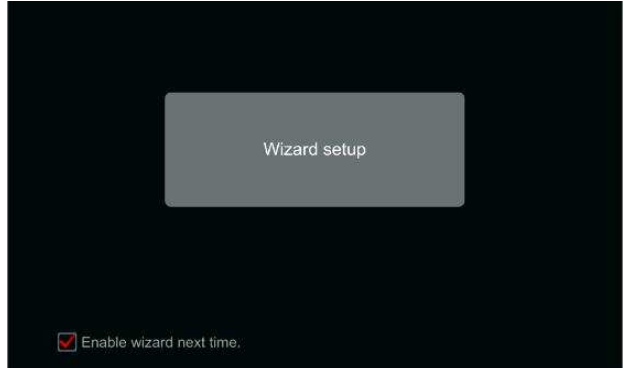

Klikněte na "Průvodce nastavením" pro spuštění. Kroky nastavení jsou následující:

(1) Nastavení přístupu administrátora. (Zobrazí se pouze jednou - při prvním spuštění systému): Nastavíte-li vlastní heslo administrátora, nebo použijete výchozí při prvním použití průvodce (výchozí uživatelské jméno je admin přeskočením této části se výchozí heslo nastaví na "123456"); Je velmi doporučeno změnit výchozí heslo co nejdříve!

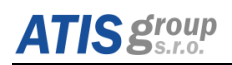

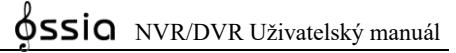

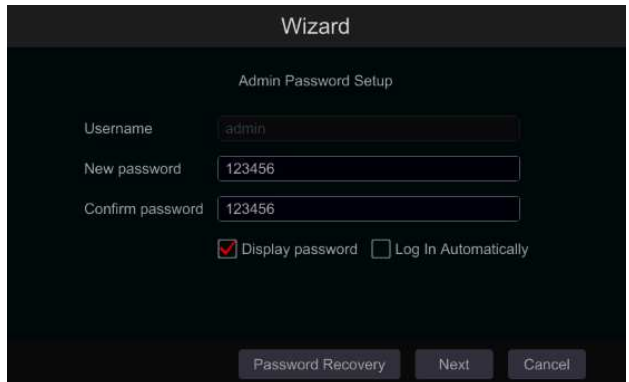

Klikněte na "Upravit bezpečnostní otázku" a nastavte otázky a odpovědi pro obnovení hesla. Pokud heslo někdy zapomenete - tyto otázky budou použity k obnovení výchozího nastavení hesla. Další informace naleznete v sekci nejčastější dotazy. V případě přeskočení nastavení otázek a odpovědí v tomtu kroku, bude nutné v budoucnu kontaktovat technickou podporu v případě, že heslo bude zapomenuto. Neexistuje jiný způsob než kontaktovat technickou podporu, aby uživatel mohl obnovit administrátorské heslo. Klepnutím na tlačítko "Další" pokračujte nebo kliknutím na tlačítko "Zrušit" ukončíte průvodce.

(2) Konfigurace data a času. (Zobrazí se pouze jednou - při prvním spuštění systému): Datum a čas systému musí být nakonfigurován při prvním použití průvodce. Nastavte časové pásmo, systémový čas, formát data a formát času. DST bude ve výchozím nastavení povoleno. Klepnutím na tlačítko "Další" pokračujte.

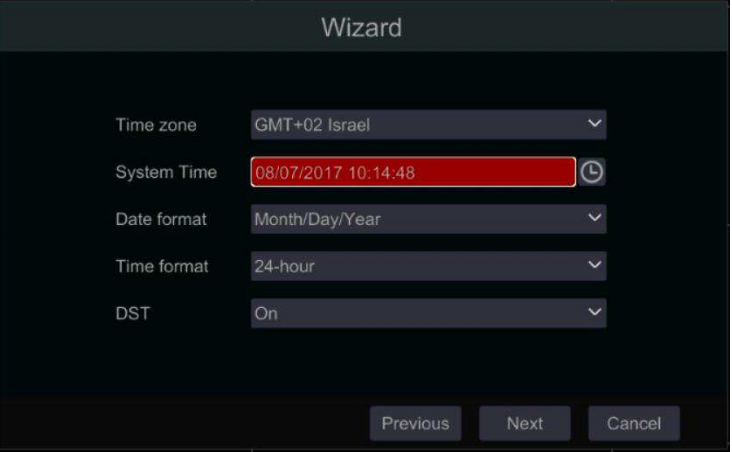

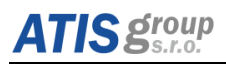

 $\overline{3}$ ) Nastavení sítě - obecně. Zaškrtněte políčko "Získat automaticky adresu IP" a "Získat automaticky DNS", chcete-li získat IP adresu a službu DNS automaticky (Musíte mít v síti povolenou službu DHCP). Zrušte zaškrtnutí, chcete-li síť zadat ručně. Zadejte port HTTP, port RTSP a port serveru (podrobnosti viz *[7.1.4](#page-83-1) Nastavení portů*). Klepnutím na tlačítko "Další" pokračuite.

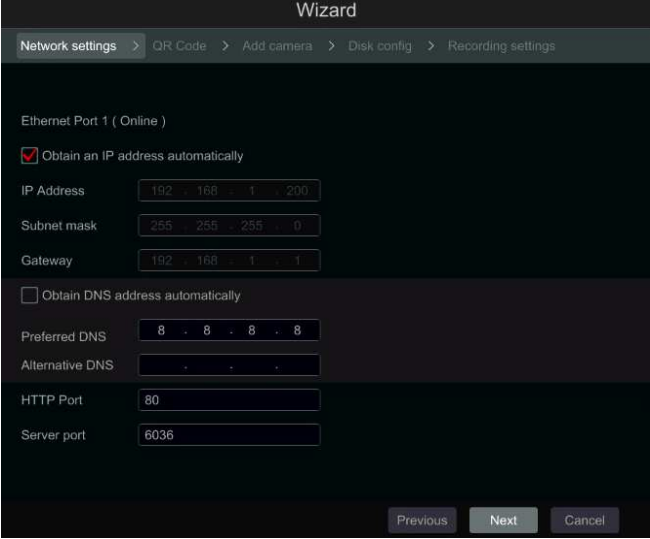

Snímek platí pro DVR / a NVR bez PoE

#### Nastavení sítě - PoE NVR:

Pokud používáte PoE NVR, na interním rozhraní se zobrazí stav vnitřního ethernetového portu, jak je vidět na obrázku níže. Další informace o nastavení interního ethernetového portu naleznete v části Nastavení sítě TCP/ IPv4/6.

# **IC** group

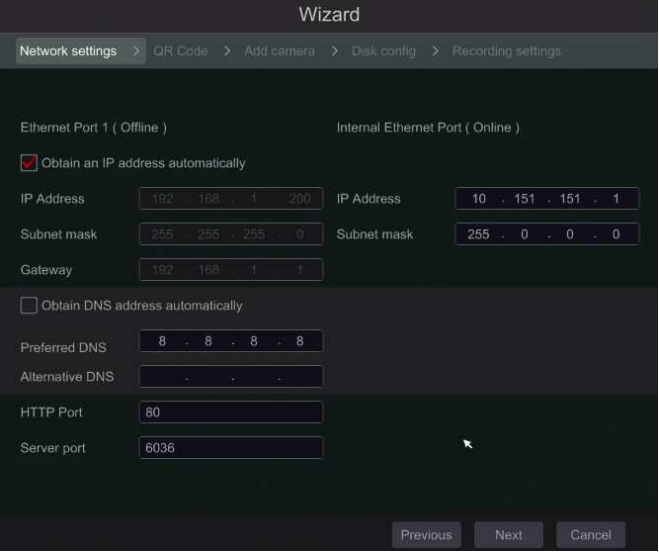

**Snímek platí pro NVR s PoE** 

Profesionální řada s 2 porty Ethernet: Některá zařízení podporují 2 ethernetové porty. Porty mohou fungovat dvěma způsoby - "Nastavení více adres", což znamená, že zařízení dostane 2 IP adresy a obě adresy jsou vždy aktivní. Druhá možnost je "Tolerance síťové poruchy", což znamená, že v daném okamžiku je aktivní pouze primární ethernetový port. Pokud u primární sítě nastane chyba - přístroj se automaticky přepne na druhý ethernetový port. Další informace naleznete v části Nastavení sítě TCP/ IPv4/6.

Pro nastavení více adres musíte nastavit 2 různé adresy (statické nebo DHCP) a jednu adresu DNS. Můžete nastavit výchozí ethernetový port pro směrování DNS.

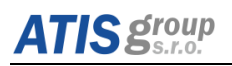

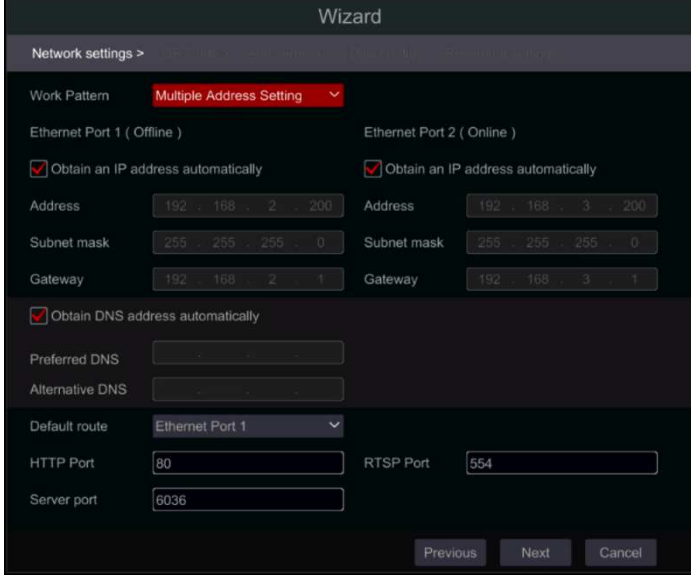

Pro nastavení "Tolerance síťové poruchy" budete muset nastavit jednu adresu (Static nebo DHCP) a adresu DNS. Tyto dvě sítě by měly být ve stejném segmentu IP. Můžete také nastavit primární ethernetovou kartu.

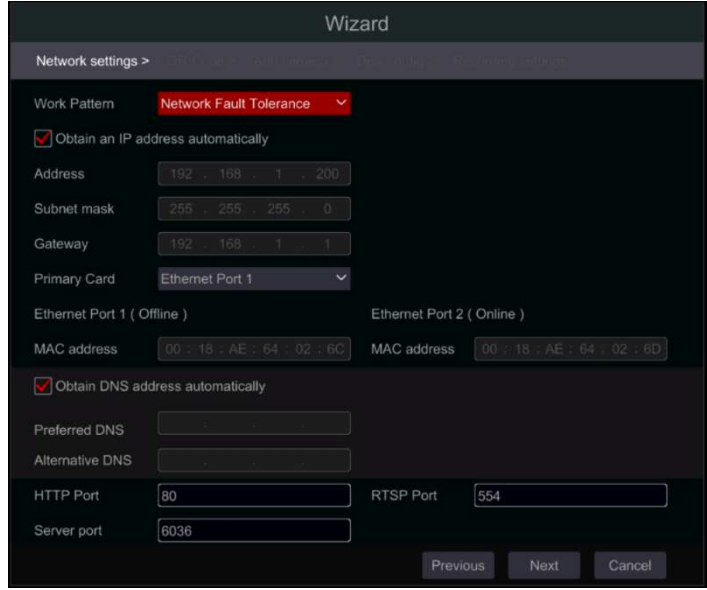

4) QR kód: Aktivujte službu NAT a následně naskenovat kód QR pomocí mobilní aplikace "Provision Cam 2" pro rychlé připojení k zařízení přes cloud.

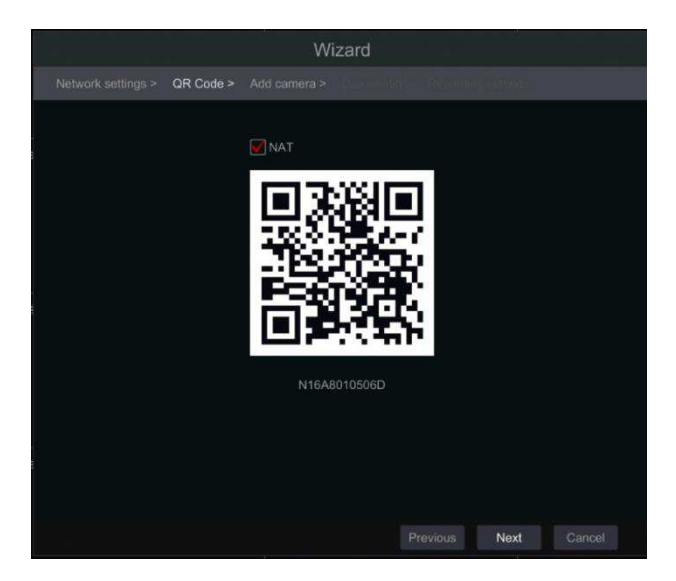

 $\overline{S}$  Přidání kamer. Tato část je k dispozici pouze v NVR a hybridních rekordérech. Použije se pouze pro IP kamery. Připojené analogové kamery se zobrazí automaticky. Klepnutím na tlačítko Aktualizovat obnovíte seznam dostupných IP kamer a kliknutím na tlačítko<sup>. De</sup> přidáte kontrolovanou kameru. Klepnutím na tlačítko Přidat vše přidáte všechny kamery ze seznamu. Klepnutím na  $\overline{\mathbb{m}}$  odstraníte přidanou kameru. Klepnutím na tlačítko "Smazat vše" odstraníte všechny přidané kamery.

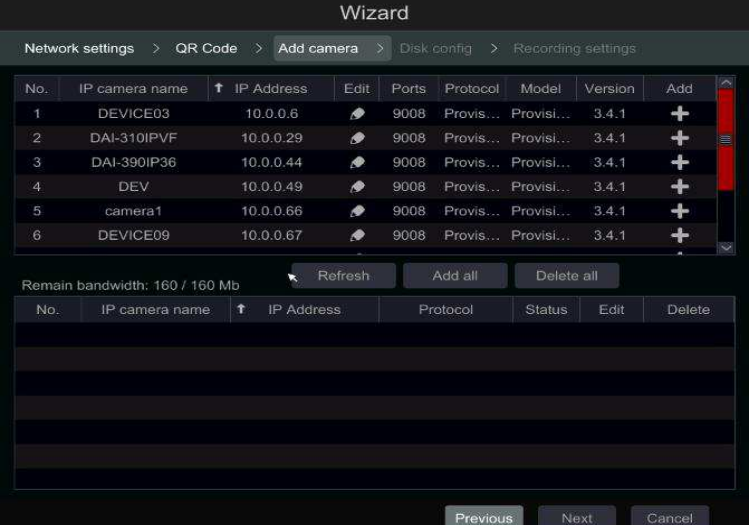

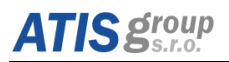

Klepnutím na  $\blacktriangleright$  upravíte parametry sítě vybrané IP kamery, jak je uvedeno vlevo dole. Zadejte novou adresu IP, masku podsítě a bránu. Vyplňte aktuální uživatelské jméno a heslo kamery. Klepnutím na tlačítko "OK" uložíte nastavení.

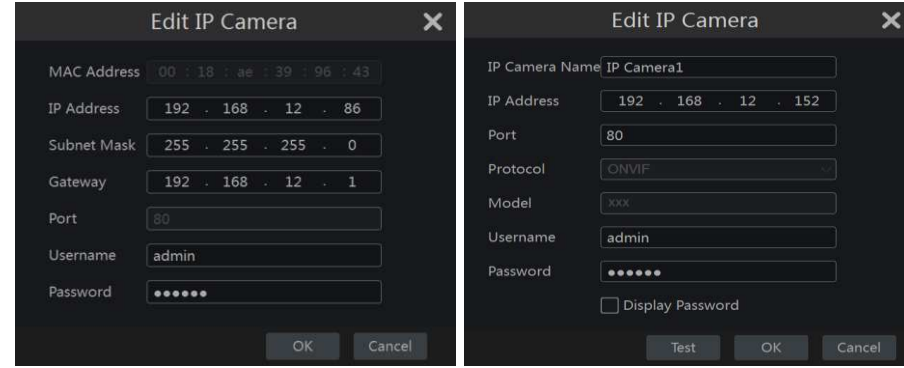

Klepnutím na  $\bullet$  upravte přidanou kameru, jak je uvedeno vpravo výše. Zadejte nový název kamery, adresu IP a port. Vyplňte aktuální uživatelské jméno a heslo kamery. Můžete kliknout na tlačítko "Testovat" a otestovat správnost nastavení. Klepnutím na tlačítko "OK" uložíte nastavení. Název IP kamery můžete změnit pouze tehdy, když je kamera přidána a online. Klepnutím na tlačítko "Další" pokračujte.

 $(6)$  Nastavení disku. Můžete zobrazit stav disku, číslo, kapacitu a sériové číslo. K formátování disku klikněte na "Formát". Klepnutím na tlačítko "Další" pokračujte.

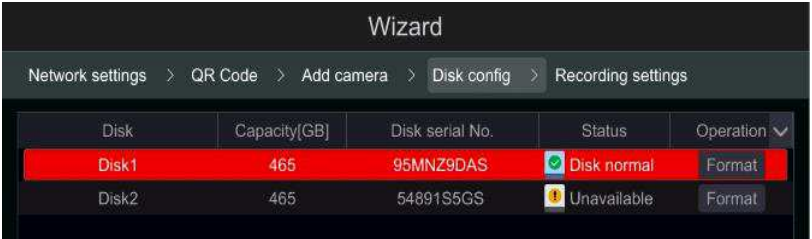

 $(7)$  **Nastavení záznamu**. K dispozici jsou dva režimy záznamu: Auto a Ruční. Podrobnosti viz [10.2.3](#page-98-1) *Konfigurace záznamu*. Auto: Vyberte požadovaný automatický režim v rozhraní, jak je znázorněno níže, a klepnutím na tlačítko "OK" uložte nastavení.

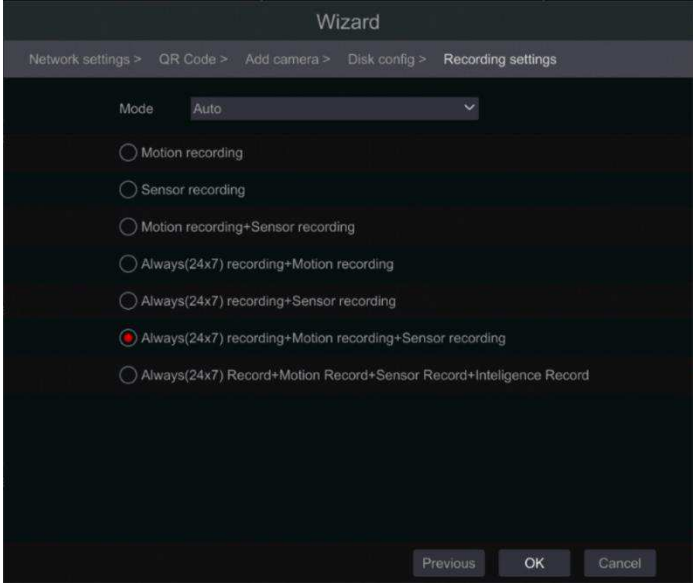

Manuální: Po přepnutí do ručního režimu nastavte časový harmonogram pro "Snímač záznamu",

"Nahrávání pohybu" a "Rozvrh nahrávání" pro každou kameru. Klepnutím na tlačítko v vyberete hromadně všechny kamery. Kliknutím na tlačítko "OK" uložíte nastavení.

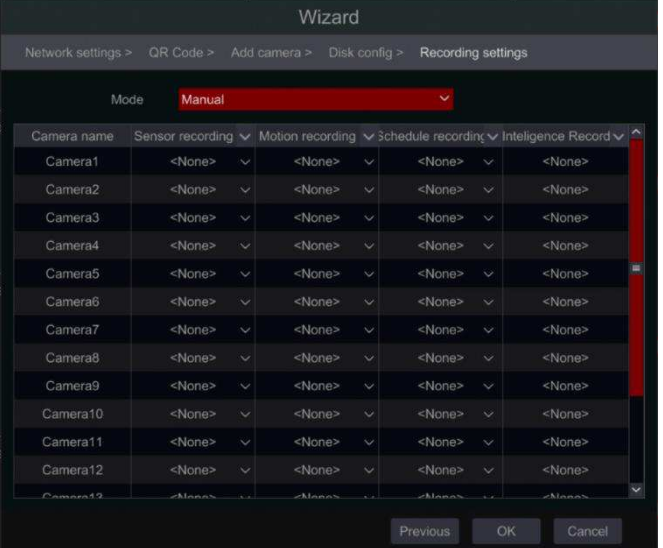

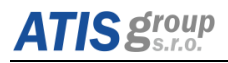

*Upozornění: Platí pro NVR a Hybridní DVR, které umožňují zapnout možnost"Analytiky".*

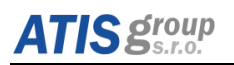

# <span id="page-31-0"></span>4 **Základní ovládání zařízení**

# <span id="page-31-1"></span>**4.1 Zapnutí/vypnutí napájení**

Před zapnutím zařízení NVR/DVR zkontrolujte, zdali jsou všechny konektory externí zařízení zapojeny.

## <span id="page-31-2"></span>**4.1.1 Zapnutí**

- (1) Připojte výstupní zobrazovací zařízení k rozhraní VGA / HDMI zařízení.
- (2) Připojte myš do USB a síťový kabel do LAN portu na NVR/DVR
- (3) Připojte napájecí adaptér a zapněte vypínač na zadním panelu.
- $\alpha$  NVR/DVR se zapne a LED napájení (Power) bude svítit modře.
- (5) Spustí se Průvodce po spuštění. Ten umožňuje nastavit datum a čas, časové pásmo, síťové parametry, záznam a prohlížet stav disků a formátovat je. Pokud nechcete nic nastavovat, klikněte na tlačítko "Konec". Stisknutím a podržením tlačítka FN/ESC lze pře přepínat rozlišení výstupu mezi VGA a HDMI.

## <span id="page-31-3"></span>**4.1.2 Vypnutí**

NVR/DVR lze vypnout dálkovým ovladačem, klávesnicí nebo myší.

- (1) Otevřete hlavní menu a vyberte ikonu "Vypnout" pro zobrazení okna Vypnutí.
- (2) Klikněte na OK. NVR/DVR se za chvíli vypne.
- **(3)** Odpojte napájecí adaptér.

## <span id="page-31-4"></span>**4.2 Přihlášení do systému**

Uživatel se může přihlásit nebo odhlásit ze systému DVR. Jakmile se uživatel odhlásí, nemůže provádět další operace s výjimkou změny zobrazení počtu kanálů.

**Přihlášení:** Klikněte na tlačítko Start → Přihlásit nebo přímo kliknout na rozhraní živého pohledu a pak zadat uživatelské jméno a heslo. Klepnutím na tlačítko "Přihlásit se" se přihlásíte do systému. Pokud je označeno "Automatické přihlášení", systém nebude znovu vyžadovat heslo, pokud se odhlásíte, nebo vypnete NVR/DVR.

**Odhlášení:** Klikněte na tlačítko Start → Odhlášení nebo klikněte na tlačítko Start → Vypnout. V okně vyberte "Odhlásit se" a kliknutím na tlačítko "OK" se odhlašte ze systému.

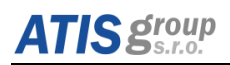

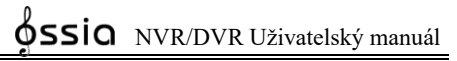

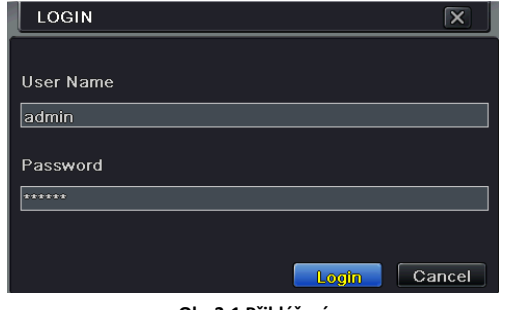

**Obr 3-1 Přihlášení** 

*Poznámka: Výchozí uživatelské jméno je admin a výchozí heslo je 123456.* Kompletní postup pro změnu hesla, přidání nebo mazání uživatelů, najdete v části *[4.3](#page-32-0) ["práva uživatelů](#page-32-0)*.

## <span id="page-32-0"></span>**4.3 "práǀa užiǀatelů**

### <span id="page-32-1"></span>**4.3.1 Užiǀatelé**

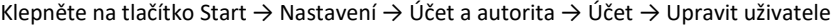

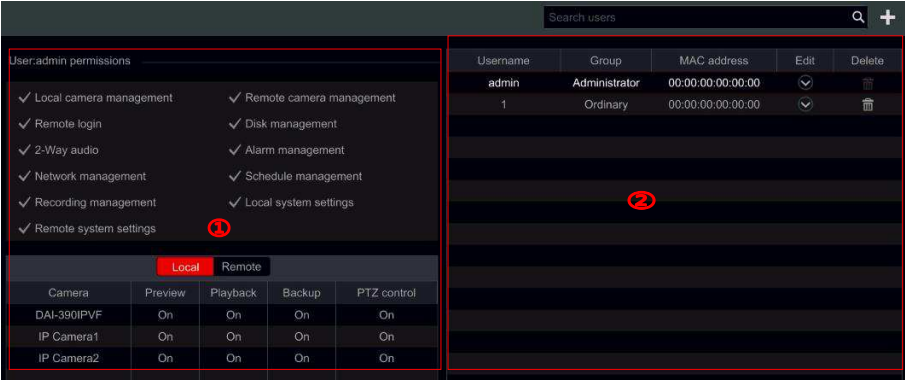

Oblast  $(1)$  zobrazuje uživatelská oprávnění. Oblast  $(2)$  zobrazuje seznam uživatelů. Kliknutím na uživatele v oblasti  $(2)$  zobrazíte uživatelská oprávnění v oblasti  $(1)$ .

Při přidávání účtů jsou k dispozici tři výchozí skupiny oprávnění ("Administrator", "Rozšířené" a "Základní"). Můžete přidat novou skupinu oprávnění (viz [4.3.4](#page-34-0) *Skupinová oprávnění*).

Správce uživatelů má všechna systémová oprávnění a může spravovat účty zařízení. Skupina "Administrator" vlastní všechna oprávnění zobrazená v oblasti  $\Omega$  a její oprávnění nelze nikdy měnit nebo upravovat, dokud se nezmění oprávnění "Advanced" a "Ordinary".

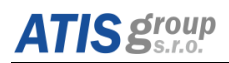

#### <span id="page-33-0"></span>**4.3.2 Přidání uživatele**

① Klepněte na tlačítko Start → Nastavení → Účet a oprávnění → Účet → Přidat uživatele nebo klepněte vedle vyhledávacího pole.

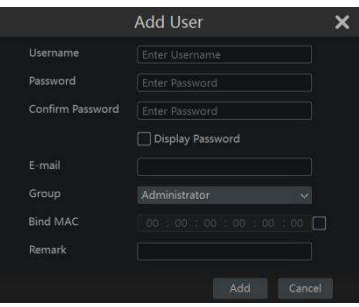

(2) Nastavte uživatelské jméno, heslo a skupinu oprávnění. E-mailovou adresu, vazbu MAC adresy a poznámku. Tyto hodnoty jsou volitelné. Klepnutím na tlačítko "Přidat" potvrďte a přidejte uživatele.

#### <span id="page-33-1"></span>**4.3.3 EditaĐe užiǀatele**

Klikněte na tlačítko Start  $\rightarrow$  Nastavení  $\rightarrow$  Účet a oprávnění  $\rightarrow$  Účet  $\rightarrow$  Upravit uživatele. Klikněte na  $\textcircled{2}$  seznam uživatelů nebo dvakrát klikněte na uživatele a upravte jej. Klepnutím na **DO** odstraníte uživatele (účet správce nemůže být smazán).

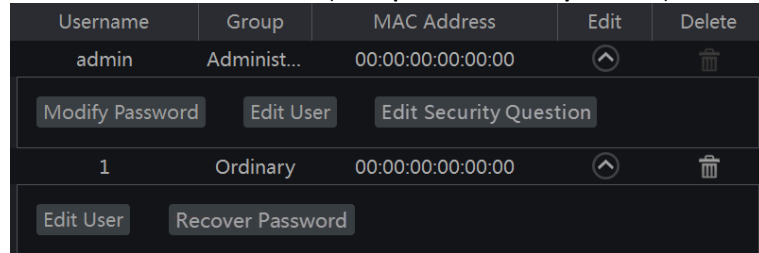

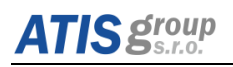

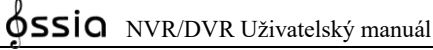

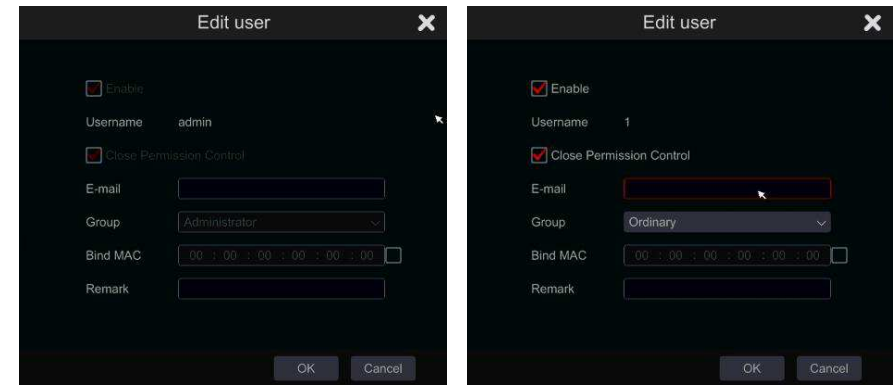

Klepnutím na tlačítko Upravit uživatele otevřete okno, jak je uvedeno níže. Pokud je admin editován, jeho řízení oprávnění je uzavřeno a skupina oprávnění nemůže být změněna. Můžete povolit nebo zakázat i další uživatele (pokud je zakázán, uživatel bude neplatný), otevřít nebo zavřít kontrolu oprávnění (pokud je uzavřen, uživatel dostane všechna oprávnění, která má skupina oprávnění administrátora) a nastaví své skupiny oprávnění. Klepnutím na tlačítko "OK" uložíte nastavení.

#### <span id="page-34-0"></span>**4.3.4 Skupinová oprávnění**

Klepnutím na tlačítko Start  $\rightarrow$  Nastavení  $\rightarrow$  Účet a správa  $\rightarrow$  Účet  $\rightarrow$  Upravit skupinu oprávnění čímž otevřete rozhraní, jak je uvedeno níže.

Kliknutím na <sup>1</sup> přidáte skupinu oprávnění. Nastavte název skupiny, označte oprávnění podle potřeby a nastavte konkrétní oprávnění "Local" a "Remote". Klepnutím na tlačítko "Přidat" uložte nastavení

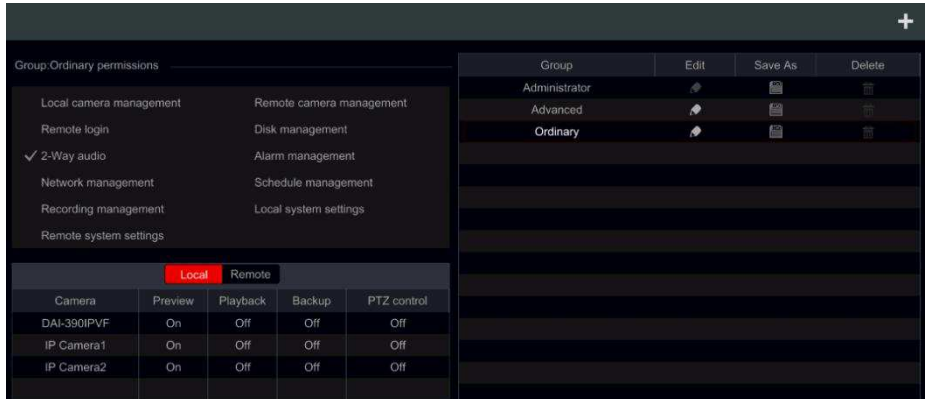

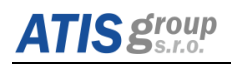

#### <span id="page-35-0"></span>4.3.5 Změna skupinových oprávnění

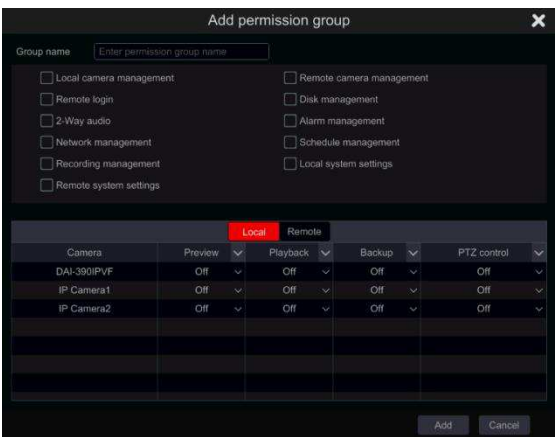

Přejděte do rozhraní Upravit skupinové oprávnění a klikněte na Veznamu u skupiny, kterou chcete editovat a upravte skupinu oprávnění (operace skupiny Upravit oprávnění jsou podobné skupině vytvoření skupiny s oprávněním "Add Permission Group"). Kliknutím na **LED** tuto skupinu uložíte jako jinou skupinu. Kliknutím na **na dostraníte skupinu** oprávnění. Jsou k dispozici tři výchozí skupiny oprávnění ("Administrator", "Advanced" a "Ordinary"), které nelze odstranit.

## <span id="page-35-1"></span>**4.4 Žiǀý Ŷáhled ďez přihlášeŶí užiǀatele**

Zobrazení Náhledu živého zobrazení bez přihlášení uživatele můžete nakonfigurovat a určit, které kanály budou k dispozici pro zobrazení, pokud není do systému přihlášen žádný uživatel. Budou k dispozici pouze kanály označené jako "on". Výchozí nastavení je pro všechny kanály zapnuto. Postup konfigurace:

① Klepnutím na tlačítko Start → Nastavení → Účet a oprávnění → Zabezpečení → Přehrát při odhlášení se dostanete na následující rozhraní.

| ority                 |                           | Live display Camera Record Alarm Disk Network |         |                      | System | × |
|-----------------------|---------------------------|-----------------------------------------------|---------|----------------------|--------|---|
| Black and white Lists | <b>President of Local</b> |                                               |         |                      |        |   |
|                       |                           |                                               |         |                      |        |   |
|                       | C/anc2012 16:18:04        | Camera name                                   | Preview | $\infty$             |        |   |
|                       |                           | I1-330lPS36                                   | On      | $\sim$               |        |   |
|                       |                           | BX-291IP5                                     | On      | ŵ                    |        |   |
|                       |                           | 13-390IPA36                                   | On      | v                    |        |   |
|                       |                           | 11-340IP536                                   | On      | $\ddot{\mathcal{Q}}$ |        |   |
|                       |                           | DI-250IP536                                   | On:     | $\sim$               |        |   |
|                       |                           | Video Server                                  | On.     | $\hat{\mathbf{v}}$   |        |   |
|                       |                           | BX-291IP5                                     | On:     | ¢                    |        |   |
|                       |                           | 13-3401P5SMVF                                 | On-     | $\sim$               |        |   |
|                       |                           |                                               |         |                      |        |   |
| 11-330IPS36<br>Camera | $\checkmark$              |                                               |         |                      |        |   |
| On<br>Preview         | ć.                        |                                               |         |                      |        |   |

**Rozhraní živého náhledu**
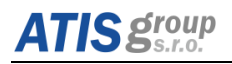

 $(2)$  Vvberte, které kanály je možné zobrazit pro živé zobrazení, když isou odhlášeni všichni místní uživatelé

#### **4.4.1 Stav uživatele**

 $(1)$  Klikněte na tlačítko Start → Nastavení → Účet a oprávnění → Stav uživatele pro přechod na následující rozhraní.

 $(2)$  V seznamu najdete všechny uživatele, kteří jsou momentálně připojeni k systému, včetně jejich adres IP a počtu živých / přehrávaných kanálů, které mohou zobrazit

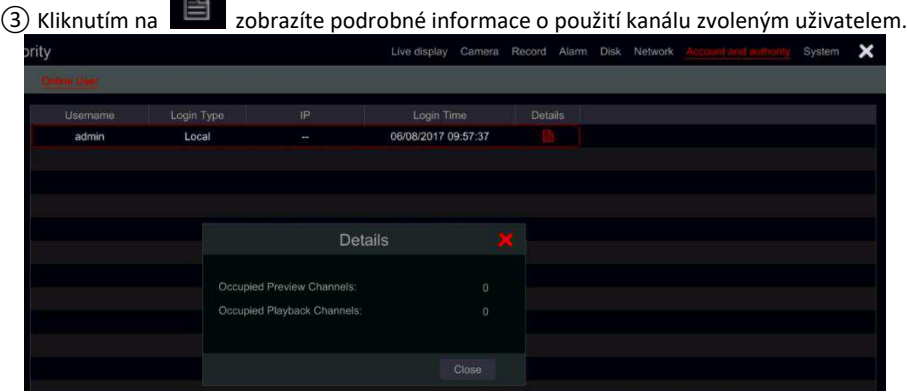

### **4.5 Živé přehrávání**

Klikněte na tlačítko "Přehrát" pro přehrávání záznamu. Uživatel může provést kompletní operace kliknutím na tlačítka na obrazovce.

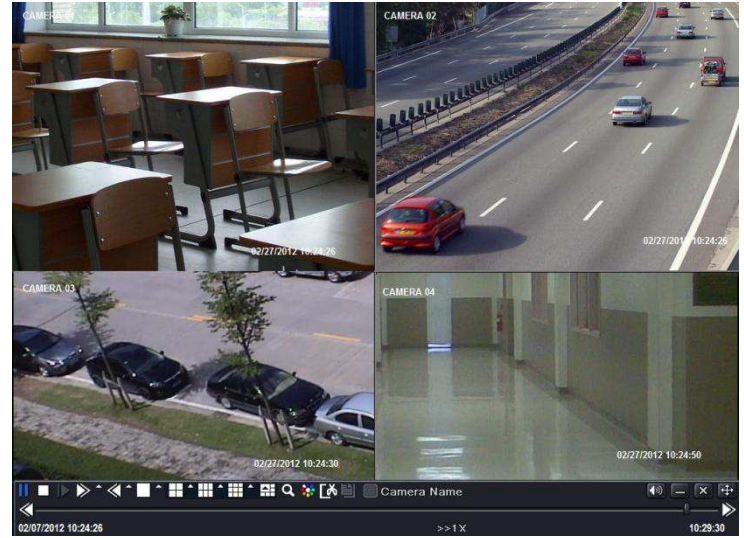

**Obr 3-3 Živé přehrávání** 

# **5 "práǀa kamer**

### **5.1 Kamery AHD / CVI / TVI / Analog (platí pouze pro DVR)**

Všechny digitální rekordéry podporují technologii Ossia OS 4in1 (AHD / CVI / TVI / Analog). Výchozí nastavení pro video signál je nastaven nnna "Auto", což znamená, že DVR automaticky rozpozná signál z připojené kamery. V některých případech se automatické rozpoznávání nezdaří - což způsobí, že se video objeví v černé a bílé barvě nebo vůbec není zobrazeno. V takových případech budete muset ručně nastavit signál a to následovně:

 $(1)$  Klepněte na tlačítko Start → Nastavení → Kamera → Kamerový signál

<sup>(2)</sup> Zvolte příslušný kanál (podle čísla) a nastavte požadovaný signál (vyberte možnost mimo Auto / CVI / TVI). Signál CVBS bude rozpoznán automaticky.

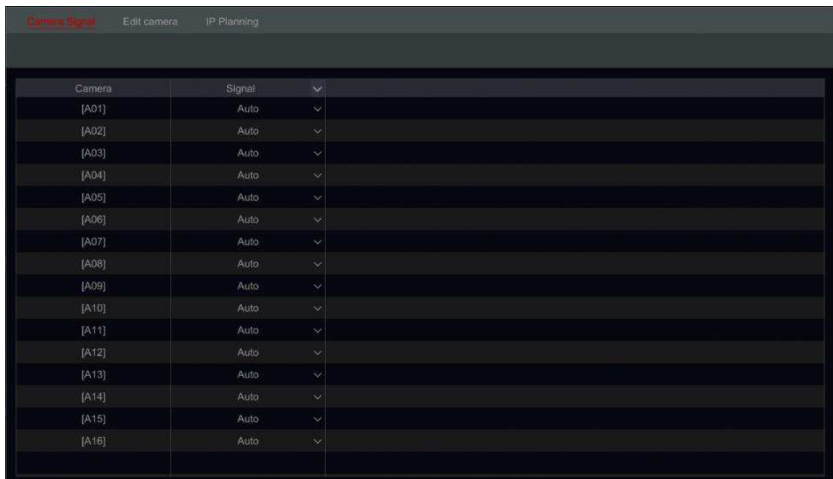

### <span id="page-37-0"></span>5.2 Přidání IP kamer (platí pro NVR a hybridní DVR)

Pro DVR rekordéry: kamera se automaticky zobrazí po připojení k portu BNC. Pokud se obraz nezobrazí na obrazovce, zkontrolujte napájení kamery a video připojení.

Tato kapitola představuje připojení více IP kamer přes NVR. Po dokončení přidávání IP kamer, můžete vidět živý obraz prostřednictvím monitoru z NVR.

#### **Přidání IP kamer:**

Nejprve musí být NVR, nebo hybridní DVR nakonfigurováno pro přístup na LAN viz [5.3](#page-43-0) Nastavení LAN pro IP kamery (platí pouze pro NVR a hybridní DVR).

Níže uvedené obrázky zobrazují možnost přidání IP kamer. Klikněte na tlačítko horním rohu panelu čímž zobrazíte okno pro nastavení a přidání kamery. Pomocí rozhraní "rychlé přidání" můžete přidat IP kameru nebo ji následně přidat ručně.

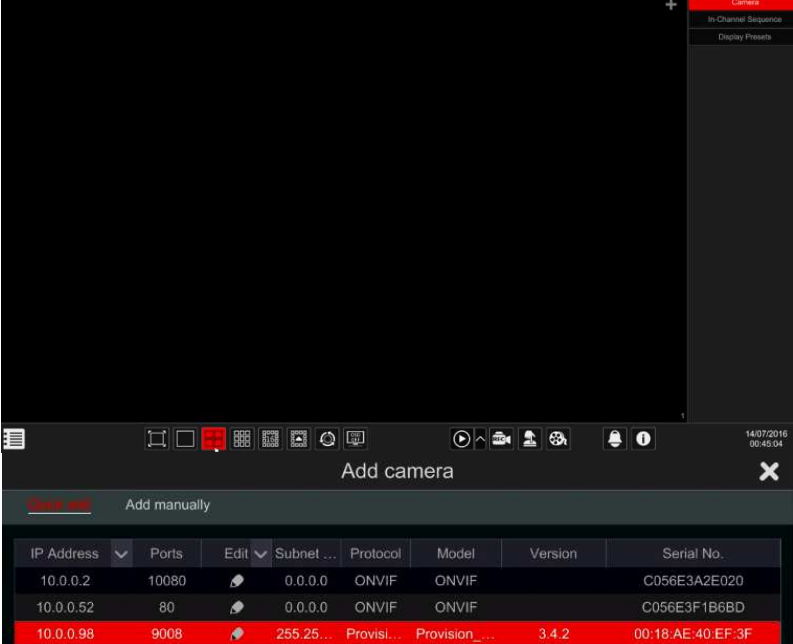

Rychlé přidání kamery: Zaškrtněte vybrané a požadované kamery a klepnutím na tlačítko Přidat přidáte kamery. Klikněte na "Výchozí heslo" pro nastavení výchozího uživatelského jména a hesla na výrobce.

|                  |                              | Add camera    |              |              |       |      |              |                  |                           |                             |  |
|------------------|------------------------------|---------------|--------------|--------------|-------|------|--------------|------------------|---------------------------|-----------------------------|--|
|                  |                              |               | Add manually |              |       |      |              |                  |                           |                             |  |
|                  | No.                          | $\ddot{\tau}$ | Address      | $\checkmark$ | Ports | Edit | $\checkmark$ | Subnet mask      | Protocol                  | Model                       |  |
|                  | 1                            |               | 10.0.0.13    |              | 9008  | ۰    |              | 255.255.255.0    |                           | Provision ISR DAI-280IP5    |  |
|                  | $\overline{2}$               |               | 10.0.0.21    |              | 80    | ۰    |              | 0.0.0.0          | ONVIF                     | ONVIF                       |  |
|                  | 3                            |               | 10.0.0.27    |              | 10080 | ۰    |              | 0.0.0.0          | ONVIF                     | ONVIF                       |  |
|                  | 4                            |               | 10.0.0.31    |              | 9008  | ۰    |              | 255.255.255.0    |                           | Provision ISR Provision I   |  |
|                  | 5                            |               | 10.0.0.59    |              | 9008  | ۰    |              | 255.255.255.0    |                           | Provision ISR 11-330IPS36   |  |
|                  | 6                            |               | 10.0.0.67    |              | 9008  | ۰    |              | 255.255.255.0    |                           | Provision ISR Provision IPC |  |
|                  | $\overline{7}$               |               | 10.0.0.79    |              | 9008  | ۰    |              | 255.255.255.0    |                           | Provision ISR Provision IPC |  |
|                  | 8                            |               | 10.0.0.83    |              | 9008  | ۰    |              | 255.255.255.0    |                           | Provision ISR Provision I   |  |
|                  | 9                            |               | 10.0.0.84    |              | 9008  | ۰    |              | 255.255.255.0    |                           | Provision ISR 13-3401P5S    |  |
|                  | 10                           |               | 10.0.0.85    |              | 9008  | ۰    |              | 255.255.255.0    | Provision ISR             | TD-9442S2                   |  |
|                  | 11                           |               | 10.0.0.87    |              | 9008  | R    |              | 255.255.255.0    | Provision ISR 11-340IP536 |                             |  |
|                  | 12                           |               | 10.0.0.88    |              | 9008  | ۰    |              | 255.255.255.0    | Provision ISR             | TD-9554E2                   |  |
|                  | 13                           |               | 10.0.0.90    |              | 9008  | ۰    |              | 255, 255, 255, 0 |                           | Provision ISR DI-340IP5S    |  |
|                  | 14                           |               | 10.0.0.91    |              | 9008  | ۰    |              | 255.255.255.0    | Provision ISR             | TD-1401E                    |  |
|                  | 15                           |               | 10.0.0.92    |              | 9008  |      |              | 255.255.255.0    | Provision ISR TD-9452E2   |                             |  |
|                  |                              |               |              |              | W.    |      |              |                  |                           |                             |  |
| Selected: 0 / 18 |                              |               |              |              |       |      |              |                  |                           |                             |  |
|                  |                              |               |              |              |       |      |              |                  |                           |                             |  |
|                  | Remain bandwidth: 32 / 32 Mb |               |              |              |       |      |              | Default Password | Add                       | Cancel                      |  |

**Rychlé přidání kamer** 

Editace IP adresy pro vybranou kameru: Tento krok musí být proveden před přidáním IPC. Z rozhraní "Rychlé přidání" klepněte na tlačítko Dipravit IP konkrétní IP kamery. Nastavte novou IP adresu IP, masku podsítě a výchozí bránu. Zadejte heslo IPC a potvrďte. Po několika sekundách se IP adresa kamery změní.

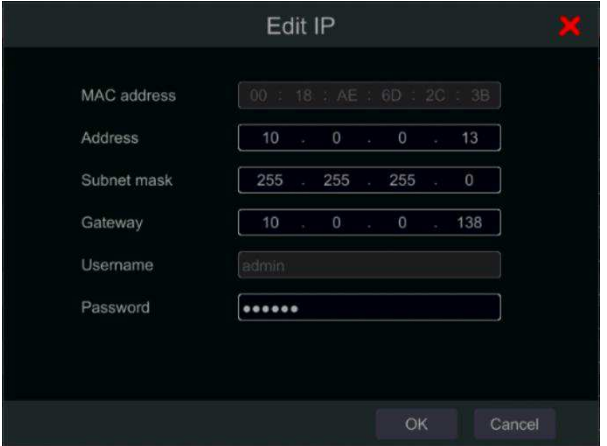

Změna IP adresy kamery

Poznámka: V případě, že IP kamera a NVR jsou v LAN, jejich IP adresa musí být ve stejném segmentu sítě. Například: Jestliže IP adresa NVR je 192.168.013.057. IP adresa *IP kaŵery ŵusí ďýt 192.168.013.XXX.* 

#### Dáykoyé nastayení IP kamer z rozsahu IP adres: Musí být provedeno až před přidáním IP

kamer. Z rozhraní "Rychlé přidání" klikněte na V kartu "Upravit" a zvolte "Dávkové nastavení IP". Zvolte cílovou kameru, nastavte první adresu IP, masku podsítě a výchozí bránu a potvrďte. Adresy IPC budou nastaveny podle pořadí. Ujistěte se, že všechny cílové adresy IP jsou volné (Například: Pokud nakonfigurujete 32 kamer a výchozí IP je 192.168.1.1, musíte se ujistit, že všechny adresy z 192.168.1.1 na 192.168.1.32 jsou v tomto rozsahu k dispozici, aby nedošlo ke kolizím **ν** síti)

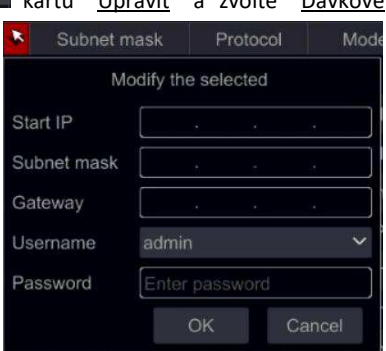

Ruční přidání IP kamery: Zadejte adresu IP, port, uživatelské jméno, heslo a protokol fotoaparátu a klikněte na tlačítko "Test" pro potvrzení správného nastavení a připojení ke kameře. Pokud používáte DDNS pro připojení ke kameře, klikněte na šipku vedle adresy IP a přepněte režim připojení z IP na doménu. Klikněte na tlačítko "Přidat". Klepnutím na  $\overline{m}$ odstraníte kameru. Klepnutím na tlačítko "Výchozí heslo" nastavíte výchozí uživatelské iméno a heslo výrobce.

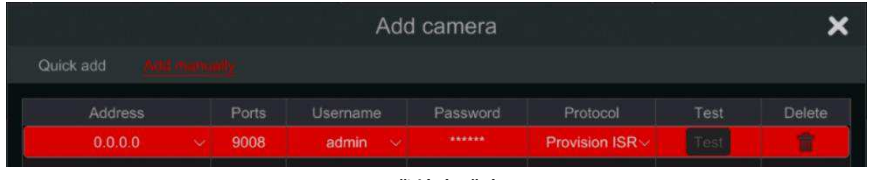

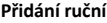

Poznámka: Pokud NVR a IP kamera, které chcete přidat, jsou ve WAN, IP adresa IP *kaŵery zde ŵusí ďýt WAN IP. Předejte LAN IP adresu a port IP kaŵery v routeru a*  použijte WAN IP adresu, za předpokladu, že IP kamera je v lokální síti, jinak NVR se *může připojit tuto IP kameru.* 

#### **5.2.1 Nastavení obecných parametrů kamer**

To lze provést pouze v případě, že existují aktivní video kanály. Tlačítkem  $\Box$  Náhled můžete spustit živý videoprotokol z kamery v okně pro zobrazení a pro snadnou identifikaci. Klikněte na "Upravit kameru" v panelu nastavení a přejděte do rozhraní pro úpravy.

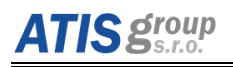

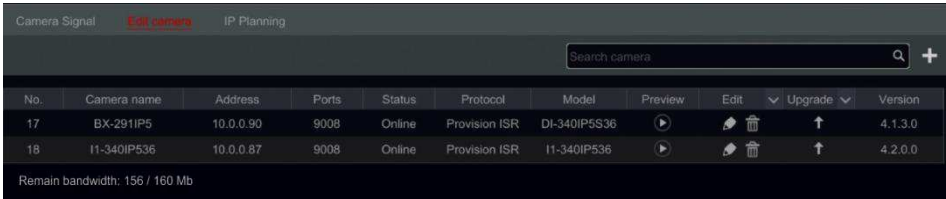

#### **Změna názvu kamery:**

Klepnutím na  $\Box$  upravíte název kamery. Nastavte nové jméno a potvrďte.

Změna hesla kamery (pouze u IP kamer): Klikněte na tlačítko<sup>v</sup> vedle "Operace" a pak zvolte "Změnit heslo IPC". V otevřeném okně vyberte požadované kamery, zadejte nové heslo a znovu jej potvrďte.

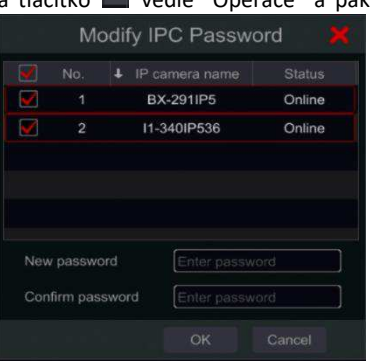

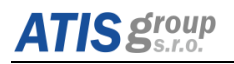

#### Smazání kamery (platí jen pro IP kamery):

Klikněte na tlačítko **naprovení podpování kamery.** 

#### Update firmware u kamer (platí jen pro IP kamery):

Klepnutím na tlačítko **Ť** aktualizujete firmware kamery. Po potvrzení aktualizace vyberte v otevřeném okně verzi fotoaparátu a firmwaru a potvrďte.

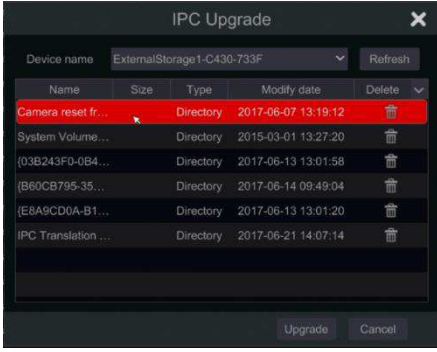

#### Poznámka:

Pokud je použita technologie PoE v NVR, kamery IP (s funkcí PoE), které se připojují přímo k PoE portu NVR, se automaticky zobrazí v seznamu kamer. Viz obrázek níže. IP kamera, která je připojena na PoE port má před zobrazením názvu kamery předponu. Předpona se skládá z PoE portového čísla. IP kamera, která je připojena k portu PoE, nelze ručně vymazat ze seznamu kamer.

Kamera IP, která se přímo připojuje k PoE portu NVR prostřednictvím interních portů, se automaticky zobrazí v seznamu kamer.

- Jedna ze dvou podmínek musí být splněna, pokud IP kamera, která je přímo připojena k PoE portu NVR přes protokol ONVIF, musí být automaticky zobrazena v seznamu kamer.
- Kamera IP, která je přímo připojena k portu PoE, je ve stejném segmentu sítě s interním ethernetovým portem.
- DHCP (získání IP adresy je automatické) kamery IP, která je přímo připojena k portu PoE, je na tomto portu PoE DHCP povoleno.

Pokud se kamera IP, která je připojena k portu PoE, není automaticky zobrazena v seznamu kamer, přečtěte si prosím FAQ v závěru manuálu.

#### **5.2.2 Sekvence v kanálu (platí pouze pro NVR)**

V sekvenci kanálů bude spuštěna sekvence uspecifikovaných kamer v rámci jednoho okna v režimu rozdělení. Může se také použít na celou obrazovku, ale bude to méně efektivní.

#### **5.2.3 Přidat "Sekvenci v kanálu"**

Klikněte na "Sequence In Channel" v rozhraní a přejděte do konfigurační oblasti, jak je uvedeno na obrázku níže

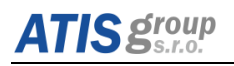

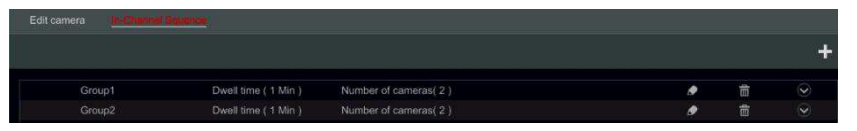

Kliknutím **od** se otevře okno podle níže uvedeného obrázku. Nastavte název okna a čas prodlevy (čas prodlevy zobrazení sekvence skupin kamery) v okně. Zkontrolujte kamery a klikněte na "Přidat" pro přidání skupiny. Klepnutím na  $\Box$  zobrazíte kamery ve skupině po přidání skupiny.

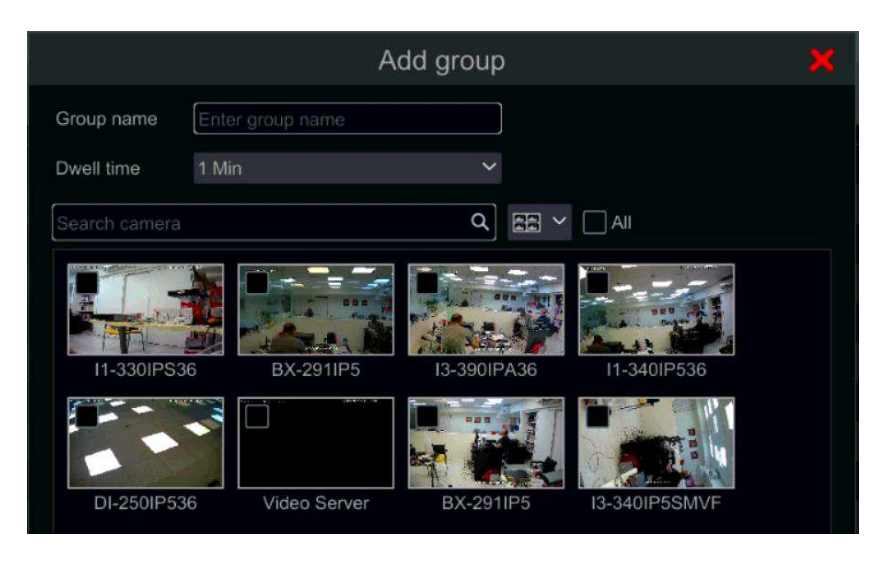

#### **5.2.4 Editace sekvence v kanálu**

Kliknutím na  $\Box$  změňte informace o skupině, například název skupiny a čas prodlevy. Kliknutím na **DO** odstraníte skupinu.

### <span id="page-43-0"></span>5.3 Nastavení LAN pro IP kamery (platí pouze pro NVR a hybridní DVR)

Nastavení sítě pro IP kamery vám umožní vzdáleně konfigurovat IP kamery a základní síťové parametry ostatních zařízení. To platí pouze pro zařízení s operačním systémem Ossia v1.1 a vyšší. Níže se dozvíte o různých možnostech této funkce.

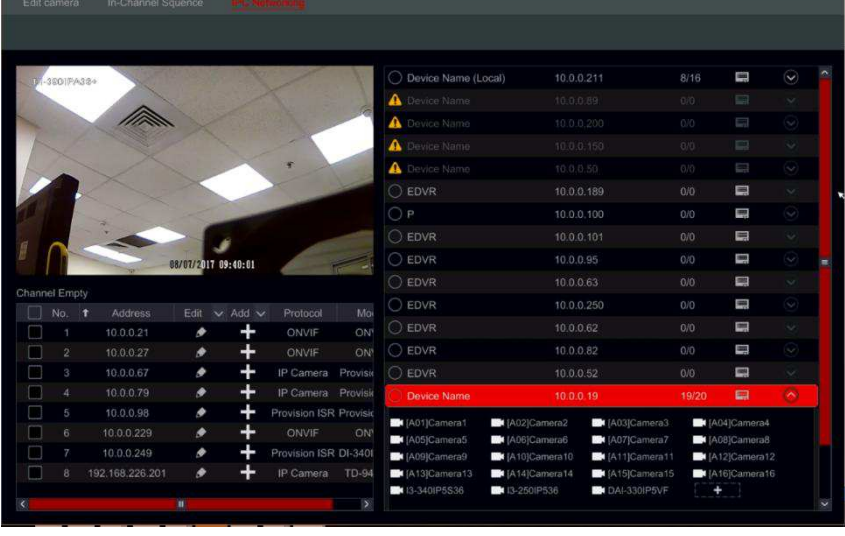

#### **5.3.1 Správa IP kamer**

Správa IP kamery je totožná s rozhraním "Přidat / upravit kameru". Můžete nastavit parametry IP a názey kamery. Další informace naleznete v sekci Přidat / Upravit kameru.

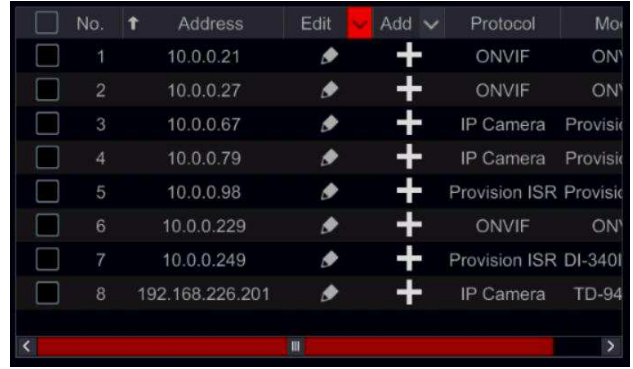

#### **5.3.2 Správa zařízení na síti LAN**

V této části budete moci vzdáleně nastavit všeobecné síťové parametry zařízení a nakonfigurovat kamery IPC připojené k zařízení. K dispozici jsou následující informace: Název zařízení, Aktuální IP adresa zařízení, kamery a dostupnost.

$$
\equiv
$$

Klepnutím na tlačítko **ve bola se** otevře nabídka zařízení. K dispozici budou následující možnosti:

ÓSSIQ NVR/DVR Uživatelský manuál

Upravit IP - Nastavení IP adresy, masky podsítě a brány. Označte zařízení, která chcete konfigurovat, a nastavte počáteční adresu IP. Přístroj automaticky nastaví zbytek IP adresy. Ujistěte se, že před zahájením

tohoto postupu je k dispozici celý definovaný rozsah IP.

**Sroup** 

- Nastavte masku podsítě a bránu toto nastavení bude nastaveno pro všechna zařízení.
- Nastavte uživatelské iméno a heslo pro zařízení.

Pokud má některá ze zařízení jiné heslo, mělo by být nastaveno nezávisle, jinak postup selže. Klepnutím na tlačítko OK spustíte proces.

- Upravit uživatele nastavte administrátorskou adresu pro zadané zařízení. To se vyžaduje pouze v případě, že se heslo zařízení liší od výchozího hesla (admin / 123456).
- Označte všechna příslušná zařízení a nastavte uživatelské jméno a heslo
- Bzučák bzučák vám pomůže identifikovat zařízení, které chcete konfigurovat, a to jeho aktivací na samotné jednotce.
- Smazat vše odstraní všechny IP kamery nastavené v rekordéru.

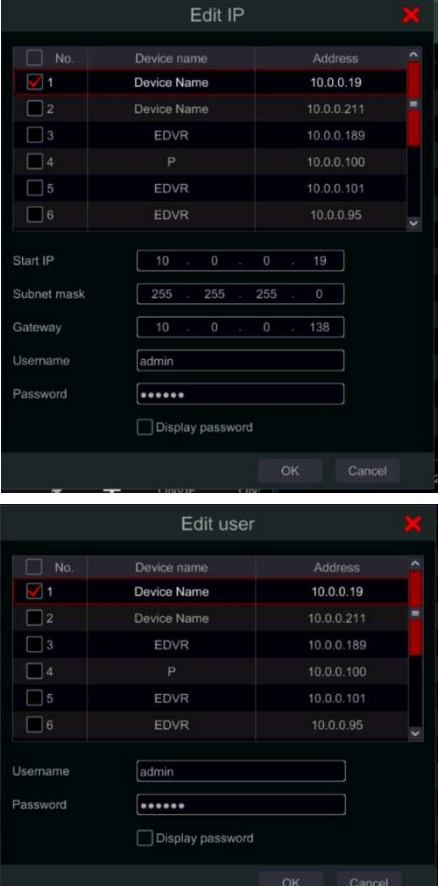

Kliknutím na tlačítko **D**otevřete seznam všech kamer připojených k zařízení. Kliknutím na něj skryjete. Jakmile je seznam otevřen, můžete konkrétní kamery IP odstranit tak, že na ně kliknete a kliknete na ikonu **Deta**, která se objeví. Chcete-li do zařízení přidat konkrétní kameru, zvolte zařízení a přidejte kamery z rozhraní IPC nalevo. Ujistěte se, že iste předem zadali pověření uživatele.

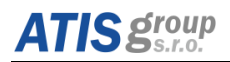

## **6 PrůǀodĐe hlaǀŶím menu**

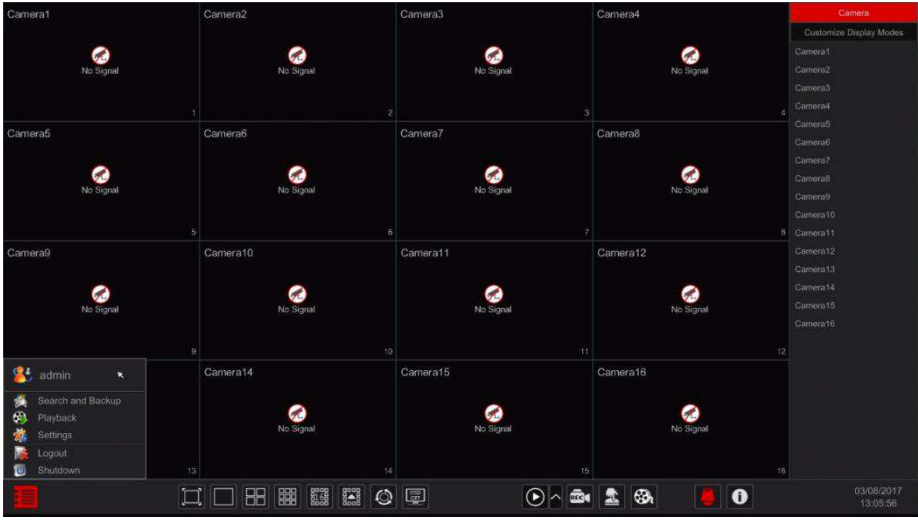

### Popis pracovní lišty (①):

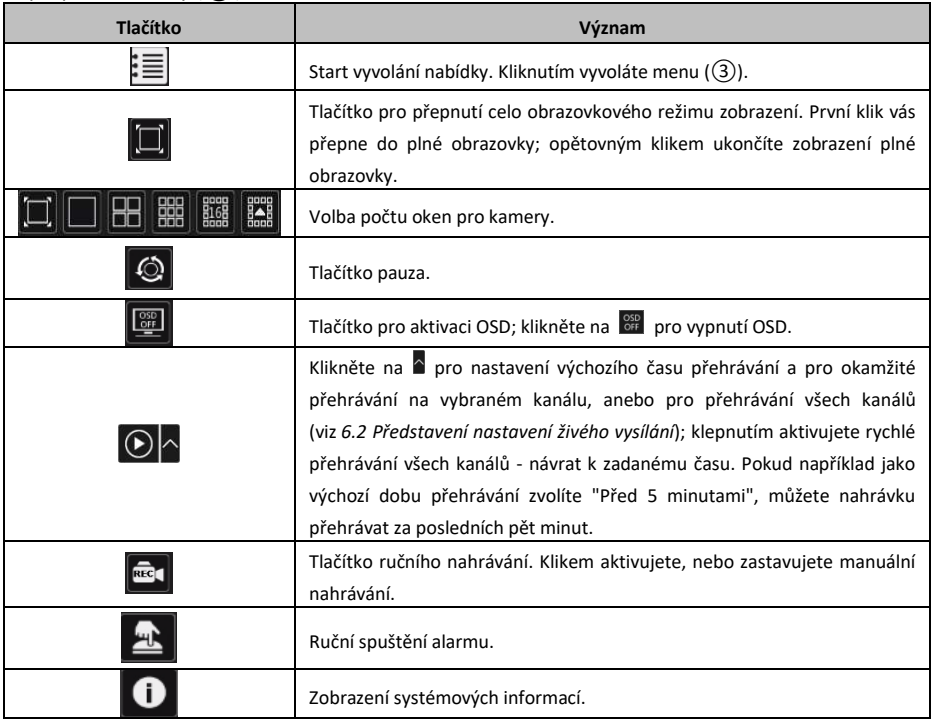

#### Popis tlačítek (2):

A) Klepnutím na tlačítko "Kamera" zobrazíte všechny dostupné kamery pro zobrazení. Buď zvolte jedno okno na levé straně rozhraní a dvakrát klikněte na název kamery, kterou chcete zobrazit ve vybraném okně, nebo přetáhněte název kamery z pravého panelu do vybraného okna vlevo.

B) Klepnutím na "Sekvence v kanálu" zobrazíte všechny nakonfigurované seznamy skupin "Sequence In-Channel"; Vyberte skupinu v seznamu a zobrazte všechny kamery související s touto skupinou. Buď zvolte jedno okno na levé straně rozhraní a dvakrát klikněte na skupinu. kterou chcete zobrazit ve vybraném okně, nebo přetáhněte název skupiny z pravého panelu do vybraného okna vlevo.

C) Klepnutím na "Předvolby zobrazení" zobrazíte uložená předvolby. Dvakrát klikněte na požadovanou předvolbu zobrazení ze seznamu a aktivuite ii.

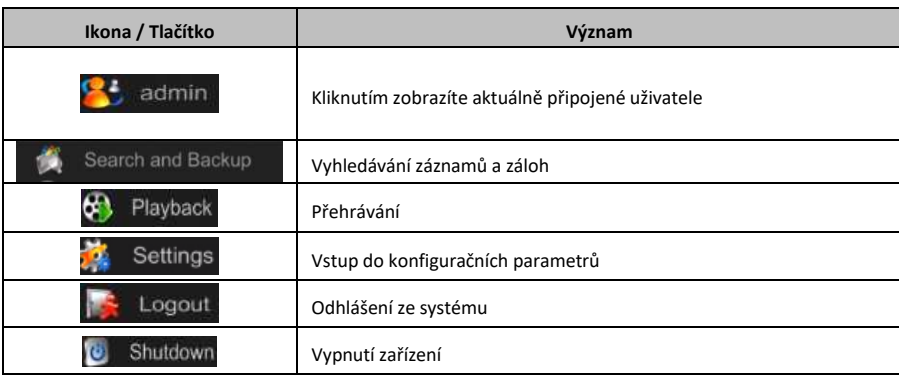

Popis významu ikon v menu (3):

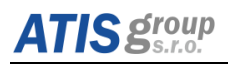

### **6.1 Vstup do konfiguračních parametrů**

Klepněte na tlačítko Start → Nastavení pro zobrazení panelu nastavení, jak je uvedeno níže.

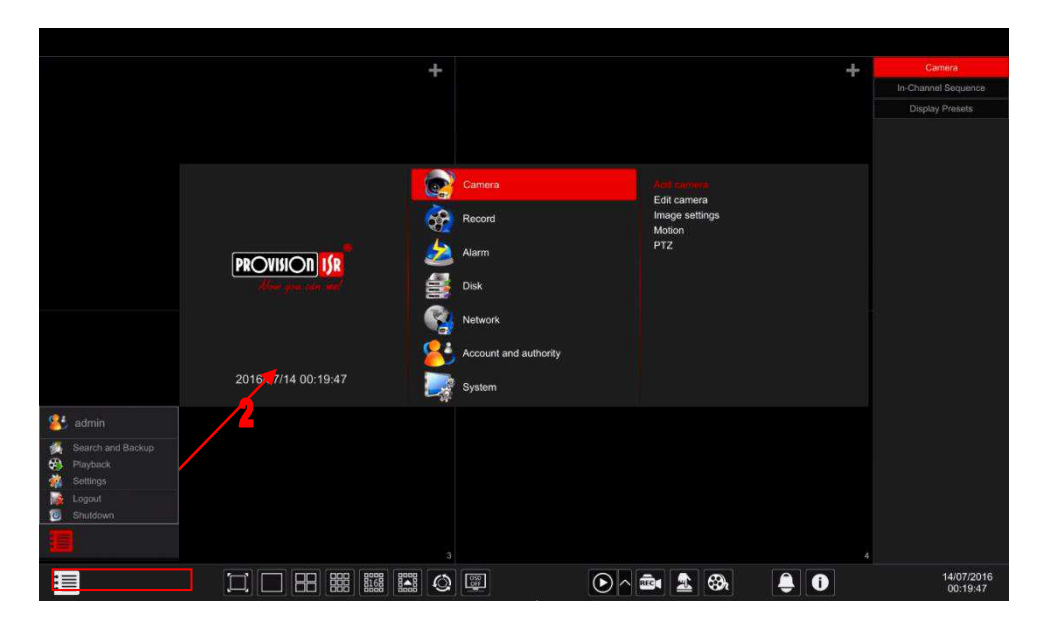

Panel nastavení obsahuje sedm kategorií. Každá kategorie obsahuje podkategorie, které vás propojí s požadovaným konfiguračním rozhraním.

Zde uvádíme kategorii Kamera jako příklad. Kategorie KAMERY obsahuje odkazy jako "Přidat KAMERU", "Upravit KAMERU", "Nastavení obrazu", "Pohyb" a "PTZ". Klepnutím na tlačítko Kamera a "Přidat KAMERU" přejděte do rozhraní pro správu kamery, jak je uvedeno níže.

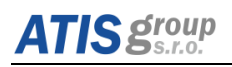

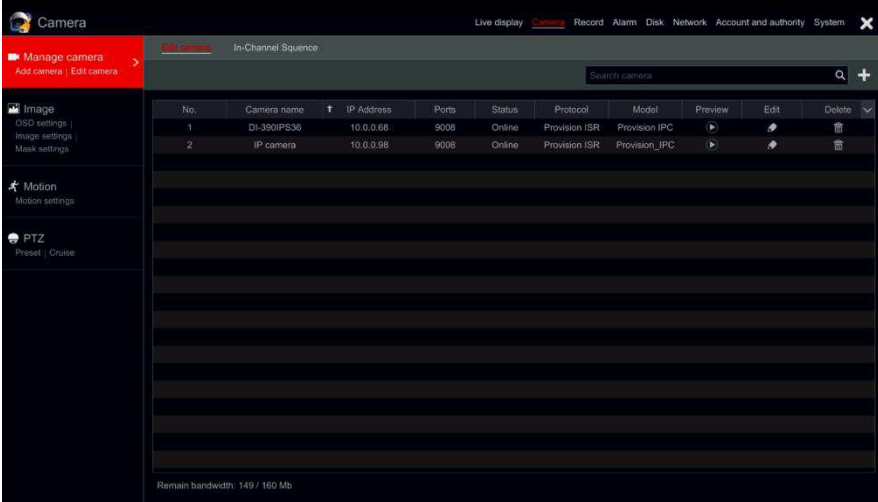

Klepnutím na hlavní kategorii v horní části obrazovky přejdete na odpovídající rozhraní. Viz obrázek níže. Například můžete přejít na systémové rozhraní klepnutím na "System".

Live display Record Alarm Disk Network Account and authority System

#### **6.1.1 "LJstém**

Vstupte do Hlavní menu → Nastavení → Základní → Systém. Viz Obr.

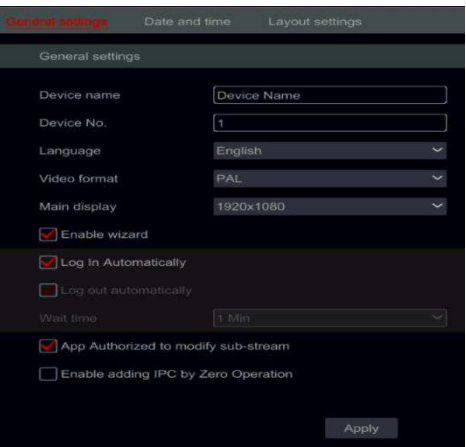

Základní nastavení svstému

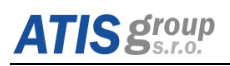

V tomto rozhraní můžete nastavit název zařízení. ID zařízení, formát videa, maximální počet uživatelů v síti. VGA rozlišení, jazyk atd. Popis každého parametru je uvedený níže:

Názey zařízení: Názey zařízení. To se může zobrazovat na konci klienta nebo CMS, které pomáhají na dálku rozpoznat zařízení.

**ID zařízení:** Toto ID se používá k mapování PTZ kamer.

**Video formát:** Dva módy: PAL a NTSC. Uživatel si může vybrat formát video podle kamery.

Kontrola hesla: Pokud je toto pole označeno, uživatel bude muset zadat uživatelské iméno a heslo pro provádění příslušných operací.

Zobrazení systémového času: Pokud je toto pole označeno, bude se zobrazovat aktuální čas při živém sledování.

**Maximální počet uživatelů on-line:** Nastavení maximálního počtu on-line přihlášených uživatelů v DVR.

**Video výstup:** Rozhraní rozlišení živého zobrazení.

**Jazyk:** Lze nastavit jazyk menu.

Poznámka: Po změně jazyka a video výstupu, je nutné se znovu přihlásit k DVR.

**Odhlášení po uplynutí (minuty):** Uživatel může nastavit interval obrazovky (30s, 60s, 180s, 300s). Pokud není žádná operace ve stanoveném času, dojde k automatickému odhlášení a návrat zpět do rozhraní pro přihlášení.

Zobrazení průvodce: Pokud je vybráno. Průvodce po spuštění se otevře při každém zapnutí zařízení, které umožňuje uživateli provádět základní nastavení.

Žádný obraz, pokud není uživatel přihlášený: Pokud je vybráno, po odhlášení uživatel neuvidí žádné video.

App Live Live Adaptation: Systém zabrání mobilní aplikaci "Provision Cam2", aby provedla jakékoliv změny hlavního / vedlejšího rozlišení. Výsledkem bude lepší výkon v systémech CMS a aplikacích třetích stran na úkor nižšího výkonu na straně aplikace

Pro profesionální řadu se 2 konektory HDMI: U těchto modelů je nastaveno rozlišení pro 2 video výstupy: Hlavní výstup je HDMI + VGA. Sekundární výstup je pro sekundární port HDMI.

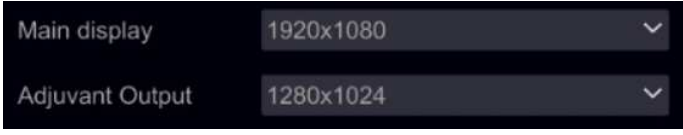

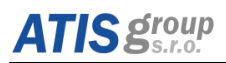

#### **6.1.2 Datum & čas**

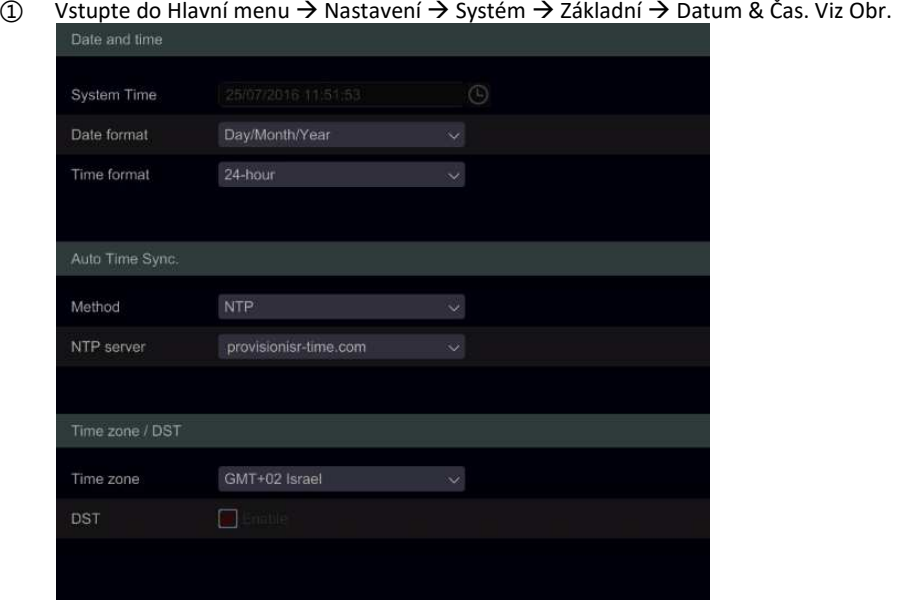

- ② Nastavte formát data, formát času, časové pásmo; označením "Sync Čas s NTP serverem" bude systémový čas synchronizovaný s nastaveným NTP serverem. Můžete také nastavit systémové datum manuálně. Klikněte na tlačítko "Použít" pro uložení nastavení.
- 3 Povolením DST bude automaticky čas synchronizován při přechodu z letního na zímní čas.

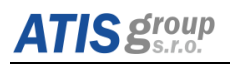

### <span id="page-52-0"></span>**6.2 PředstaǀeŶí ŶastaǀeŶí žiǀého ǀLJsíláŶí**

#### **6.2.1 Rozhraní živého vysílání**

Umožňuje nastavit įména kamer, jas, barvu, sytost a kontrast obrazu. Aby bylo toto rozhraní aktivní, musíte mít nastaveny aktivní video kanály (podrobnosti v sekci viz [5.2](#page-37-0) Přidání IP kamer (platí pro NVR a hybridní DVR)). Další informace o rozhraní živého pohledu naleznete v rozhraní uvedeném níže.

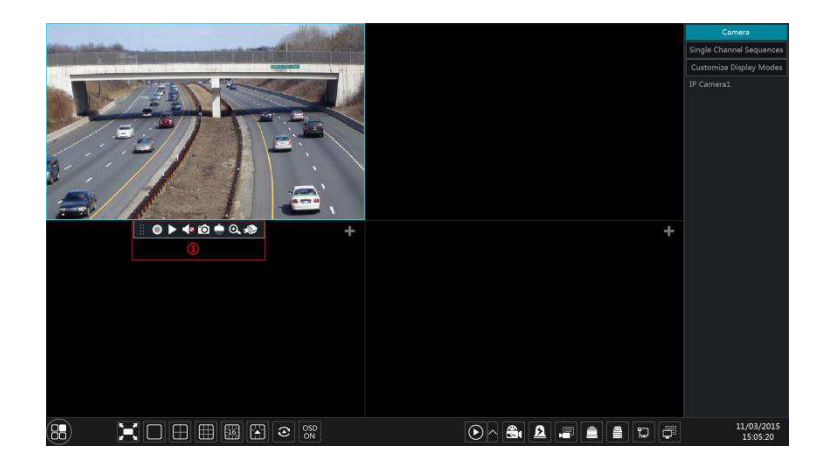

Ikony živého zobrazení (zobrazí se pouze tehdy, je-li aktivní kanál)

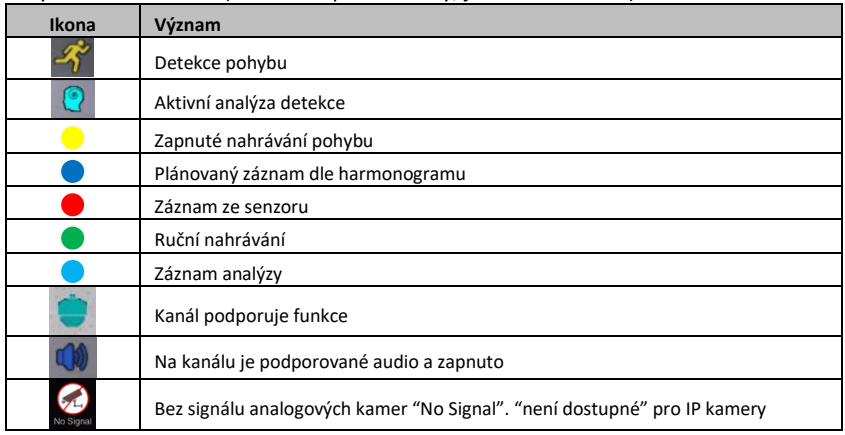

Kliknutím na okno s živým náhledem zobrazíte panel nástrojů pro kanály, jak je znázorněno v oblasti $\Omega$  výše uvedeného obrázku. Kliknutím pravým tlačítkem na okno náhledu zobrazíte seznam kanálů. Panel nástrojů a seznam nabídek jsou vysvětleny v následující tabulce.

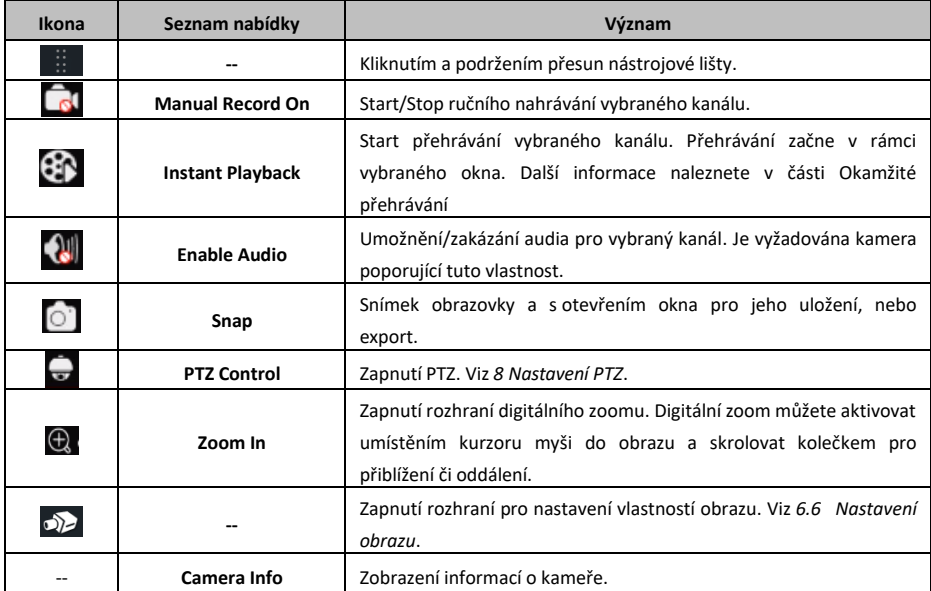

### **6.3 Digitální zoom živého zobrazení**

Digitální zoom lze dosáhnout iedním ze dvou způsobů: První a více intuitivní je kolečko myši. Stačí kliknout levým tlačítkem myši na kanál, který chcete ovládat, umístit kurzor myši na obraz, který chcete zoomovat, a posunutím kolečka myši nahoru nebo dolů můžete přiblížit neho oddálit zoom

Druhou metodou je rozhraní digitálního zoomu. Rozhraní pro digitální zoom je zobrazeno níže. Stisknutím a přetáhnutím červeného pole vyberte oblast přiblížení. Kliknutím na přiblížíte obrázek, a nebo odálíte kliknutím na  $\overline{Q}$ . Kliknutím na políčko pro výběr kamery vyberte další kamery pro použití zoomu. Kliknutím na tlačítko "Zpět" se vrátíte k rozhraní živého náhledu.

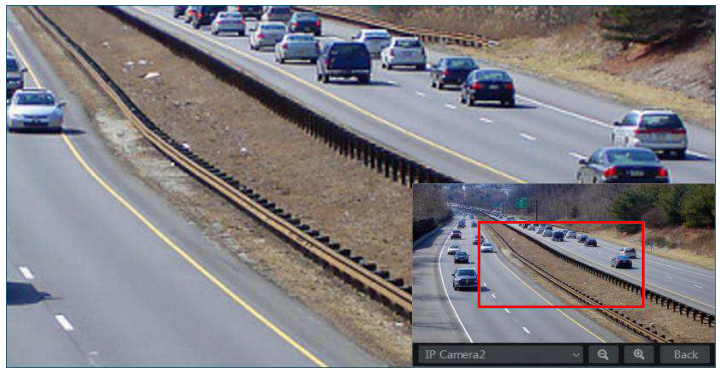

### **6.4 Možnosti živého zobrazení**

#### **6.4.1 Uživatelsky uzpůsobené živé zobrazení**

Můžete nastavit různé režimy rozdělení obrazovky a uspořádání kamer podle vašich potřeb a uložit si zobrazení včetně uložení a vytvoření přednastavení. Viz obrázek níže. Dvakrát klikněte na přednastavenou obrazovku ze seznamu a aktivujte ji.

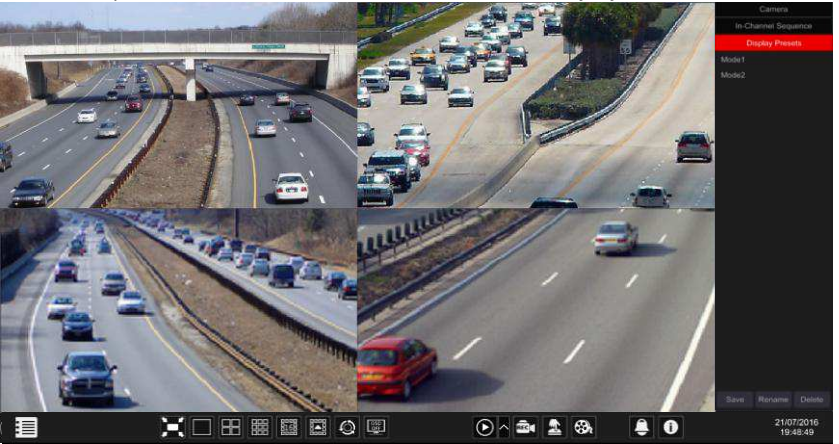

- Přidání uživatelského zobrazení
	- o První metoda
		- $(1)$  V hlavním rozhraní klikněte na "Režim přizpůsobeného zobrazení"
		- (2) Nastayte režim rozdělení obrazovky.
		- (3) Přidejte a uspořádejte kamery podle své potřeby.
		- $\overline{A}$ ) Klepněte na tlačítko "Uložit" v seznamu předvoleb zobrazení

 $(5)$  Zadejte název předvoleb zobrazení v rozbalovacím okně a klikněte na tlačítko "OK" pro jeho uložení.

o Druhá metoda

 $(3)$  Klikněte na tlačítko Start → Nastavení → Systém → Základní → Nastavení rozvržení

 $\overline{a}$  Kliknutím na  $\overline{b}$  přidáte nové rozvržení.

 $(5)$  Zvolte režim rozdělení obrazovky ze spodu.

 $(6)$  Dvakrát klikněte na kameru nebo skupinu kamer v seznamu a přidejte je do zvoleného okna.

(7) Kliknutím na **LJ** uložte definovaný výstup jako přednastavenou volbu. Uložená předvolba se zobrazí v seznamu předvoleb zobrazení v rozhraní živého pohledu.

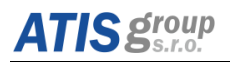

Použití druhé metody druhé ovlivní nastavení sekvence.

- Úprava uživatelského zobrazení
	- $\circ$  V rozhraní živého pohledu klikněte na kartu Vlastní zobrazení. Zvolte požadovaný displej ze seznamu. Klepnutím na tlačítko "Přejmenovat" uprayte názey režimu zobrazení: klikněte na "Smazat" pro vymazání režimu zobrazení

#### **6.4.2 Nastavení sekvence živého zobrazení**

Zobrazení sekvence se automaticky přepne mezi kamerami ve stanovených časech.

Pokud nebyla vytvořena vlastní schémata, zachová se rozložení rozvržení a prochází všechny dostupné kamery. Pokud bylo schéma vytvořeno - sekvence proběhne vytvořeným schématem. Ovládání sekvence se provede pomocí ikony řízení sekvence, jak je znázorněno níže.

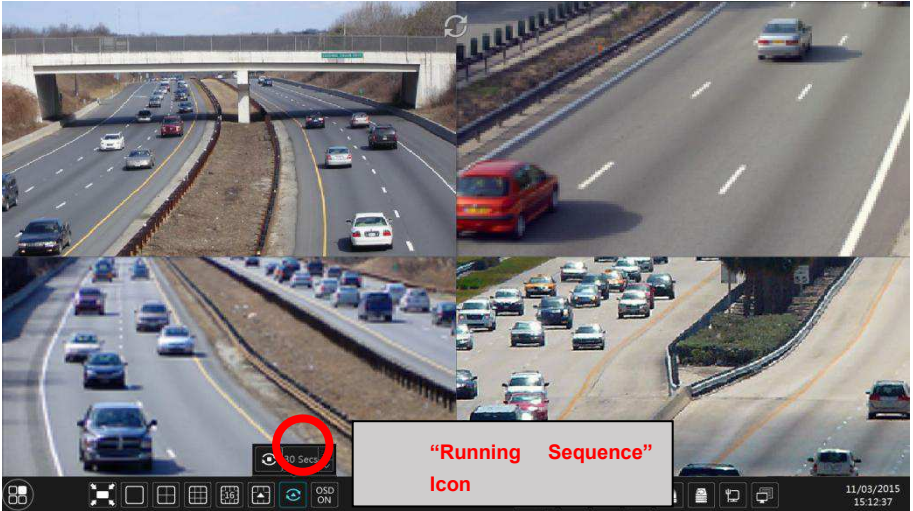

Nastavení schéma pro sekvence živého zobrazení Klepněte na tlačítko Start → Nastavení → Systém → Základní → Rozvržení, jak je uvedeno níže.

oblast  $\Omega$  zobrazuje všechny schémata;

oblast  $(2)$  zobrazuje rozložení zobrazení kamery;

oblast  $(3)$  zobrazuje všechny kamery a skupiny;

oblast (4) je lišta nástrojů

 $\mathbb{\bar{D}}$ : tlačítko pro vymazání;  $\blacktriangle$ : oblíbené tlačítko, klepnutím na něj uložte rozložení jako přednastavené).

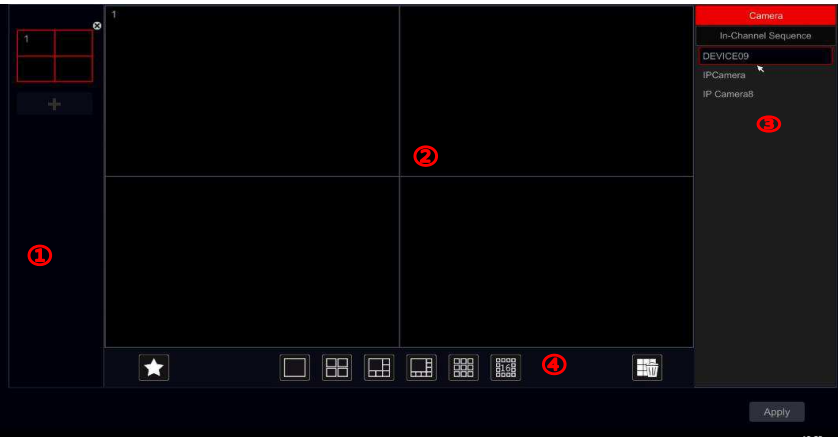

- Přidání nového schéma rozvržení Kliknutím na  $\blacksquare$  v oblasti  $\Omega$ ) vytvoříte nové schéma. Klikněte na  $\blacksquare$  v pravém horním rohu schématu, který chcete odstranit.
- Konfigurace schématu
	- a) Vyberte schéma v oblasti $(1)$  a na tlačítko režimu rozdělení obrazovky z oblasti $(4)$ .
	- b) b) Přetáhněte kamery ze seznamu kamer do požadovaného okna v oblasti  $(2)$ . Kamery nebo skupiny budou přidány do vybraného okna.
	- c) c) Klepnutím pravým tlačítkem myši na kameru a klepnutím na tlačítko "Vymazat" můžete odstranit jednu kameru nebo kliknutím odstranit všechny kamery.
	- d) d) Klepnutím na tlačítko "Použít" uložte nastavení.
- Spuštení sekvence zobrazení Přejděte do rozhraní živého zobrazení a kliknutím na **kolicí posobě** je otevřeno malé okno. Nastavte čas prodlevy pro každé okno a klepnutím na **CO** spuštění sekvence. Poklepáním na rozhraní zobrazení sekvence můžete pozastavit zobrazení. Dvojím kliknutím znovu obnovíte zobrazení. Kliknutím na  $\ket{\textcircled{c}}$  zastavíte zobrazení.

#### **6.4.3 Sekvence kanálů (platí jen pro NVR)**

Můžete spustit funkci "Sekvence kanálů" pouze v případě, že byla vytvořena skupina kamer. (Podrobnosti naidete v části "Detaily kanálů").

 $\Omega$ ) Přejděte do rozhraní živého zobrazení a vyberte okno kamery.

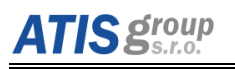

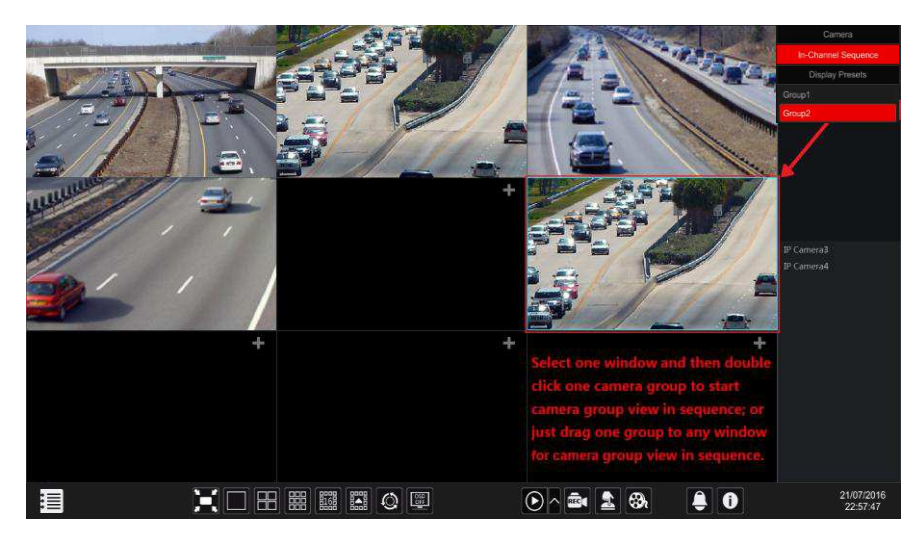

 $(2)$  Dvakrát klikněte na skupinu "sekvence kanálů" na pravé straně rozhraní. Kamerv ve skupině se začnou postupně třídit ve vybraném okně kamery.

3) Skupinu můžete také přetáhnout přímo do okna náhledu.

 $\overline{(4)}$  Klepnutím pravým tlačítkem myši na okno zobrazení a klepnutím na tlačítko "Close Dwell" ukončete sekvenci

### **6.5 Rychlé vyvolání živého zobrazení**

V některých případech se chcete co nejdříve vrátit do rozhraní živého zobrazení. Nezáleží na tom, kde se v systému nacházíte nebo co právě děláte. "Emergency Live-View" byl navržen právě pro tuto situaci.

Z libovolného místa v systému kliknutím na prostřední tlačítko myši aktivujete "Rychlý režim živého zobrazení". Tím se vrátíte zpět na poslední okno živého zobrazení, které jste prohlíželi. Upozornění: Použití funkce "Rychlé zobrazení živého obrazu" během konfigurace ukončí okno konfigurace a zruší všechny neuložené změny, které jste provedli.

### <span id="page-57-0"></span>**6.6 NastaǀeŶí oďrazu**

#### **6.6.1 Nastavení OSD**

Klepnutím na tlačítko Start → Nastavení → Kamera → Nastavení → Nastavení OSD přejděte na níže uvedené rozhraní. Vyberte kameru, zadejte název kamery (nebo dvojím kliknutím na název kamery v seznamu kamer pro úpravu názvu kamery), aktivujte nebo deaktivujte název OSD a čas (pokud je toto povoleno, přetáhněte červený název a čas OSD do oblasti zobrazení snímků pro změnu polohy zobrazení OSD) a vyberte formát data a času. Chcete-li nastavení uložit, klikněte na tlačítko Použít.

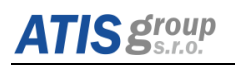

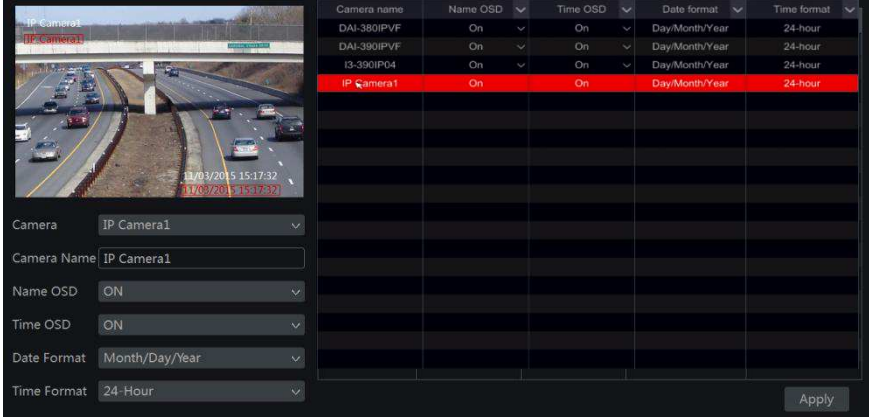

#### $6.6.2$  Nastavení obrazu (popis rozhraní nastavení)

Klepněte na tlačítko Start → Nastavení → Kamera → Obraz → Nastavení obrazu.

Vyberte kameru a nastavte jas, kontrast, sytost a odstín. Pro rozšířená nastavení klikněte na šipku pod záložkou "Upřesnit". Pouze kamery připojené protokolem "Provision-ISR" podporují pokročilé funkce.

Kliknutím na tlačítko "Výchozí" můžete obnovit nastavení obrazu na výchozí tovární nastavení.

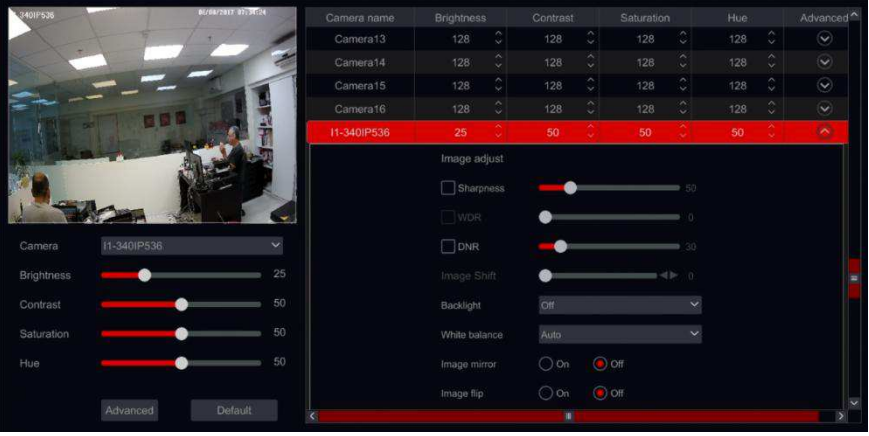

*Upozornění: Každý typ IP kamery podporuje jiný způsob konfigurace vlastností obrazu.* 

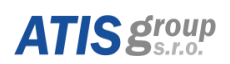

#### **6.6.3 Nastavení masky**

Některé vybrané oblasti obrazu mohou být maskovány za účelem ochrany soukromí. Pro každou kameru lze nastavit až čtyři oblasti masky. (Platí pouze pro kamery Provision-ISR, které nejsou připojeny přes ONVIF).

Klepněte na tlačítko Start  $\rightarrow$  Nastavení  $\rightarrow$  Kamera  $\rightarrow$  Obraz  $\rightarrow$  Nastavení masky pro otevření rozhraní, jak je uvedeno níže. Vyberte kameru a aktivujte masku. Klepnutím na tlačítko Draw (Nakresli) a přetažením myši na oblast obrazu nastavte oblast masky. Kliknutím na tlačítko "Odstranit" odstraníte oblasti masky; kliknutím na tlačítko "Použít" uložte nastavení.

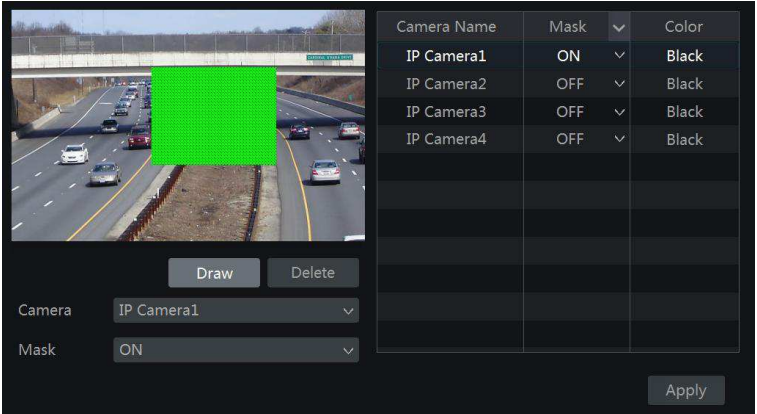

#### **6.6.4 Nastavení vodoznaku (platí pouze pro DVR)**

Vodoznak se používá k identifikaci zaznamenaného klipu a ke snížení pravděpodobnosti, že byl poškozen, nebo zmanipulován. Vodoznak bude přidán do horní část videoklipu a může být odstraněn během přehrávání a dokonce i při sledování zálohy souboru ".dat" pomocí přehrávače RSAP.

Chcete-li konfigurovat vodoznak, postupujte podle následujících kroků:

- 1) Klikněte na Start → Nastavení → Kamera → Obraz → Vodoznak.
- 2) Vyberte kanál, proo který chcete toto nastavit.
- 3) Nastavte "Vodoznak" na "Zap".

4) Zadejte text, který chcete zobrazit jako vodoznak. (Až 15 znaků. Povoleny jsou pouze písmena a čísla) a potvrďte.

5) Klepnutím na tlačítko "Použít" uložte nastavení.

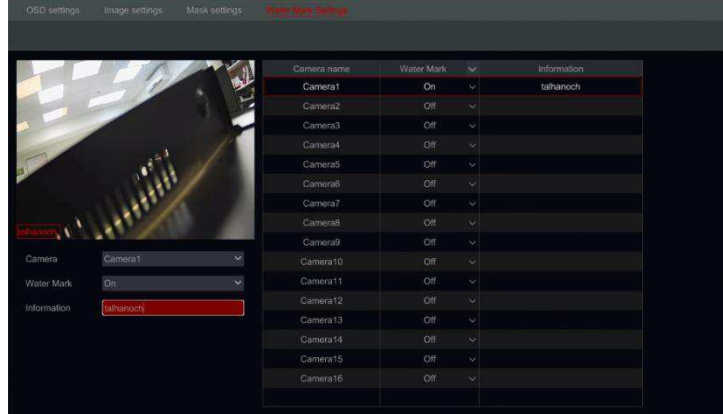

Při přehrávání vybrané kamery budete moci zapnout / vypnout vodoznak. Vodoznak vypnut:

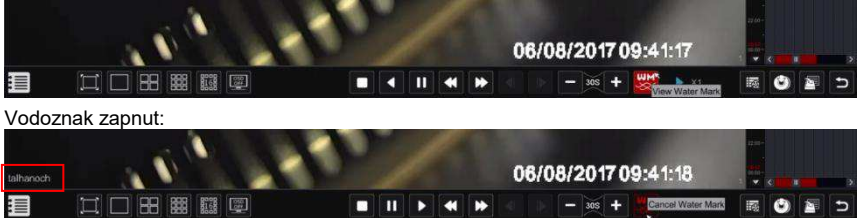

### **6.6.5 Nastavení obrazu (v živém zobrazení)**

Přejděte na rozhraní živého zobrazení. Vyberte kanál zobrazení kliknutím na tlačítko  $\overline{O}$  na panelu nástrojů pod oknem kamery a přepněte se na rozhraní pro nastavení obrazu.

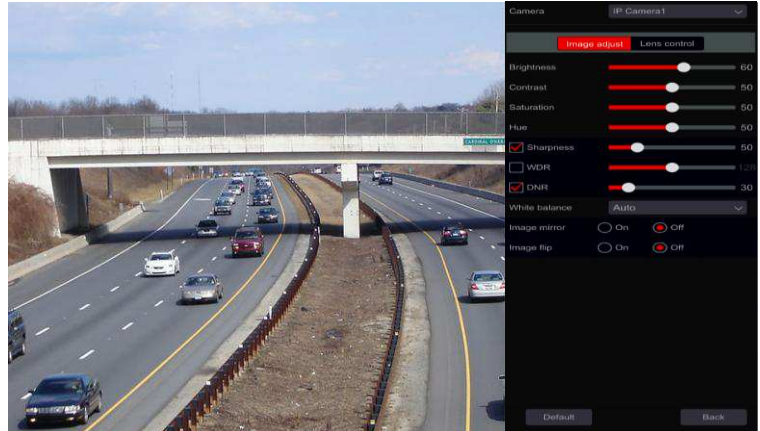

#### **DoladČní nastavení obrazu**

Přetáhněte posuvník pro nastavení jasu, kontrastu, sytosti a odstínů. Zkontrolujte ostrost, WDR a DNR, abyste ji povolili a přetáhněte jezdec a nastavte jejich hodnoty. Klepnutím na tlačítko "Výchozí" nastavte tyto parametry na výchozí hodnoty.

Význam těchto parametrů je následující:

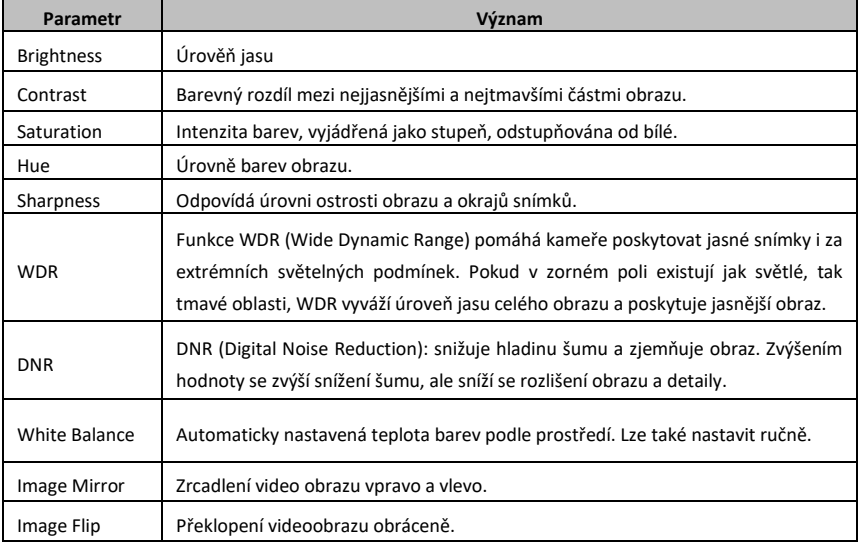

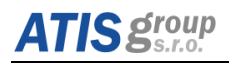

#### **Ovládání objektivu kamerv**

Vyberte kameru a klepnutím na tlačítko "Ovládání objektivu" přejděte na kartu ovládání objektivu. Klepnutím na tlačítko $\boxed{-}$ nebo  $\boxed{+}$  upravíte parametry zvětšení a zaostření objektivu fotoaparátu. Kliknutím na tlačítko Uložit uložte nastavení.

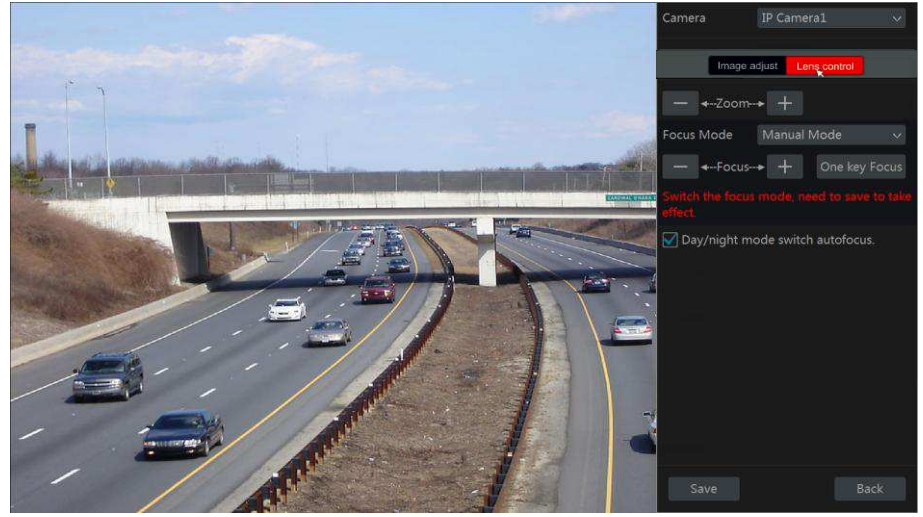

Popis parametrů a tlačítek je následující:

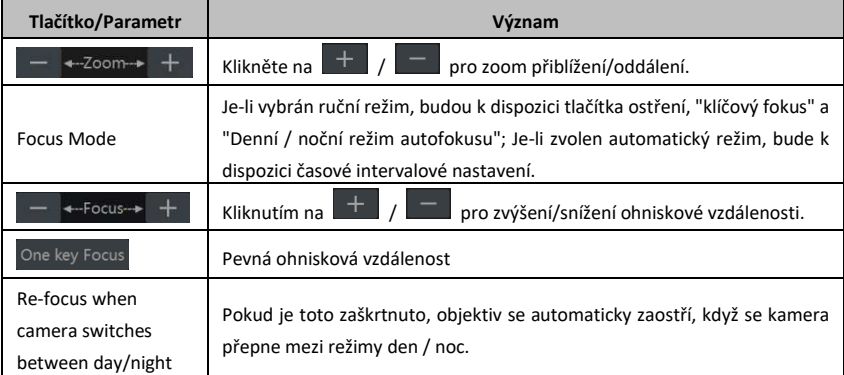

*Upozornění: Tato funkce je dostupná pouze pro modely s motorizovaným objektivem VF.*

### 6.7 Vyhledávání záznamů, přehrávání záznamů a zálohování

### **6.7.1 Vyhledávání a přehrávání podle času**

 $\widehat{O}$  Klepněte na tlačítko Start  $\rightarrow$  Vyhledat & Zálohy  $\rightarrow$  Časová osa snímků.

Hledání pomocí funkce "Time-Sliced Image" je navrženo tak, aby rychle nalezlo i malou změnu ve scéně, která se udála ve zlomku sekundy.

Existují dva režimy zobrazení: podle času a podle kamery. V režimu zobrazení času lze zobrazit maximálně 64 miniatur kamery. Pokud je číslo miniatur kamer větší než 64, kamery budou uvedeny podle názvu kamery, nikoliv tedy jako miniatury. Zobrazeno může být maximálně 196 názvů kamer. Pokud je přesáhnuto maximální počtu kamer než 196, režim zobrazení času bude deaktivován a bude k dispozici pouze režim zobrazení kamery.

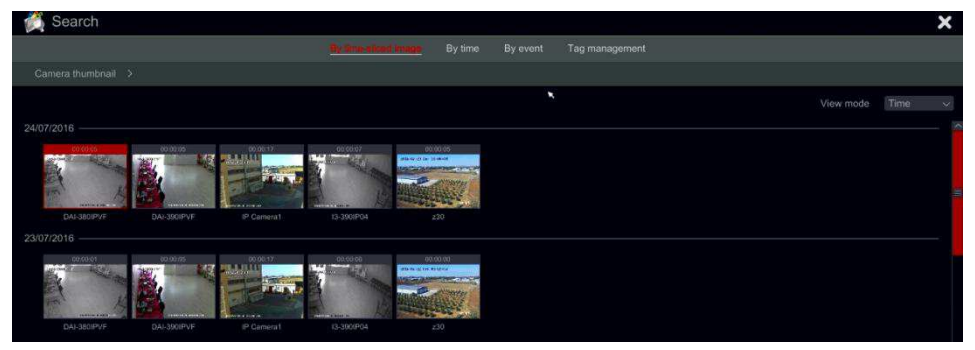

(2) Dvakrát klikněte na vybranou kameru a nebo vyberte požadovanou kameru a klikněte na tlačítko "Otevřít". U kamery se upraví zobrazení z formátu "Den" na "Hodinu". Opakování tohoto kroku změní zobrazení z "Hodiny" na zobrazení "Minuty".

 $(3)$  Můžete také kliknout na miniaturu, čímž se spustí přehrávání v levém okně. Toto vám usnadní orientaci, zda se nacházíte ve správném čase a máte vybranou správnou kameru.

(4) V okně "Minute" dvojím kliknutím na libovolnou miniaturu obrázku se otevře celé rozhraní pro přehrávání a začne se přehrávání vybrané kamery v určitý čas a datum.

(5) Klepnutím na rámeček snímku můžete přehrát záznam v malém přehrávacím poli na levé straně rozhraní (Pokud je náhled zčernalý – znamená to, že nejsou k dispozici žádná data záznamu).

 $(6)$  Můžete provést zálohu přímo z tohoto rozhraní dvěma způsoby:

Kliknutím levým tlačítkem myši a přetažením myši na časovou osu vyberte segment pro přehrávání a pokračujte klepnutím na tlačítko "Zálohování". Vyberte v otevřeném okně zařízení, cestu zálohy a formát zálohy a spusťte zálohování kliknutím na tlačítko "Zálohování".

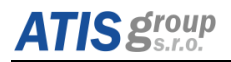

Po výběru kanálu klikněte na "Nastavit čas zálohování" a zadeite čas začátku a konce. Potvrďte kliknutím na tlačítko "OK" a spusťte proces zálohování pomocí tlačítka "Zálohování"

 $(\overline{7})$  Klikněte na tlačítko "Přehrávání" (nebo poklepejte na miniaturu), abyste zahájili přehrávání v přehrávacím rozhraní (podrobnosti naidete v Úvodních informacích o přehrávání). Klepnutím na tlačítko Zavřít uzavřete rozhraní.

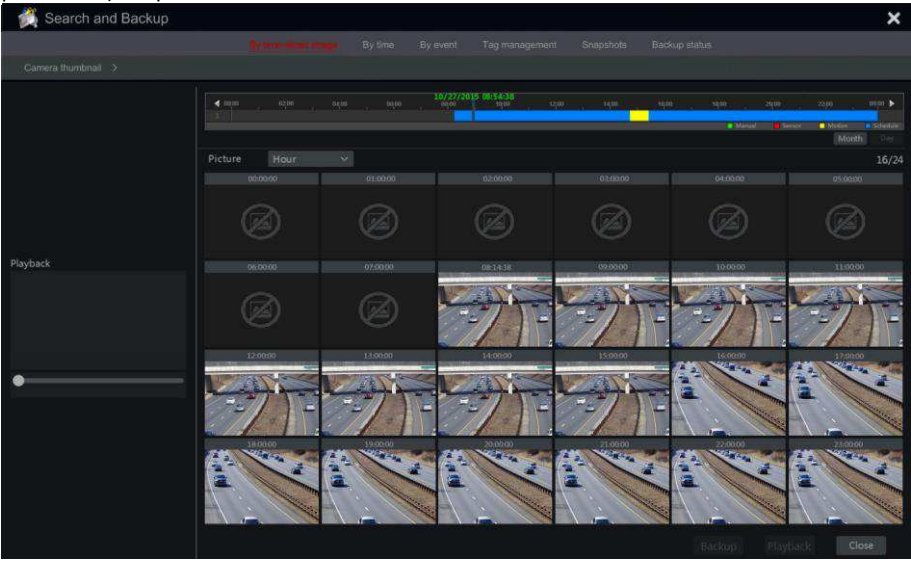

#### **6.7.2 Použití časové osv**

**Metoda 1:** Klepnutím na tlačítko "Rok", "Měsíc" nebo "Den" v časové ose záznamu vyberte režim časového výřeřezu. V režimu "Den" klikněte na  $\Box$  /  $\Box$  na levé / pravé straně časového měřítka a přejděte na další / či předchozí den; klikněte na tlačítko "Minute" v nabídce "Snímku" v časovém měřítku pro výběr režimu "Minuta" (v režimu "Minuta", klikněte na časové měřítko pro změnu času zobrazování 60 oken) a klikněte na "Hodina".

Metoda 2: Klepnutím na tlačítko "Náhled kamery" v levém horním rohu rozhraní vyberte režim časového řezu.

Metoda 3: Klikněte pravým tlačítkem myši na libovolnou oblast časově rozděleného rozhraní, abyste se vrátili zpět do horního rozhraní.

#### **6.7.3 Vyhledání, přehrání a záloha podle času**

 $\Omega$  Klepněte na tlačítko Start  $\rightarrow$  Vyhledávání & Zálohování  $\rightarrow$  Časová osa.

(2) Klikněte na <sup>→</sup> ve spodní části rozhraní pro výběr kamer (lze přidat maximálně 16 kamer). Kliknutím na tlačítko Upravit v pravém horním rohu okna kamery změníte kameru nebo klepnutím na tlačítko Vymazat odstraníte kameru.

# **ATIS group**

3) Jedním kliknutím v okně kamery přehrajete záznam v malém přehrávacím poli na levé straně rozhraní. Můžete nastavit datum v levé horní části rozhraní, zkontrolovat tvp události podle potřeby a kliknutím na časovou osu, nebo kliknutím na  $\Box$  pod časovou osou

nastavíte čas. Okno kamery přehraje záznam podle času a typu události, které iste nastavili.  $\overline{a}$ ) Jedním klikem na časový řádek nastavíte čas přehrávání. Miniatury kamer se automaticky aktualizují a zobrazí se snímek z vybraného času.

(5) Můžete provést zálohu přímo z tohoto rozhraní. Klepnutím levým tlačítkem a přetáhnutím myši na časové ose a vyberte úsek pro přehrávání a pokračujte kliknutím na tlačítko "Zálohování". Vyberte v otevřeném okně zařízení, cestu zálohy a formát zálohy a spusťte zálohování kliknutím na tlačítko "Zálohování".

 $\overline{6}$ ) Zálohu můžete provést přímo z tohoto rozhraní dvěma způsoby:

a) Kliknutím levým tlačítkem myši a přetažením myši na časové ose vyberte úsek pro přehrávání a pokračujte klepnutím na tlačítko "Zálohování". Vyberte v otevřeném okně zařízení, cestu zálohy a formát zálohy a spusťte zálohování kliknutím na tlačítko "Zálohování". b) Po výběru kanálu klikněte na "Nastavit čas zálohování" a zadejte čas začátku a konce. Potvrďte kliknutím na tlačítko "OK" a spusťte proces zálohování pomocí tlačítka "Zálohování".

 $(\overline{7})$  Klikněte na tlačítko "Přehrávání" (nebo poklepejte na miniaturu), abyste zahájili přehrávání v přehrávacím rozhraní (podrobnosti najdete v Úvodních informacích o přehrávání). Klepnutím na tlačítko Zavřít uzavřete rozhraní.

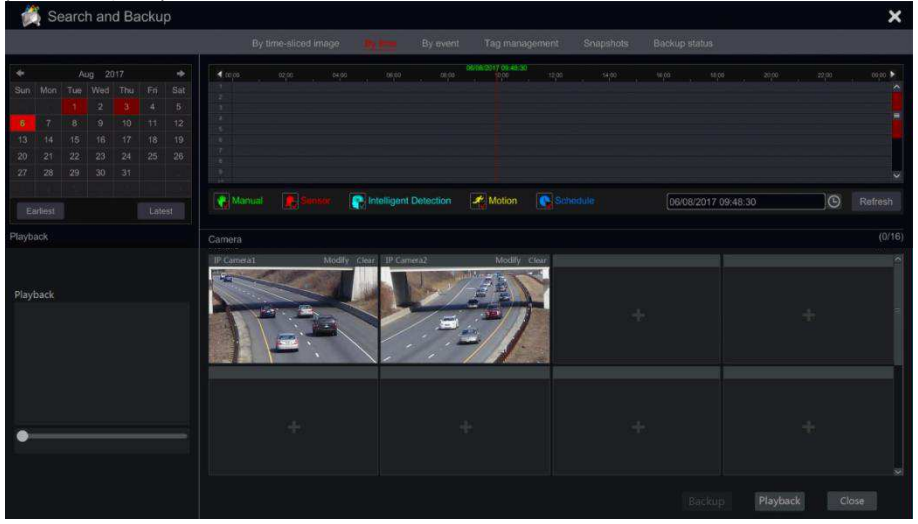

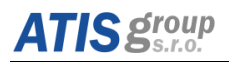

#### 6.7.4 Vyhledávání, záloha a přehrávání dle události

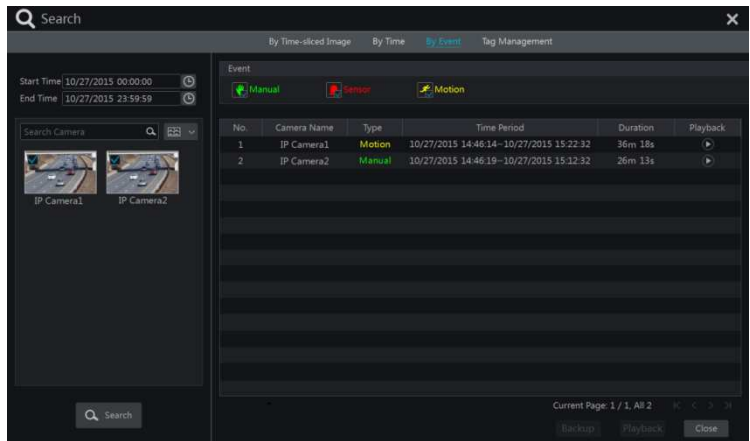

 $\Omega$ Klepněte na tlačítko Start  $\rightarrow$  Vyhledávání & Zálohování  $\rightarrow$  Dle události.

 $(2)$  Označte požadovaný typ události v rozhraní (ručně, ze senzoru, pohyb nebo nástroj Analýza).

 $\overline{a}$  Kliknutím na  $\overline{0}$  nastavte čas začátku a čas ukončení v levé horní části rozhraní.

(4) Označte u požadované kamery na levé straně rozhraní a klepnutím na tlačítko vyhledejte záznamy. Vyhledané záznamy se zobrazí v seznamu.

(5) Klikněte na **D** v seznamu pro přehrávání záznamů v rozbalovacím okně. Můžete také vybrat jeden záznam ze seznamu a kliknout na tlačítko Zálohovat pro okamžitou zálohu.

 $\overline{6}$ ) Zvolte jeden záznam ze seznamu a klepnutím na tlačítko "Přehrávání" přehrajte záznam v rozhraní přehrávání.

#### **6.7.5 Vyhledávání a přehrávání dle značky**

Před použitím tohoto rozhraní musíte vytvořit značky. Během přehrávání klikněte na jedno z

oken kamery a otevřete lištu nabídky kamery a klikněte na

Klepněte na tlačítko Start  $\rightarrow$  Vyhledání a zálohování  $\rightarrow$  Správa značek

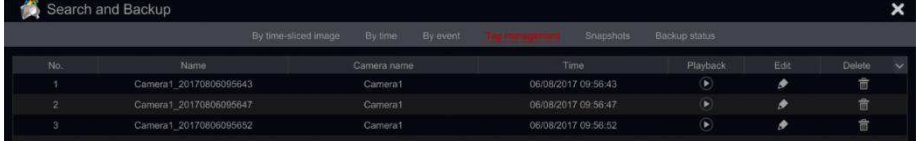

Klikněte na  $\Box$  v rozhraní pro přehrání záznamu. Kliknutím na  $\Box$ upravíte název značky. Kliknutím na  $\boxed{\widehat{\mathbb{m}}}$  odstraníte značku.

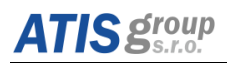

#### **6.7.6 Snímkování**

Klepněte na tlačítko Start → Vyhledávání a zálohování → Snímky. Systém zobrazí všechny pořízené snímky.

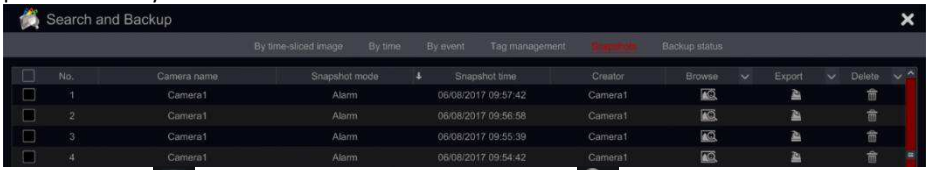

Kliknutím na **m** odstraníte obrázek. Kliknutím na **Pa** otevřete okno pro export "Exportovat". V okně vyberte název zařízení a uložte cestu a klikněte na tlačítko Uložit.

Kliknutím na  $\overline{^{\bullet\bullet}}$  otevřete okno zobrazení snímku. Kliknutím na  $\overline{^{\bullet\bullet}}$  snímek exportujete. Kliknutím na K zobrazíte předchozí snímek, nebo kliknutím na **V** zobrazíte další snímek. Klikněte na  $\overline{a}$  pro odstranění snímku; klikněte na  $\overline{a}$  pro přehrání všech snímků automaticky jeden po druhém.

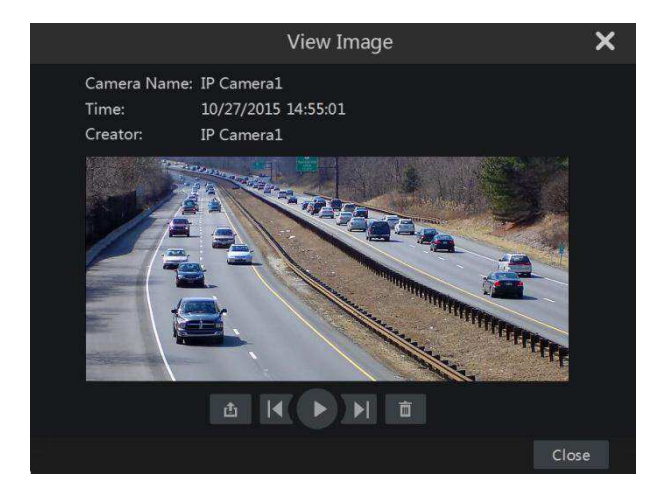

#### **6.7.7 Zálohování**

Nahrané záznamy a pořízené snímky lze zálohovat lokálně na USB (U-disk nebo externí USB HDD) nebo e-SATA (k dispozici pouze u vybraných modelů), ale také je lze zálohovat prostřednictvím sítě (pouze do formátu AVI). Souborový systém zálohovacích zařízení musí být ve formátu FAT32, jinak nebudou v systému použitelné.

 $\Omega$  Můžete postupovat, kteroukoliv z metod vyhledávání a zálohování viz Výše, a použít příslušné metody zálohování.

 $(2)$  Po výběru doby trvání zálohy klikněte na tlačítko "Záloha" a otevřete okno "Záloha Záznamu", jak je uvedeno níže. Vyberte název zařízení, formát zálohování a cestu. Klikněte na tlačítko "Zálohování" pro zahájení zálohování.

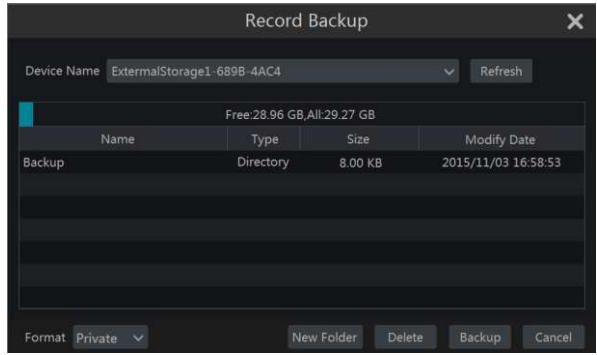

*Upozornění: Jsou dostupné dva formáty pro zálohu: AVI jako běžný video soubor. Pokud je však vytvořen rekordérem, tak je nutné použít speciální přehrávač videa RPAS. Tento přehrávač je automaticky přiložen během zálohy na zálohovací zařízení.*

#### 6.7.8 **Zobrazení stavu zálohování**

Kliknutím na tlačítko Start → Vvhledávání a zálohování → Stav zálohování, nebo kliknutím na  $\blacksquare$ v panelu nástrojů ve spodní části rozhraní přehrávání zobrazíte stav zálohování.

Zobrazí se všechny aktivní úlohy a stav zálohování. Zde tedy můžete vidět celkový průběh úloh zálohování a pozastavit nebo odstranit některou z nich.

#### **6.8 Nastavení záznamu**

Nastavení záznamu obsahuje šest podmenu: povolit, datový tok, čas, recyklace záznamů, značky a snímky.

Před nastavením se ujistěte, že Vaše DVR zařízení je najnstalováno s HDD a byla dokončena kompletní inicializace zařízení.

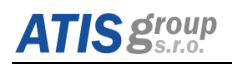

### **6.9 Nastavení plánovače**

Klepněte na tlačítko Start  $\rightarrow$  Nastavení  $\rightarrow$  Záznam  $\rightarrow$  Plán nahrávání  $\rightarrow$  Úprava plánů (K dispozici pouze v režimu ručního nahrávání). Přednastavené plány jsou "24 X 7" (celý týden), "24 X 5" (pracovní dny - pondělí až pátek) a "24 X 2" (víkendy - sobota a neděle). Program "24  $X 7$ " nelze vymazat nebo upravit, zatímco "24 X 5" a "24 X 2" lze editovat nebo smazat. Klepnutím na název plánu zobrazíte podrobné informace o rozvržení na levé straně rozhraní nastavení plánovače. Každá řádka představuje 24 hodin. Červená označuje aktivní výběr a neaktivní výběr je značen z šedých značek.

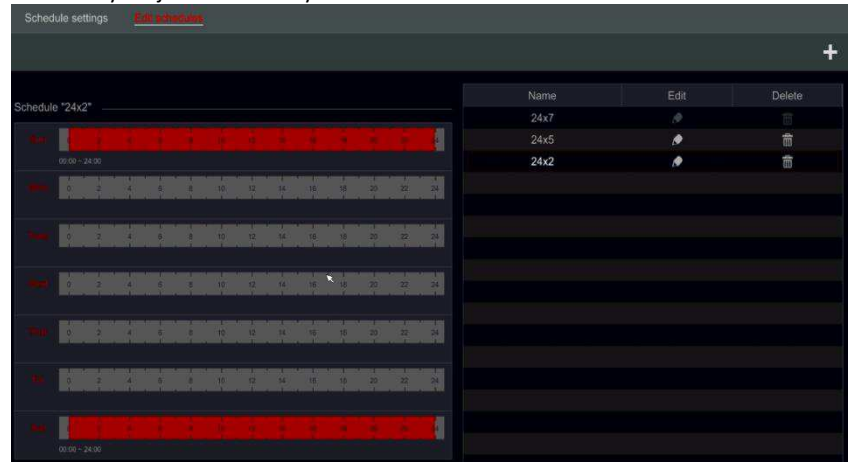

#### **6.9.1 Plánovač**

Tato karta umožňuje definovat plánovač pro normální nahrávání po dobu sedmi dnů v týdnu, 24 hodin denně. Každý řádek označuje hodinovou časovou osu na jeden den. Kliknutím na mřížku přejdete k příslušnému nastavení. Zvýrazněná oblast označuje vybranou časovou osu. Postup pro nastavení plánovače:

(1) Klepnutím na  $\blacksquare$  přidáte nový plán nebo kliknutím na  $\blacksquare$  upravíte stávající plán. Viz obrázek níže.

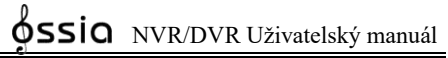

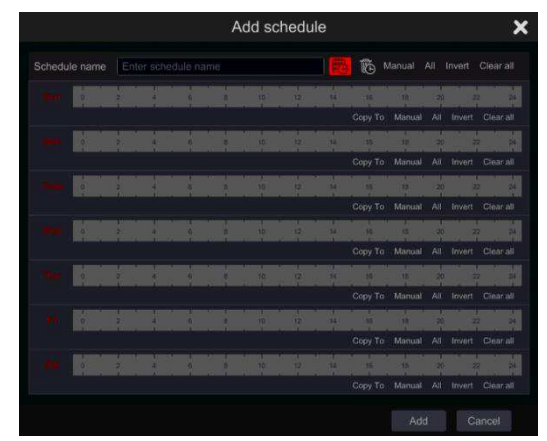

**Nastavení plánovače - Plánovač** 

Zadejte název plánu, nastavte časy plánování a klikněte na tlačítko "Přidat" pro uložení plánu. Můžete nastavit denní rozvrh nebo týdenní plán. - Tlačítko aktivní déle - Tlačítko aktivní trvání.

(2) Kliknutím na CO a tažením kurzoru myši v harmonogramu pro časový rozsah určitého dne označte aktivní dobu trvání. Klepnutím na **Č**e a přetažením kurzoru v časovém měřítku určitého dne nastavíte tuto dobu pro vybranou oblast jako neaktivní. Můžete také nastavit týdenní rozvrh dvojklikem na rastrovou oblast.

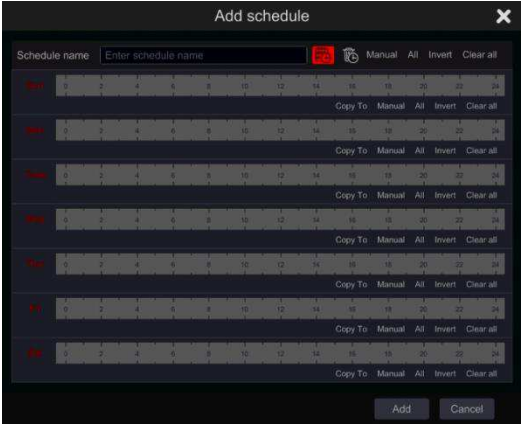

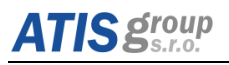

(3) Nastavení záznamu pro jeden den

Kliknutím na  $\ddot{\text{co}}$  a tažením kurzoru myši v časovém rozvrhu určitého dne označte aktivní dobu trvání. Klepnutím na  $\mathbb{C}$  a přetažením kurzoru v časovém měřítku určitého dne provedete nastavení neaktivní oblasti, kdy nebude vykonáván záznam. Manuálně můžete nastavit čas zahájení nahrávání a čas ukončení: vyberte možnost

"Manuální" pod záložkou na liště "denní" a nastavte požadovaný čas. Pro potvrzení klikněte na "OK".

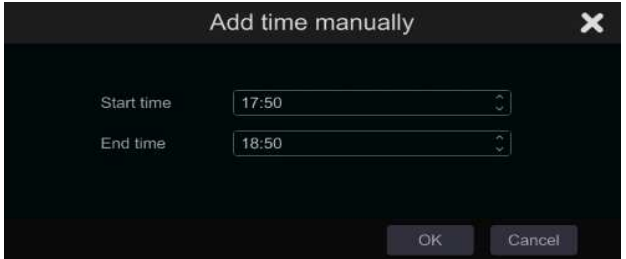

Klepnutím na tlačítko "Vše" nastavíte celodenní nahrávání. Kliknutím na tlačítko "Reverse" (Vrátit) změňte označené a neoznačené oblasti; Klepnutím na tlačítko Vymazat vše zrušíte všechny vybrané oblasti za den.

Po dokončení nastavení pro kterýkoli den můžete klepnout na položku Kopírovat do, abyste zkopírovali vybraný plán do jiných dnů. Viz obrázek níže. Po kliknutí na položku "Kopírovat do" od data zdroje zkontrolujte, zda jsou v cílovém dni v okně a klikněte na tlačítko "OK" pro uložení.

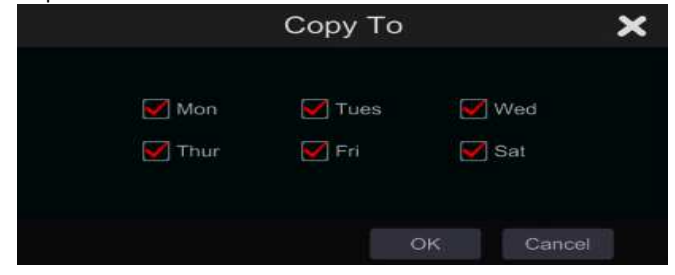

#### **6.9.2 Týdenní plánování**

Pro nastavení týdenního rozvrhu klikněte na  $\overline{\mathbb{G}}$ a použijte položku "Ručně". Viz obrázek níže. Nastavte čas začátku a konce, zkontrolujte dny v okně a klepnutím na tlačítko OK uložte nastavení.
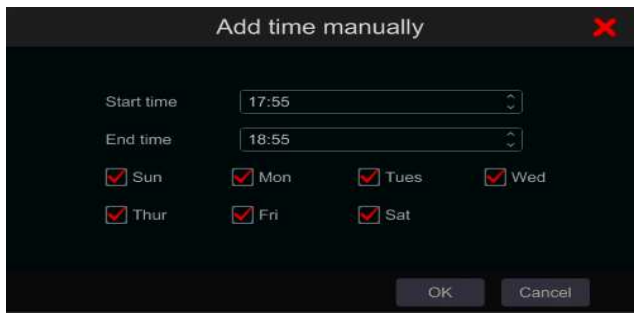

Klepnutím na tlačítko "Vše" nastavíte celý týden nahrávání. Kliknutím na tlačítko "Reverse" (Zpět) změňte vybraný a nevybraný čas v týdnu; klikněte na tlačítko Vymazat vše pro vymazání celé vybrané oblasti za týden.

## **6.9.3 Konfigurace plánu nahrávání**

Klepnutím na tlačítko Start  $\rightarrow$  Nastavení  $\rightarrow$  Záznam  $\rightarrow$  Plánování záznamů  $\rightarrow$  konfigurace plánování přejdete na níže uvedené rozhraní. Tímto definujte plán záznamu snímače, záznamu pohybu a normálního záznamu. V rozbalovací nabídce klikněte na možnost Žádný a vymažete vybraný plán. Chcete-li nastavení uložit, klikněte na tlačítko Použít.

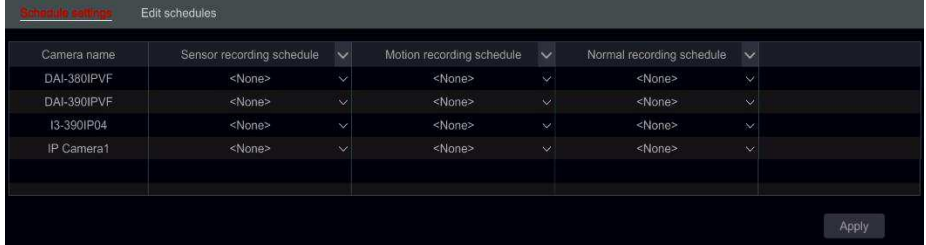

Pokud je třeba provést nějaké změny, přejděte na rozhraní "Upravit plány" a klikněte na tlačítko Upravit plán. Nastavení "Upravit plán" je podobné nastavení v části "Přidat rozvrh".

- (1) Vvberte den a klikněte na tlačítko "Přidat" pro nastavení času zahájení a ukončení. Poté klikněte na ikonu  $\vee$  pro uložení.
- (2) Vyberte jiné datum a přidejte plánovač nebo jej zkopírujte z jednoho plánovače na jiný aplikováním nastavení na položku.

## **6.9.4 Záznam dle plánu**

Plánované nahrávání: Systém bude automaticky zaznamenávat podle plánu nahrávání, ať už se objeví poplachy nebo ne.

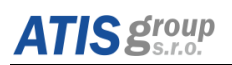

## **6.9.5 Detekce pohybu**

Detekce pohybu: když se v zadané oblasti objeví pohyb, spustí alarm pohybu. Nezapomeňte, že pohybový alarm je založen na VMD, kdy se přenáší změna barvy pixelu jako pohyb, a proto mohou být spuštěny falešné poplachy.

Měli byste povolit a nakonfigurovat detekci pohybu pro každou kameru a nastavit zpracování poplachu tak, aby dokončila konfiguraci alarmu pohybu. Systém začne nahrávat na základě vyvolaných alarmů způsobených detekcí pohybu. Můžete použít výchozí nastavení nebo vytvořit přizpůsobené nastavení pro každou kameru následujícím způsobem:

 $(1)$  Nastavte rozvrh alarmu pro každou kameru. Podrobnosti naleznete v části [6.9](#page-69-0) Nastavení *plánovače.* 

 $(2)$  Povolte detekci pohybu a nastavte zastřeženou oblast pro každou kameru. Podrobné informace naleznete v části Konfigurace detekce pohybu.

Kamera zahájí nahrávání na základě detekce pohybu, jakmile budou uloženy výše uvedená nastavení.

Poznámka: Výchozí plánovač nahrávání založený na pohybu je 24x7. Chcete-li aktivovat nahrávání na základě pohybu, je nutné povolit alarm pohybu a nastavit plánovač pro alarm pohybu.

## **6.9.6 Konfigurace detekce pohybu**

(1) Klepněte na tlačítko Start → Nastavení → Kamera → Detekce pohybu pro přístup k následujícímu rozhraní.

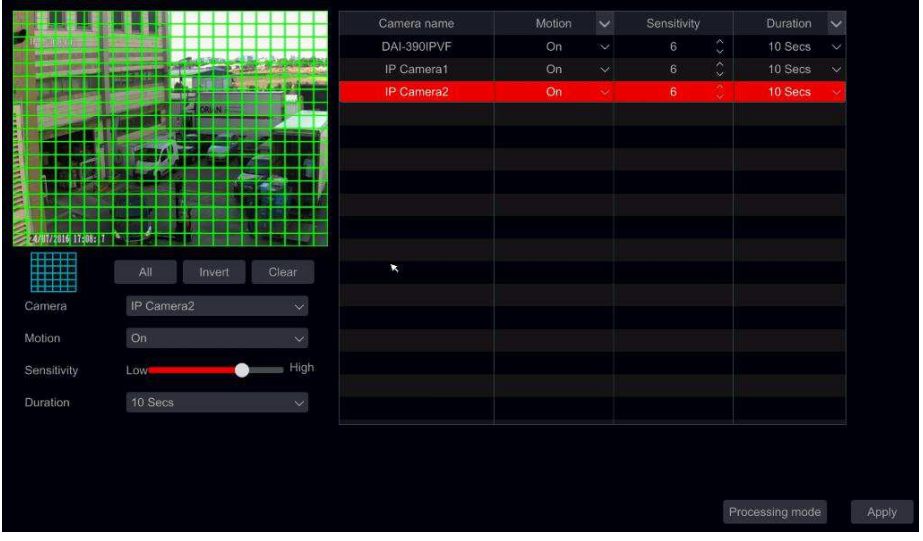

 $(2)$  Vyberte kameru, povolte detekci pohybu a nastavte citlivost detekce a dobu trvání alarmu.

Citlivost: čím je hodnota vyšší, tím je detekce citlivější na pohyb. Hodnotu je třeba upravit podle praktických podmínek, protože citlivost je ovlivněna barvou a časem (denní nebo noční dobou).

Délka: vztahuje se k časovému intervalu mezi dvěmi detekcemi pohybu. Například pokud je doba tryání nastavena na 10 sekund, jakmile systém detekuje pohyb, spustí se alarm a nepřihlíží se na ostatní pohyby po dobu 10 sekund (specifické nastavení pro kameru). Je-li během tohoto období zijštěn jiný pohyb, považuje se to za nepřetržitý pohyb, protože se to považuje za jediný pohyb.

 $(3)$  Chcete-li vybrat oblast zájmu, klikněte a přetáhněte kurzor myši na obrázek kamery zleva nahoře vpravo dolů. Můžete nastavit více než jednu oblast pohvbu. Kliknutím na tlačítko "Vše" nastavíte celý snímek kamery jako oblast detekce pohybu. Klepnutím na tlačítko "Zpět" zrušíte vybranou oblast. Kliknutím na tlačítko Vymazat odstraníte všechny oblasti pohybu. Chcete-li smazat zadanou oblast, klikněte a přetáhněte kurzor myši na obrázku z kamery zprava doleva dolů.

 $\overline{(4)}$  Klepnutím na tlačítko "Použít" uložíte nastavení. Kliknutím na tlačítko "Režim zpracování" přejdete do konfiguračního rozhraní pro zpracování poplachu.

## **6.9.7 Konfigurace alarmu na základě pohybu**

(1) Klepněte na tlačítko Start → Nastavení → Alarm → Přepnout na alarm pohybu pro přístup k následujícím rozhraním.

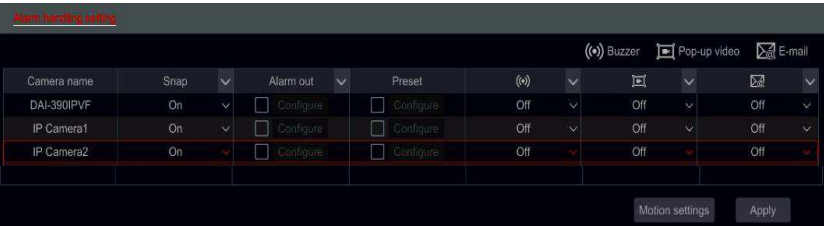

 $(2)$  Označte a nastavte požadovanou odezvu pro pohybový alarm ze "Záznamu", "Snímku", "Alarmového výstupu" a "Předvoleb" a zapněte / vypněte "Bzučák", "vyskakovací okno videa" Textové upozornění "a" E-mail ". Nastavení alarmu při práci s alarmem je podobné jako v případě alarmového senzoru (podrobnosti viz [6.9.14](#page-81-0) *Zpracování analýzy alarmu*).

 $(3)$  Klepnutím na tlačítko "Použít" uložíte nastavení. Klepnutím na tlačítko "Nastavení pohybu" se můžete vrátit do rozhraní pro konfiguraci pohybu.

## **6.9.8 Nahrávání na základě inicializace senzoru**

Chcete-li nakonfigurovat nastavení alarmu senzoru, měli byste aktivovat alarm senzoru a nastavit funkci zpracování alarmů pro každou kameru / kanál. Systém začne nahrávat na základě alarmů senzorů. Konfigurace parametrů záznamu:

(1) Nastavte plán alarmů pro každou kameru / poplachový vstup. Podrobnosti naleznete v části [6.9.14](#page-81-0) *Zpracování analýzy alarmu*.

 $(2)$  Nastavte čidlo tvpu NO / NC, aktivuite alarm a zkontroluite a nakonfiguruite "Záznam".

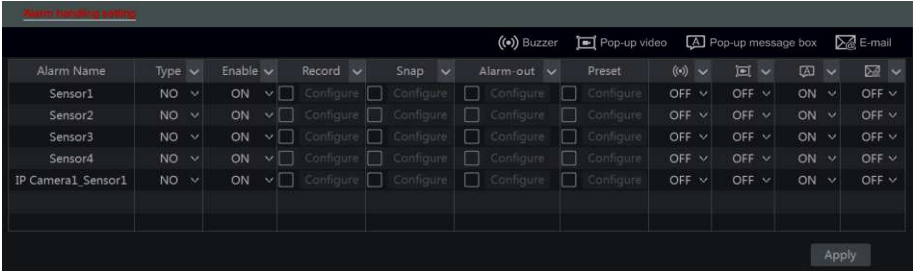

#### Konfigurační kroky pro nastavení alarmu jsou následující:

**Záznam**: po zapnutí funkce "record" se obieví okno "Spuštěný záznam" (můžete také kliknout na tlačítko "Konfigurovat" pro otevření okna ručně). Vyberte kameru na levé straně a kliknutím na **Pala** nastavte kameru jako záznamovou kameru. Vyberte záznamovou kameru z pravé strany rozhraní a kliknutím na  $\mathbb{R}^{\leq}$  zrušte záznamovou kameru. Klepnutím na tlačítko "OK" uložíte nastavení. Spuštěná kamera začne nahrávat v případě alarmu senzoru. Pořízení snímku: po zapnutí funkce "Snímek" se objeví okno "Spouštěné snímkování" (můžete také kliknout na tlačítko "Konfigurovat" pro otevření okna ručně). Vyberte kameru na levé straně a klepnutím na **leží nastavte kameru jako spouštěnou kameru**. Vyberte záznamovou kameru z pravé strany a klepnutím na záznašte spuštěnou kameru. Klepnutím na tlačítko "OK" uložíte nastavení. Spuštěná kamera bude pořizovat snímek v případě alarmu senzoru.

Poplach: Jakmile se aktivuje "Alarmový-výstup", objeví se okno "Spuštěný alarmový výstup" (můžete také kliknout na tlačítko "Konfigurovat" pro otevření okna ručně). Vyberte alarm / s na levé straně a kliknutím na **na nastavte časovač jako spuštěný poplach**. Z pravé strany vyberte spouštěný poplach a klepnutím na zíveznište tento poplach. Klepnutím na tlačítko "OK" uložíte nastavení. Spuštěný poplach bude zahájen v případě alarmu ze senzoru. Nastavte čas zpoždění a plán detekce výstrah. Další informace naleznete v části *[6.9.14](#page-81-0) Zpracování analýzy alarmu.* 

Předvolba: po zapnutí funkce "Předvolby" se objeví okno "Spouštěné předvolby". Konfigurujte přednastavené předvolby pro každou PTZ kameru. Chcete-li přidat předvolby. přečtěte si [8.1.3](#page-91-0) Nastavení předvoleb PTZ.

**Bzučák**: Pokud je aktivován, systém po zaznění alarmu senzoru spustí signál pomocí interního bzučáku. Chcete-li nastavit dobu zpoždění bzučáku

Pop-up Video: po povolení "Pop-up Video" se objeví okno "Vyberte kameru". Vyberte kameru ze seznamu jako spouštěný kanál. Klepnutím na tlačítko "OK" uložíte nastavení. Spouštěná kamera se v případě alarmu senzoru otevře v jednom kanálu. Chcete-li nastavit dobu trvání videa, postupujte podle popisu v části [6.6](#page-57-0) Nastavení obrazu.

Poplachové okno: Pokud je tato možnost zapnuta, systém automaticky zobrazí poplachové okno s hlášením poplachu, a to když je spuštěn alarm senzoru. Chcete-li nastavit dobu trvání zprávy.

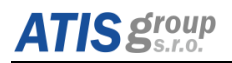

**E-mail:** pokud je tato funkce povolena, systém pošle e-mail, když se aktivuje poplach ze senzoru. Než povolíte e-mail, nejprve nakonfigurujte e-mailové adresy (viz [7.1.9](#page-88-0) Nastavení *e-mailu*).

## **6.9.9 Záznam na základě analýzy (platí jen pro NVR a hybridní DVR)**

Analýza je dostupná pouze, pokud je podporována firmware v kameře. Systém zahájí nahrávání na základě analytických poplachů.

Konfigurace parametrů záznamu:

- (1) Klepněte na tlačítko Start  $\rightarrow$  Nastavení  $\rightarrow$  Kamera  $\rightarrow$  Analýzy pro přístup k rozhraní.
- (2) Existuje několik typů poplachů služby na základě Analýzy. Budete muset nakonfigurovat ty, které se vyhovují vašim potřebám. Vyberte kameru a vyberte typ analytického alarmu, který chcete nastavit.
- $\Omega$  Nastavte rozyrh alarmů pro každou kameru. Podrobnosti paleznete v části [6.9](#page-69-0) Nastavení plánovače.
- $\overline{a}$  Nastavte každý z dostupných alarmů pro analýzu a zkontrolujte a nakonfigurujte "<sub>7áznam</sub>".

*Upozornění: Zakrytí kamery je zapnuto vždy, ale v daném okamžiku může být povoleno pouze jedna z následujících položek "Sledování objektu", "Zastřežená oblast" a "Překročení linie".*

#### **6.9.10 Sledování objektu**

Sledování objektů umožňuje kontrolu, zda v zadané oblasti nebyla odebrán sledovaný objekt, nebo naopak zda nebyl ponechán ve sledované oblasti předmět atd.

(1) Klepněte na tlačítko Start → Nastavení → Nastavení → Alarm → Analýza → Monitorování objektů (IP kamera musí funkci podporovat) pro přístup k následujícím rozhraním.

# **IC oroup**

# ÓSSİQ NVR/DVR Uživatelský manuál

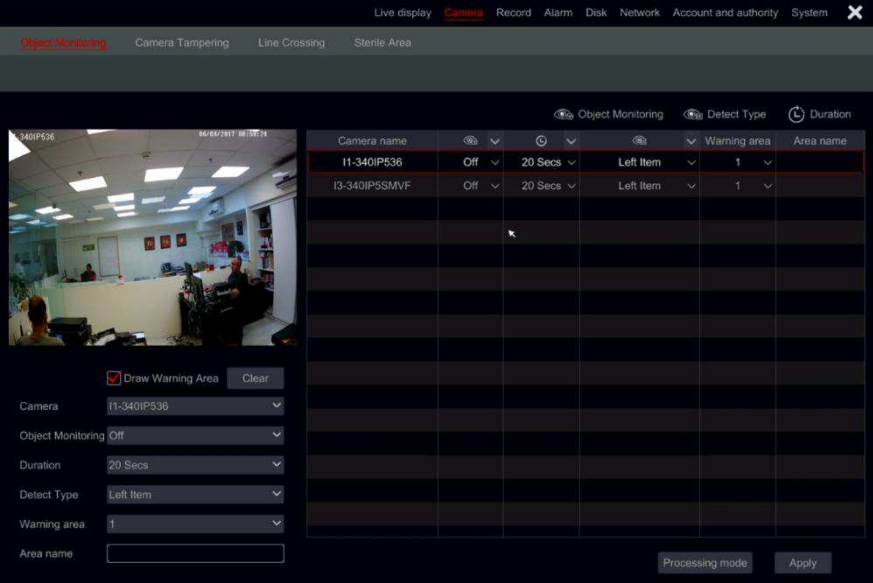

- ʓ Vyberte kameru
- 3 Povolte/zakažte alarm
- $\overline{a}$  Nastavte dobu detekce (5s až 2 min)
- (5) Nastavte sledovanou oblast (ie možné definovat až 4 oblasti)
- ʗ Vyberte typ detekce:
	- a) Bude hlídáno odebrání objektu ze sledované oblasti
	- b) Bude hlídána celá oblast
- $(7)$  Na levé straně rozhraní zaškrtněte políčko "Nakreslete střeženou oblast" a vytvořte polygon kliknutím na rohy oblasti, kterou chcete označit jako zájmovou oblast. Pokud zvolíte "Střežený objekt", pak by měl být polygon označen kolem tohoto objektu.
- $\Omega$  Vytyořte názey oblasti.
- **⑨** Pokud potřebujete nastavit další oblasti, přepněte na oblasti 2-4 a opakujte předchozí výše uvedené kroky

## **6.9.11 Nastavení pro detekci zakrytí kamery**

Funkce "Neoprávněná manipulace s kamerou" slouží pro detekci, zda kamera není vnějším zásahem ovlivněna tak, aby nebyl možný záznam videa. Detekce "Zakrytí" je rozdělena na 3 části:

- 1) Přemístění kamery: V případě, že kamera byla úmyslně posunuta, aby nesměřovala do sledované oblasti, která byla nastavena během instalace.
- 2) Manipulace s objektivem: V případě, že došlo ke změně zvětšení / zaostření objektivu a obraz je najednou rozostřený atd.

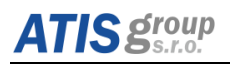

3) **Maskování kamery:** V případě, že kamera byla zakryta cizím předmětem, že je znemožněno sledování oblasti.

 $\Omega$ ) Klepněte na tlačítko Start → Nastavení → Alarm → Analýzy → Zakrytí kamery (funkce musí být podporována IP kamerou) pro přístup k následujícím rozhraním.

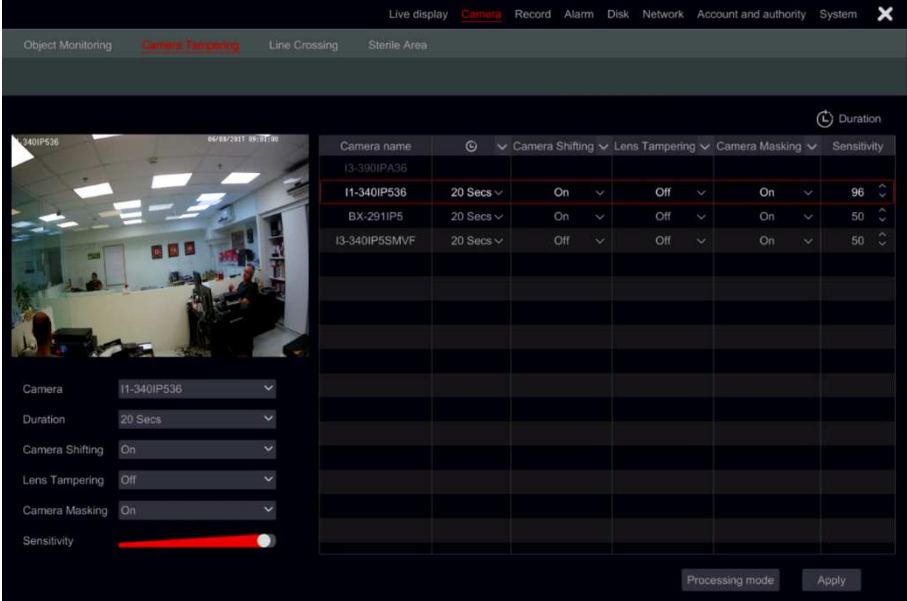

- (2) Vyberte kameru.
- ༅①Nastavte dobu detekce (5sec-2min)
- <sup>(4)</sup> Povolení / zakázání požadovaných poplachů.
- ༇①Nastaǀte①Đitliǀost①detekĐe.
- ༈①Pokud①potřeďujete①Ŷastaǀit①další①kaŵeƌLJ, opakujte kroky 2-5

## **6.9.12 Detekce překročení linie**

Překročení čáry slouží pro detekci objektu, který překročí určitou linii. Monitorování překročení čáry může pracovat ve třech směrech:

- 1) Zleva do Prava  $(A \rightarrow B)$
- 2) Zprava do Leva ( $B\rightarrow A$ )
- 3) Oba směry ( $A \leftarrow \rightarrow B$ )

 $(1)$  Klepněte na tlačítko Start → Nastavení → Nastavení → Alarm → Analýza → Křížové vedení (musí být podporováno IP kamerou) pro přístup k následujícím rozhraním.

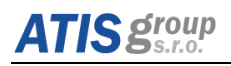

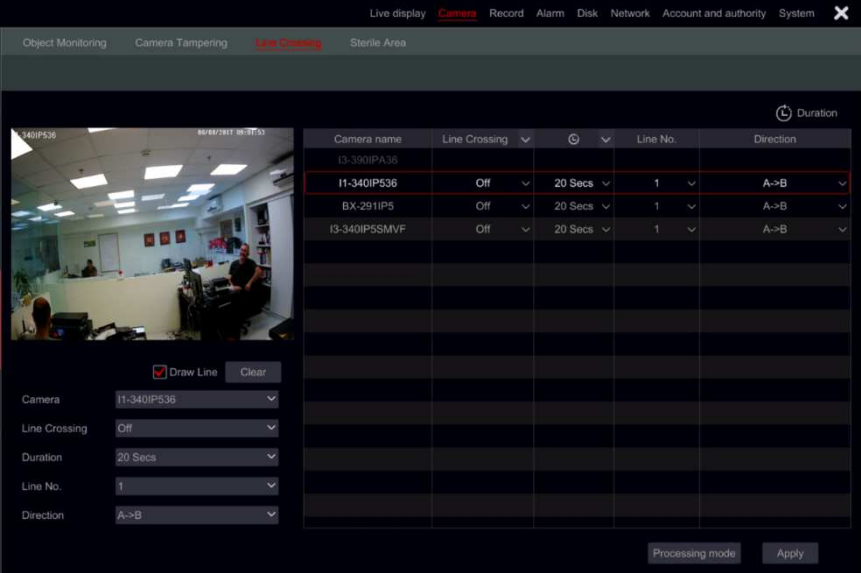

(2) Vyberte kameru.

(3) Zapnutí / vypnutí alarmu.

༆①Nastavte dobu detekce (5sec-2min)

 $\overline{S}$ ) Povolte sledování překročení linie. Lze nakonfigurovat až 4 linie.

 $\overline{6}$ ) Na levé straně rozhraní zaškrtněte box "Linie" a vytvořte linii kliknutím a přetažením kurzoru myši ve snímku.

 $(7)$  Nastavte směr detekce buď (A $\rightarrow$ B) nebo (B $\rightarrow$ A) viz 3 možnosti uvedené výše.

 $\overline{8}$ ) Pokud potřebujete nastavit další linie, vyberte si z polí 2-4 v levé části možnosti a opakujte kroky 3-7

## **6.9.13 Střežení oblasti**

Jakýkoli objekt, který vstoupí do střeženého prostoru vyvolá poplach.

① Klikněte na tlačítko Start → Nastavení → Alarm → Analýza → Oblast (funkce musí být podporována IP kamerou) pro přístup k následujícím rozhraním.

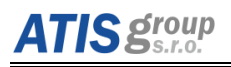

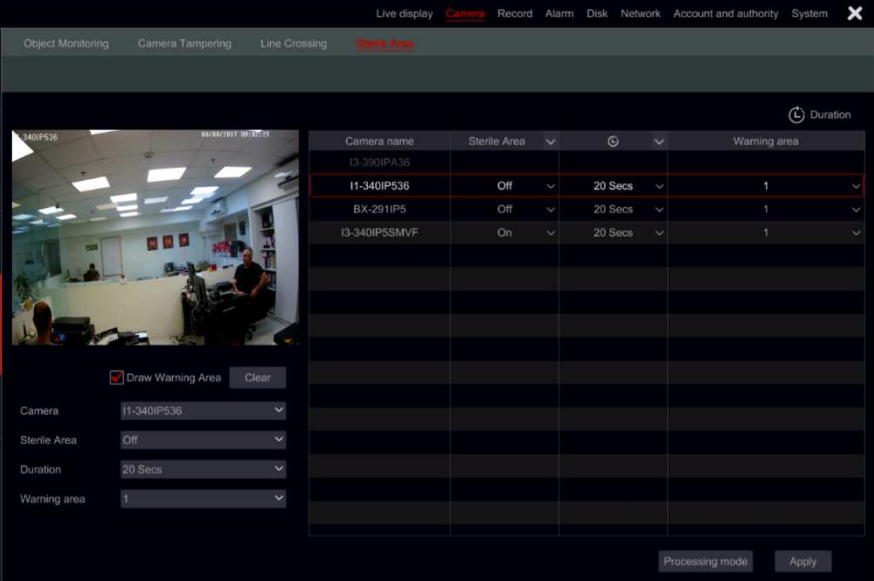

(2) Vyberte kameru.

3) Zapnutí / vypnutí alarmu.

༆①Nastavte dobu detekce (5sec-2min)

 $\overline{S}$ ) Nastavte střeženou oblast. Lze nakonfigurovat až 4 oblasti.

 $\overline{(6)}$  V levé straně rozhraní zaškrtněte políčko "Nakreslit střeženou oblast" a vytvořte polygon kliknutím na rohy oblasti, kterou chcete označit.

(7) Pokud potřebujete nastavit další oblasti, vyberte z nabídky v levé části u řádku; 2-4 a zopakujte kroky 3-6

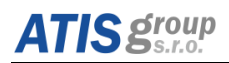

## <span id="page-81-0"></span>**6.9.14 Zpracování analýzy alarmu**

(1) Kliknutím na tlačítko Start → Nastavení → Alarm → Analýza alarmu získáte přístup k následujícím rozhraním.

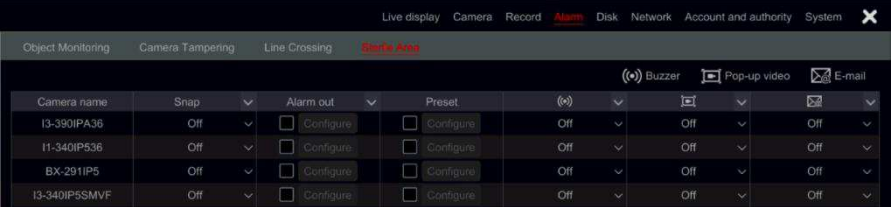

 $(2)$  Označte a nastavte požadovanou reakci pro každý analytický alarm ze "Snímku", "Alarmového výstupu" a "Předvolby" a zapněte / vypněte "Bzučák", "Vyskakovací okno s Videem" Textové okno "a" E-mail ". Nastavení alarmu poplachu pro analýzu je podobné alarmu senzoru (podrobnosti viz [6.9.14](#page-81-0) *Zpracování analýzy alarmu*).

(3) Klepnutím na tlačítko "Použít" uložíte nastavení.

*Upozornění: Musíte nastavit odezvu pro každý analytický alarm samostatně. Pokud tak neučiníte, bude to mít za následek nesprávné reakce systému na alarmy.*

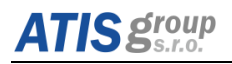

## **7 NastaǀeŶí sítě**

Nastavení sítě obsahuje: Síť, Sub stream, Email, Server, NAT a Další nastavení. Nastavení sítě musí být nastaveno, pokud se NVR/DVR používá pro monitorování přes síť.

#### <span id="page-82-0"></span>**7.1.1 "íť**

#### **Nastavení sítě TCP/ IPv4/6:**

Klepnutím na tlačítko Start → Nastavení → Nastavení sítě → TCP/IPv4/6 přeiděte na následující rozhraní. Označte automaticky "Získat adresu IP" a "Získat automaticky DNS", abyste získali IP adresu a službu DNS automaticky, nebo ručně zadat adresu IP, masku podsítě. bránu, preferovanou DNS a alternativní DNS. Chcete-li nastavení uložit, klikněte na tlačítko Použít. Pokud vaše síť podporuje protokol IPv6, můžete jej nastavit také zde. Výchozí nastavení je "Automaticky získat adresu IPv6"

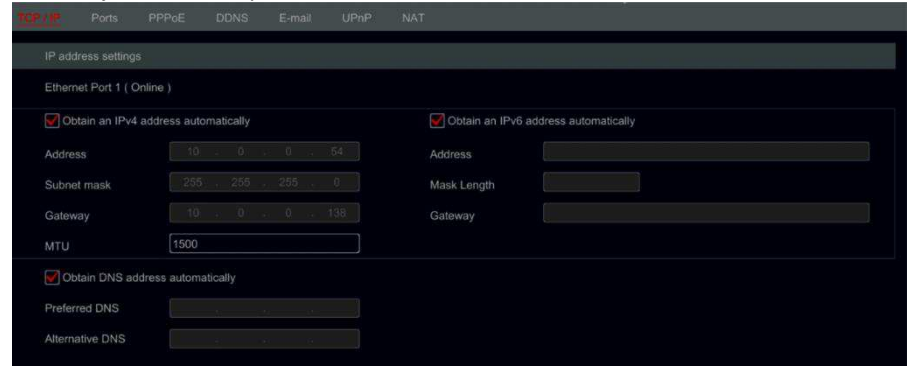

**NastaǀeŶí sítě – "íť**

#### **7.1.2 Interní port Ethernet úvod**

Pokud používáte PoE NVR, na rozhraní se zobrazí stav sítě interních ethernetových portů. Viz obrázek níže.

Interní ethernetový port propojuje všechny PoE porty se systémem NVR. PoE porty jsou k dispozici, kdvž ie stay online. Pokud ie offline, porty PoE NVR nebudou k dispozici. Adresa IP a maska podsítě vnitřního ethernetového portu lze v tomto rozhraní změnit **(nedoporučuje se)**.

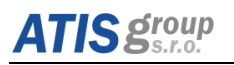

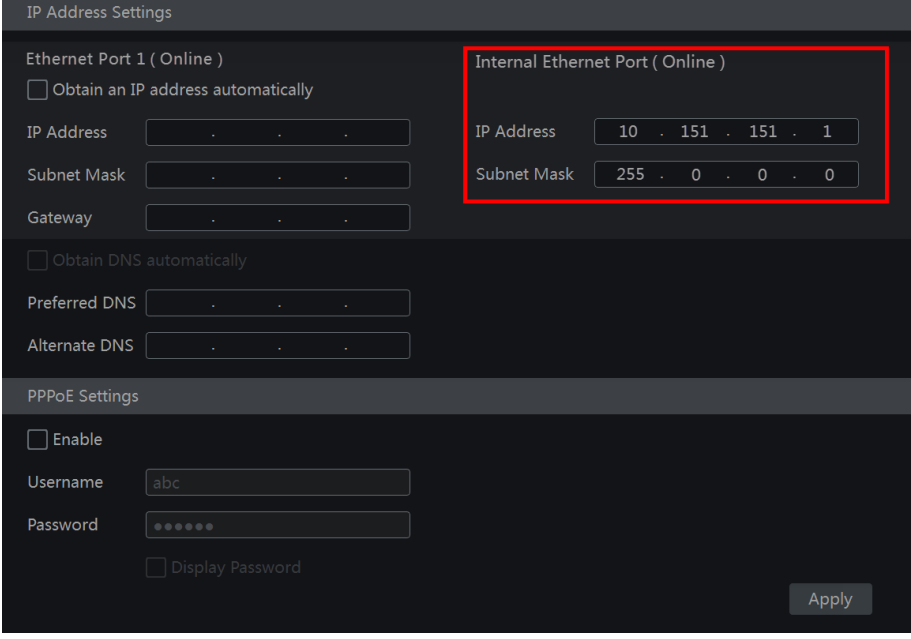

**Nastavení interní sítě NVR** 

## **7.1.3 PPPoE nastavení**

V níže uvedeném rozhraní označte položku "Povolit" v části "Nastavení PPPoE" a zadejte uživatelské jméno a heslo. Chcete-li nastavení uložit, klikněte na tlačítko Použít.

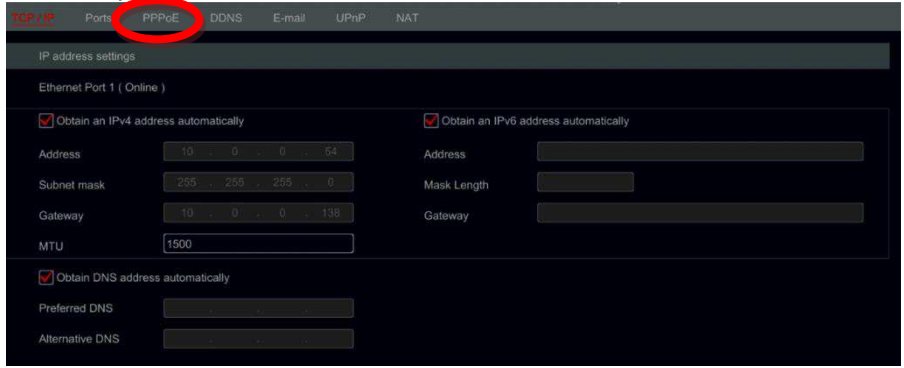

#### **7.1.4 Nastavení portů**

Klikněte na tlačítko Start  $\rightarrow$  Nastavení  $\rightarrow$  Síť  $\rightarrow$  Port. Zadejte porty HTTP, server a RTSP zařízení a klepnutím na tlačítko "Použít" uložte nastavení.

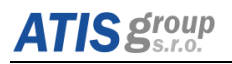

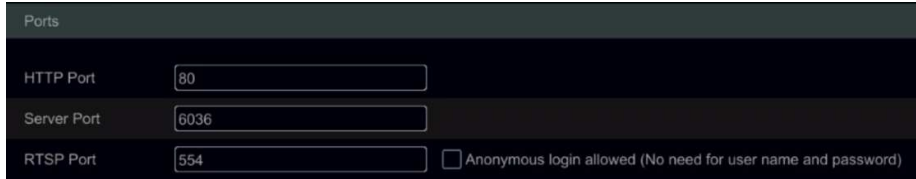

HTTP port: Výchozím HTTP portem zařízení je 80. Číslo portu lze však dle potřeby změnit. Port se používá hlavně pro přímý webový přístup a vzdálený přístup z mobilních aplikací prostřednictvím statické IP nebo DDNS. Pro přístup k zařízení prostřednictvím prohlížeče IE zadejte adresu IP a HTTP port do adresního řádku, například: http://192.168.11.61:81. (Pokud je ponechán výchozí port HTTP 80 beze změny v konfiguraci - není třeba jej zadávat)

Serverový port: Výchozí serverový port zařízení je 6036 a lze jej podle potřeby měnit. Port se používá hlavně v systémech pro správu videa v síti, jako je CMS.

Port RTSP: RTSP (Protokol Real-Time Stream) lze použít k načtení video streamu ze zařízení libovolným přehrávačem médií, který podporuje RTSP. Živé vysílání a sledování videa můžete sledovat synchronně. Výchozí port RTSP je 554. Je možné jej změnit podle potřeby. Zde můžete také zaškrtnout možnost "Sledovat video přes anonymní přihlášení", aby bylo možné povolit neověřené připojení RTSP.

*Upozornění: HTTP port a serverový port zařízení musí být namapován na router před prvním přístupem z WAN na NVR/DVR* 

## **7.1.5 Nastavení DDNS poskytovatele Provision**

Služba DDNS se používá k řízení dynamické adresy IP prostřednictvím názvu domény. Přístroj lze snadno přistupovat, pokud je služba DDNS povolena a správně nakonfigurována. Klepnutím na tlačítko Start  $\rightarrow$  Nastavení  $\rightarrow$  Síť  $\rightarrow$  DDNS přejděte na rozhraní, jak je uvedeno níže.

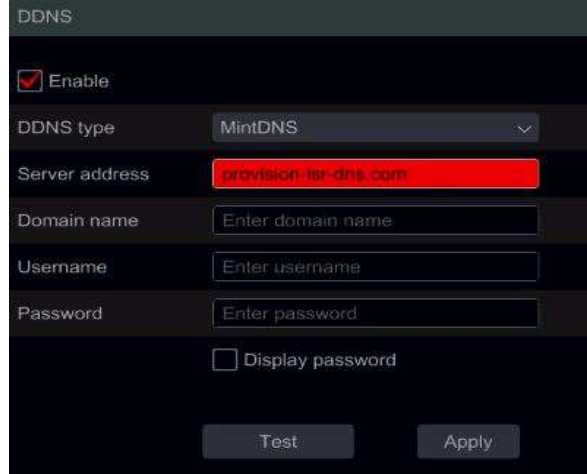

Vyberte "Povolit" a zvolte typ DDNS. Zadejte adresu serveru, název domény, uživatelské jméno a heslo podle vybraného typu DDNS. Klepnutím na tlačítko Test vyzkoušejte potvrzovací připojení. Chcete-li nastavení uložit, klikněte na tlačítko Použít.

Budete muset zadat adresu serveru a název domény pro některé typy DDNS. Přejděte na příslušnou webovou stránku služby DNS, abyste zaregistrovali název domény a zadali zde informace o registrované doméně).

#### **Například http://provision-isr-dns.com:**

 $(1)$  Vložte adresu http://provision-isr-dns.com do adresního řádku prohlížeče IE.

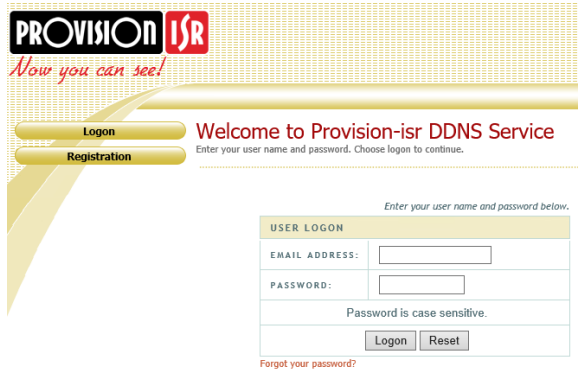

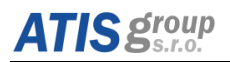

 $(2)$  Klepnutím na tlačítko Registrace přejděte do rozhraní, jak je uvedeno níže. Nastavte informace o účtu DDNS (uživatelské jméno, heslo atd.) A klikněte na tlačítko Odeslat a uložte účet.

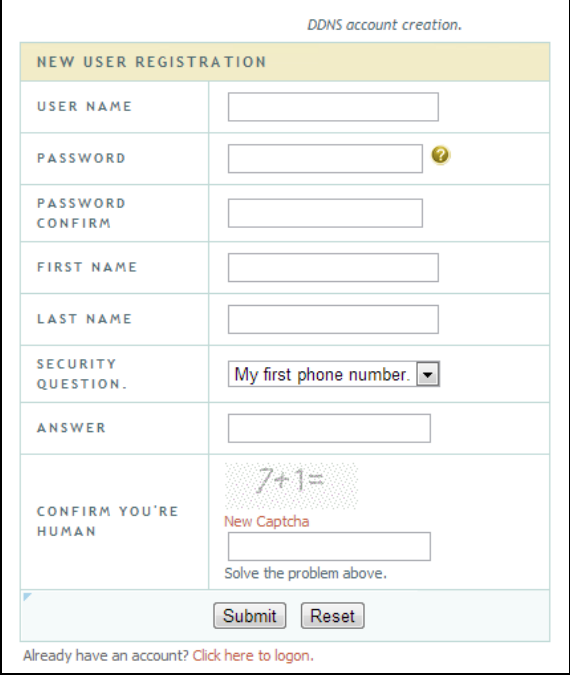

## $(3)$  Vytvořte si název domény a klepněte na tlačítko Ověřit/požádat o doménu. **Domain Name Creation**

Enter a new domain name below.

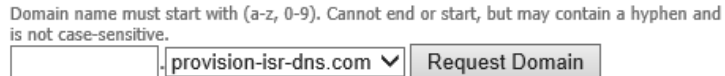

 $\overline{(4)}$  V případě úspěšné žádosti o název domény se zobrazí vaše informace o doméně.

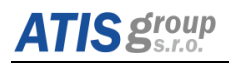

## Mv Domains

Your domain names are listed below. Choose create new domain to add additional domain names.

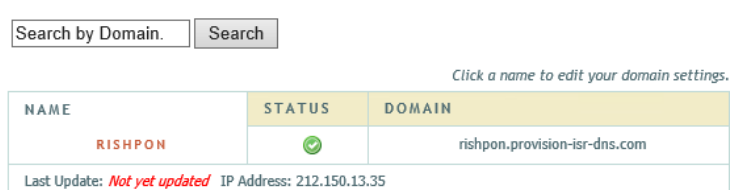

 $(6)$  Namapujte adresu IP a HTTP port ve směrovači (tento krok můžete přeskočit, pokud je povolena funkce UPnP).

 $(7)$  Zadeite název registrované domény plus port HTTP jako http://xx.provision-isr-dns.com:81 do adresního řádku IE.

## **7.1.6 UPnP nastavení**

Pomocí UPnP můžete přistupovat k zařízení prostřednictvím klienta IE v síti WAN přes router bez nutnosti mapování portů.

 $(1)$  Klepnutím na tlačítko Start → Nastavení → Síť → UPnP přejděte na následující rozhraní.

 $(2)$  Ujistěte se, že směrovač podporuje funkci UPnP a UPnP je povolen v směrovači.

3) Nastavte adresu IP, masku podsítě a bránu a nastavte odpovídající rozhraní rozhraní routeru.

 $\overline{a}$ ) Označte "Enable" a klikněte na tlačítko "Apply".

Klepnutím na tlačítko "Obnovit" obnovíte stav UPnP. Pokud je stav UPnP po aktualizaci stále "neplatný UPnP", číslo portu je pravděpodobně nesprávné. Změňte typ mapování na hodnotu "Manuální" a klikněte na  $\blacktriangleright$  pro změnu čísla portu, dokud se stav UPnP nezmění na hodnotu "Valid UPnP". Viz následující obrázek. Můžete zobrazit externí adresu IP zařízení. Zadejte externí adresu IP plus port na liště adresv prohlížeče IE pro přístup k zařízení.

## <span id="page-87-0"></span>**7.1.7 Konfigurace NAT**

Klepněte na tlačítko Start → Nastavení → Síť → NAT. Označte "Povolit" a klepnutím na tlačítko "Použít" uložte nastavení.

## **7.1.8 Zobrazení stavu sítě**

Klikněte na tlačítko Start → Nastavení → Síť → Stav sítě pro zobrazení stavu sítě / nebo klikněte na  $\Box$  obecnou lištu nástrojů ve spodní části rozhraní živého zobrazení a přepněte se do Stav sítě pro zobrazení stavu sítě.

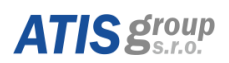

## <span id="page-88-0"></span>**7.1.9 Nastavení e-mailu**

Klepněte na tlačítko Start  $\rightarrow$  Nastavení  $\rightarrow$  Síť  $\rightarrow$  E-mail. Zadejte e-mailovou adresu odesílatele, jméno, heslo, server SMTP a port SMTP (klepnutím na tlačítko "Výchozí" můžete obnovit výchozí hodnotu portu SMTP) a zapnout / vypnout protokol SSL a "připojovat snímky". Klikněte na tlačítko Testovat. Do okna zadejte e-mailovou adresu příjemce a klikněte na tlačítko "OK". E-mailová adresa odesílatele odešle příjemci e-mail. Pokud byl e-mail úspěšně odeslán, znamená to, že e-mailová adresa odesílatele je nakonfigurována správně. Chcete-li nastavení uložit, klikněte na tlačítko Použít.

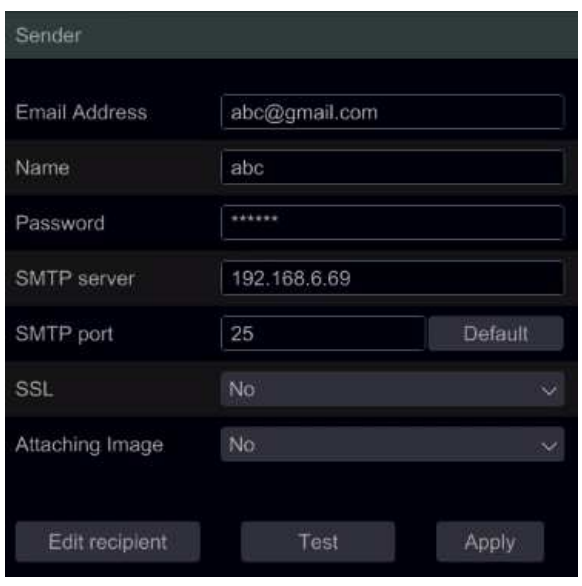

**NastaǀeŶí sítě – E-mail** 

- ʒ Nastavte SMTP Server a port. **SMTP Server/Port:** Jméno a číslo portu SMTP serveru. Můžete nastavit kontrolu (například Gmail) pro zabezpečení připojení podle skutečných potřeb.
- (2) Nastayte emailovou adresu a heslo odesílatele.
- (3) Nastavte emailovou adresu příjemce a klikněte na tlačítko "Test" pro otestování správnosti zadaných parametrů emailové adresy.

Připojení snímků: Pokud je tato volba vybrána, systém připojí při odeslání emailu obrázek jako přílohu.

Kliknutím na tlačítko Upravit příjemce otevřete následující rozhraní.

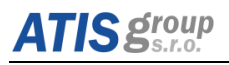

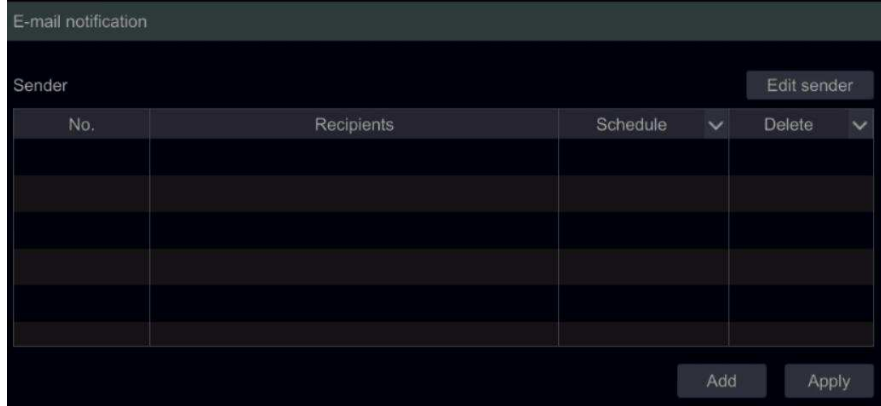

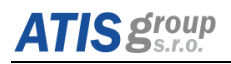

## **8 NastaǀeŶí PTZ**

Zařízení podporuje ovládání kamer s funkcí PTZ (ovládání přes CoC / RS-485 platí pro všechny typy DVR a prostřednictvím ONVIF protokolu je toto možné pouze pro NVR a hybridní rekordérv).

## **8.1.1 Postup pro nastavení PTZ u kamery**

Klikněte na požadovanou kameru a na ikonu **Dalovane pohled** na panelu nástrojů u kanálu. Živý pohled se přepne na ovládací rozhraní PTZ, jak je znázorněno níže. V rozbalovací nabídce v pravém horním rohu pro nastavení a ovládání PTZ, je možné vybrat jinou IP dome kameru nebo PTZ kameru v seznamu.

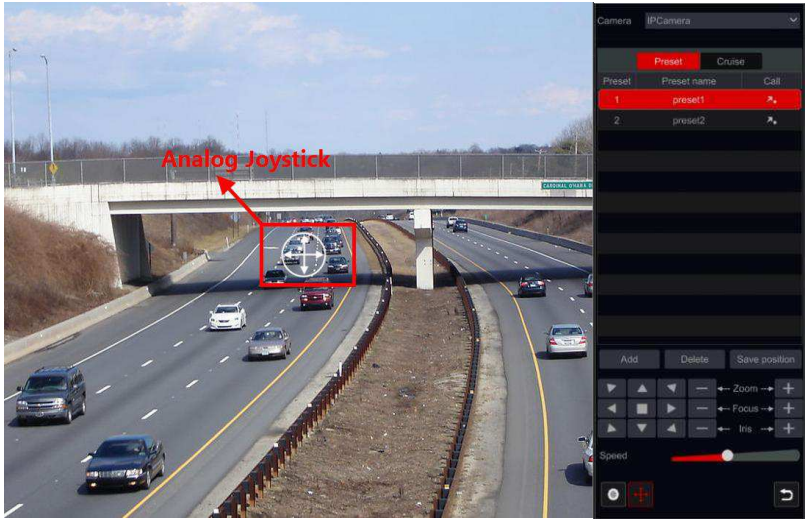

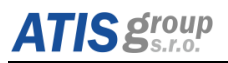

#### Vysvětlivky k tlačítkům rozhraní:

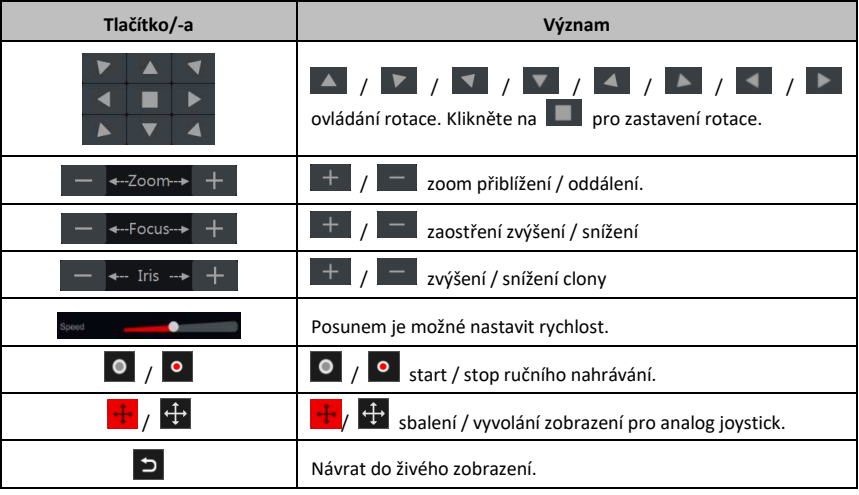

## 8.1.2 Ovládání analogového jovsticku

- 1) Analogový jovstick na levé straně rozhraní poskytuje rychlé ovládání PTZ. Kamera s PTZ se bude pohybovat, když přetáhnete analogový joystick. Čím více posouváte analogový joystick ze středu obrazu, tím rychleji se bude pohybovat rychlost PTZ. Pokud uvolníte analogový joystick nebo jej přesunete do středu, zastaví se PTZ.
- 2) Klepnutím a podržením levého tlačítka myši se přibližuje přiblížení
- 3) Klepnutím a podržením pravého tlačítka myši oddálíte přiblížení

#### <span id="page-91-0"></span>**8.1.3 Nastavení předvoleb PTZ**

Předvoleb lze použít k uložení důležitých míst pro jejich monitoring a jejich rychlé vyvolání v případě potřeby. Ve výchozím nastavení je seznam přednastavení prázdný, takže budete muset přidat a konfigurovat předvolby, které jsou pro vás důležité.

1) Klepnutím na tlačítko "Preset" přejděte na kartu přednastavené operace a klepnutím na tlačítko "Přidat" se zobrazí okno nastavení, jak je uvedeno níže. Vyberte požadované číslo předvolby a zadejte název předvolby. Klepnutím na tlačítko "OK" uložíte nastavení

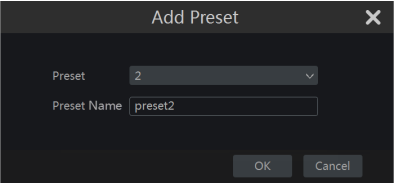

2) Upravte směr kamery a klikněte na "Uložit pozici"

pro uložení aktuální přednastavené pozice na vybrané přednastavení. Můžete také přejít na předvolené nastavení pro nastavení přednastavených hodnot, viz [8.1.5](#page-93-0) Nastavení předvoleb *PTZ*.

3) Kliknutím na ikonu **Zao** "přednastavený seznam" vyvoláte tuto předvolbu; kliknutím na tlačítko "Odstranit" vymažete vybranou předvolbu.

4) Můžete přidat až 255 předvoleb pro každou podporovanou kameru.

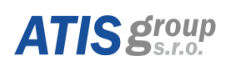

## **8.1.4 Nastavení tras PTZ**

Nastavení tras je definováno sérií předvoleb a používají se k vytvoření specifikované hlídky mezi předvolbami (trasa bude funkční a bude běžet, dokud ji nezastavíte nebo kameru nepřesunete). Proto musíte před vytvořením tras uložit požadované předvolby.

- 1) Klepnutím na tlačítko "Cruise" přejděte na kartu Cruise Operation a klikněte na "Add" pro otevření okna nastavení trasy, jak ukazuje obrázek vpravo.
- 2) Zadejte název trasy a klepnutím na tlačítko "Přidat předvolbu" zobrazte okno "Přidat předvolbu", jak je uvedeno výše vpravo.
- 3) Vyberte název předvolby, čas prodlevy a přednastavenou rychlost a klikněte na tlačítko "OK".

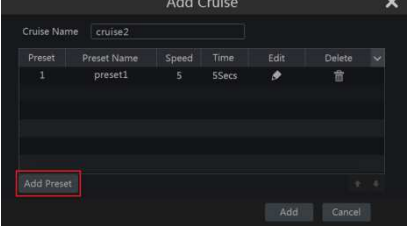

- 4) V okně "Add Cruise/trasy" můžete klepnutím znovu definovat kontrolní bod. Klepnutím na **m** zrušíte přednastavení.
- 5) Klepnutím na tlačítko "Add/Přidat" uložíte trasu.
- 6) Můžete také přejít do nastavení výchozí trasy pro nastavení dalších tras. viz [8.1.6](#page-94-0) Nastavení tras PTZ.
- 7) Můžete přidat maximálně 8 tras pro každou kameru s PTZ.

Chcete-li aktivovat trasu, klikněte na  $\Box$  start trasy a kliknutím na  $\Box$  zastavíte pohvb v trase. Jakýkoli pohyb nebo jiný příkaz odeslaný kamerám z rozhraní PTZ zastaví trasu také. Klepnutím na tlačítko "Delete/Smazat" vymažete zvolenou trasu.

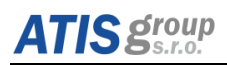

## <span id="page-93-0"></span>**8.1.5 Nastavení předvoleb PTZ**

Klepněte na tlačítko Start → Nastavení → Kamera → PTZ → Přepnout, chcete-li přejít na rozhraní, jak je uvedeno níže:

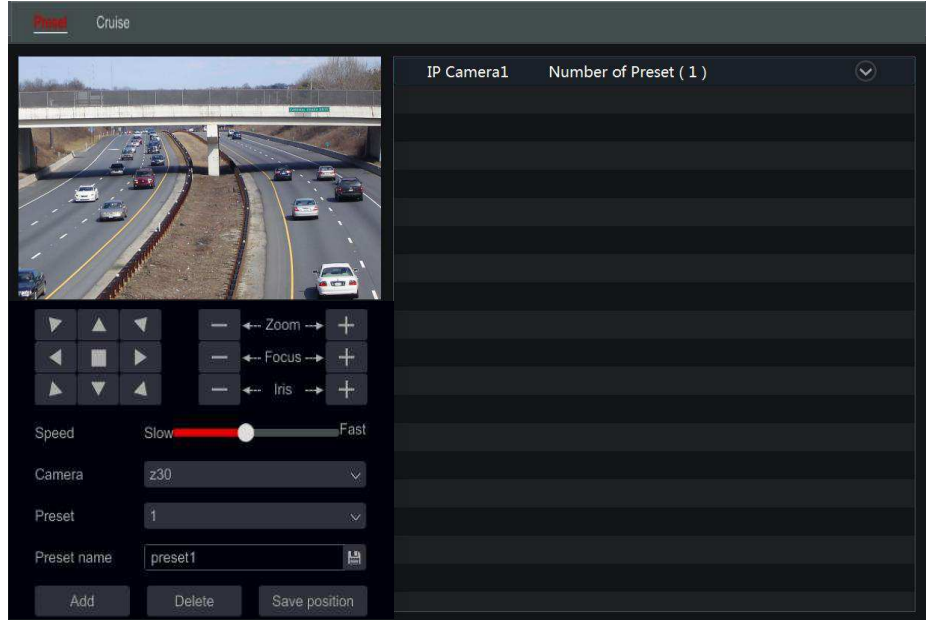

#### 1) Přidání předvolby

Vyberte požadovanou kameru a klepnutím na tlačítko $\Box$  "Přidat" přidáte předvolbu: nebo klepnutím na seznam kamer na pravé straně rozhraní zobrazíte přednastavené informace o kameře a kliknutím na **předyb** přidáte předvolbu. Operace v okně "Přidat předvolbu" jsou podobné jako v ovládacím rozhraní PTZ. podrobnosti naleznete v popisu ovládání rozhraní PTZ.

#### 2) **Editace předvoleb**

Vyberte kameru a její nastavení. Můžete zadat nový název předvolby a kliknutím na uložíte nový název předvolby. Upravte rychlost otáčení, polohu, přiblížení, zaostření a clonu předvolby a klikněte na "Uložit pozici" pro uložení předvolby.

#### 3) Smazání předvolby

Vyberte kameru a vybranou předvolbu a klepnutím na tlačítko "Delete/Smazat" vymažte nastavení předvolby.

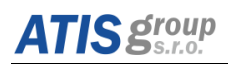

## <span id="page-94-0"></span>**8.1.6 Nastavení tras PTZ**

Klepnutím na tlačítko Start → Nastavení → Kamera → PTZ → Cruise/trasa přejděte na níže uvedené rozhraní.

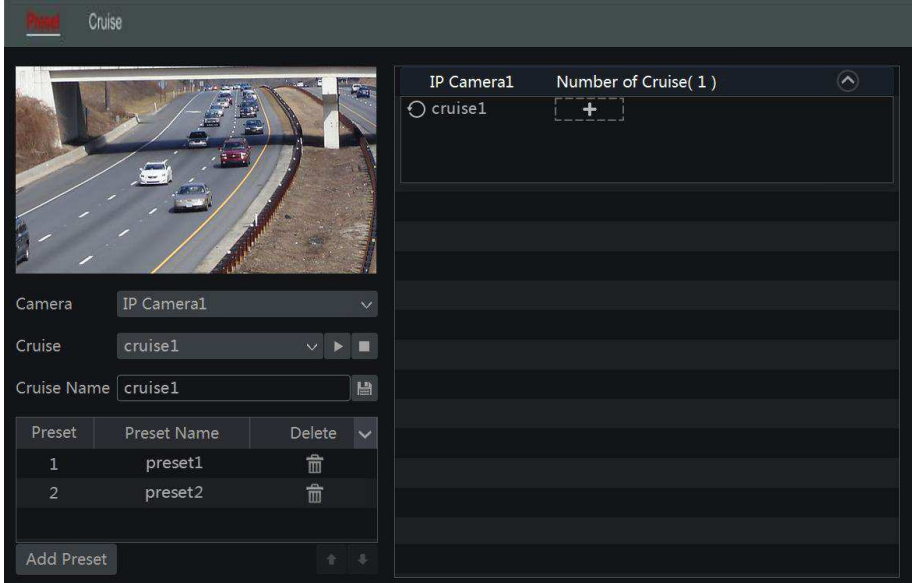

#### 1) **Přidání trasv**

Klepnutím na  $\text{Q}_\text{V}$  v seznamu kamer na pravé straně rozhraní zobrazíte informace o nastavení tras kamery a kliknutím na **klikování přidáte** trasu. Operace okna "Add Cruise/přidání trasy" jsou podobné jako v ovládacím rozhraní PTZ; podrobnosti naleznete v popisu Ovládání rozhraní PTZ.

#### 2) **Editace nastavení tras**

Vyberte si kameru a její trasu v rozhraní "Cruise/trasa". Vložte nový název trasy a klepnutím na **Paluzite** název trasy. Klepnutím na tlačítko "Přidat předvolbu/Add Preset" přidáte předvolbu k playbě. Klepnutím na **pozrazutí pla** odstraníte nastavení trasy. Klepněte na v seznamu nastavení a klepnutím na **přesouváte nastavení** v rámci seznamu nahoru či dolů "jejich pořadí". Kliknutím na **pozradí spustíte** trasu a kliknutím na **Dalach i zastavíte.** 

3) **Smazání tras** 

Klepnutím na  $\heartsuit$  v seznamu kamer na pravé straně rozhraní zobrazíte informace o trase nastavené na kameře a kliknutím na  $\bigotimes$  v pravém horním okraji u trasy ji vymažete.

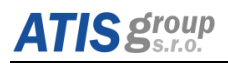

## **9** Pokročilé nastavení

Pokročilé nastavení se skládá ze tří podmenu: reset, import/export, seznam zakázaných/povolených IP adres.

#### **9.1.1 Reset**

Uvede DVR do továrního nastavení a restartuje zařízení.

#### **9.1.2 Import/Export**

Importuje/Exportuje datový soubor nastavení DVR z/do externího přenosného USB zařízení (Flash Disk).

## **9.1.3 Seznam blokovaných/povolených IP adres (černý/bílý seznam)**

Umožňuje oprávněnému uživateli nastavit IP adresy, které se nebudou/budou moci připojit k DVR. Pokud například administrátor chce, aby se připojil uživatel s IP adresou 10.0.0.9, stačí kliknout na tlačítko Start  $\rightarrow$  Nastavení  $\rightarrow$  Účet a správa  $\rightarrow$  Zabezpečení  $\rightarrow$  Seznam s povolením a blokováním IP adres seznamy pro přechod na následujícím obrázku rozhraní.

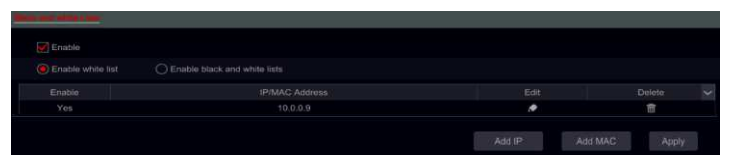

Seznam blokovaných/povolených IP adres

Zaškrtněte políčko "Povolit" a zvolte možnost "Povolit povolený seznam IP" nebo "Povolit seznam rozsahu bloků IP adres" (PC klient, jehož adresa IP je v seznamu povolených, může vzdáleně přistupovat k zařízení, zatímco klient PC v seznamu bloků nemůže).

Přidat segment IP / IP / MAC. Klikněte na tlačítko "Přidat IP" nebo "Přidat MAC" a v rozbalovacím okně zaškrtněte políčko "Povolit" (zkontrolujete, zda byl rozsah IP / IP / MAC přidán). Zadejte segment IP / IP / MAC a klikněte na tlačítko "OK". Ve výše uvedeném rozhraní klikněte na  $\blacktriangleright$  pro úpravu rozsahu IP / IP / MAC, případně klikněte na  $\blacksquare$  pro jeho odstranění. Chcete-li nastavení uložit, klikněte na tlačítko Použít.

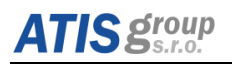

## **10 Informace a nastavení DVR**

## **10.1 Kontrola systémových informací**

Kontrola systémových informací má 7 podmenu: systém, události, log, síť, online uživatelé, záznam a OR kód.

## **10.1.1 Systém**

V tomto okně lze zkontrolovat verzi HW, MCU, FW, kernel verzi, ID zařízení, atd.

## **10.1.2 Události**

V tomto okně můžete vyhledávat události jako detekce pohybu a ztráta videa. Seznam událostí lze filtrovat podle data a kanálů. Výstup lze uložit na USB flash disk ve formátu HTML kliknutím na tlačítko "Exportovat".

## **10.1.3 Log**

V tomto okně můžete vyhledávat příslušné logy podle data a událostí, která zahrnuje Obsluha, Nastavení, Přehrát, Záloha, Vyhledat, Kontrola informací a Chyba. Výstup lze uložit na USB flash disk ve formátu HTML kliknutím na tlačítko "Exportovat".

## **10.1.4 "íť**

V tomto okně lze zkontrolovat parametry sítě.

## **10.1.5 Online užiǀatelé**

V tomto okně lze zkontrolovat informace o aktuálně online připojených uživatelů k DVR.

**Obnovit:** Obnovení aktuálního stavu.

**Odpojit:** Odpojení přístupu online uživatelů k DVR. Pokud odpojení provede uživatel admin, odpojený uživatel se nebude moci přihlásit po dobu 5 minut.

## **10.1.6 Záznam**

V tomto okně může uživatel kontrolovat rozlišení, fps a stav záznamu, které zahrnuje nahrávání při detekci pohybu, manuální nebo plánované.

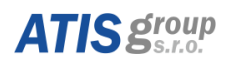

## **10.1.7 QR kód**

Uživatel může rychle zadávat zařízení do mobilního klienta naskenováním QR kódu. Vstupte do Hlavní menu  $\rightarrow$  Informace  $\rightarrow$  QR kód.

V tomto okně můžete naskenovat QR kód prostřednictvím mobilního telefonu. Viz Obr 6-2:

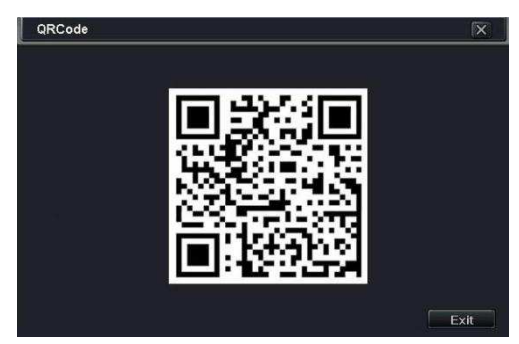

**Obr 6-2 Nastavení informací - OR kód** 

## **10.2 Záznam a Správce disku**

## **10.2.1 Správce disku**

Klepněte na tlačítko Start → Nastavení → Disk → Správa disků. Na tomto rozhraní můžete zobrazit čísla disků zařízení, stav a data nahrávání uložená na každé jednotce. Klepnutím na tlačítko "Formátovat" naformátujte požadovaný pevný disk nebo kliknutím na tlačítko ..vvbrat všechny" $\Box$  naformátujte všechny disky dohromady.

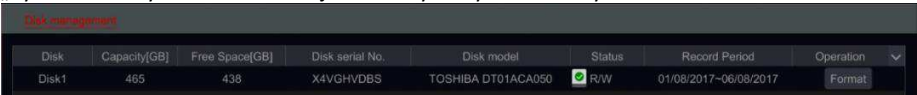

*Upozornění: viz kap.7.22 konfigurace záznamu*

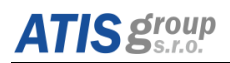

## 10.2.2 Typ úložiště

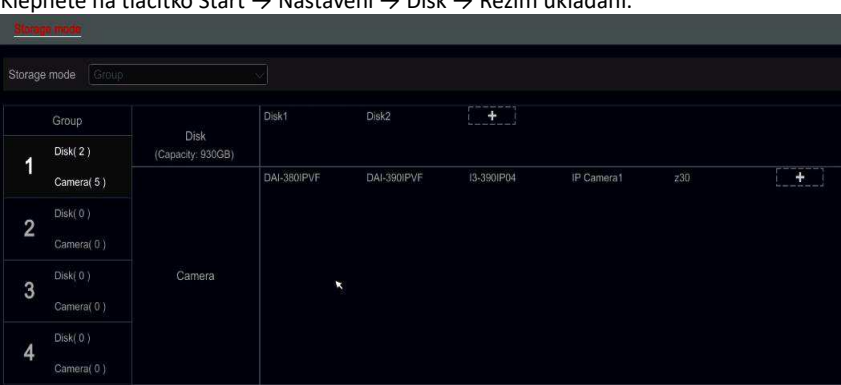

 $R$ iel $\rightarrow$   $R$ a $\geq$ ina $\rightarrow$ lik $\neq$ a $\neq$ 

Existují čtyři dostupné konfigurace skupiny disků. Pomocí skupiny disků můžete přidělit konkrétní kameru ke konkrétnímu disku (zaznamenaná data ze seskupených kamer budou uložena na discích přidělených pro danou skupinu).

Nově přidané disky a kamery budou zařazeny do skupiny jedna jako výchozí. Disky a kamery v různých skupinách mohou být smazány kromě skupiny jedna (vyberte skupinu disků a klepnutím na $\bigotimes$  v pravém horním rohu přidaného disku nebo kamery jej vymažte ze skupiny). Vymazané disky a kamery budou automaticky přesunuty do skupiny jedna.

Každá skupina může získat přístup na disky a kamery z jiných skupin. Každý disk / kamera může být přidělen pouze jedné skupině.

#### **Editace disku/kamery ve skupinČ**

Vyberte skupinu disků a kliknutím na disk nebo řádek kamery otevřete okno. Zkontrolujte disky nebo kamery v okně a klikněte na tlačítko **Independent** "Přidat".

*Důležité: Změna přidělení skupin pro disk / kameru vede ke ztrátě dat změněného disku / kamery.*

#### **10.2.3 Konfigurace záznamu**

Konfigurace režimu:

#### Prvotně proveďte formát HDD!

 $\Omega$  Vstupte do Hlavní menu  $\rightarrow$  Správce disků. Před nahráváním zformátujte pevný disk.

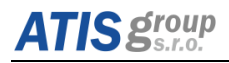

Poznámka: Aby bylo možné na HDD ukládat záznamy, je nutné jej nejprve zformátovat.

- (2) Klikněte na tlačítko "Obnovit", pro aktualizaci informací o disku v seznamu.
- (3) Označte příslušný pevný disk a klikněte na tlačítko "Formátovat" ke spuštění formátování.

Poznámka: Při formátování budou smazána veškerá data na disku.

#### **Informace o disku**

Po vstupu do Správce disků → Pokročilé, můžete ověřit model disku, sériové číslo, verzi firmwaru, teplotu disku. Dále isou k dispozici S.M.A.R.T parametry disku.

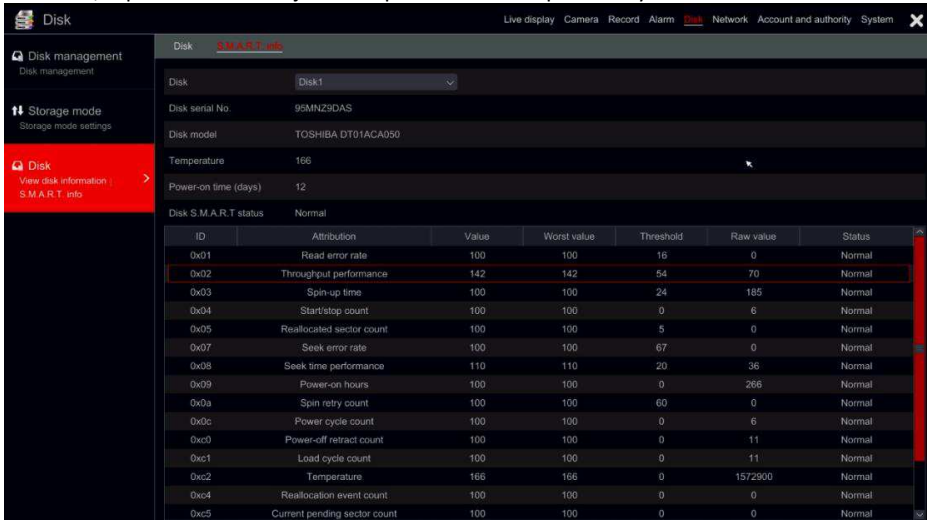

## <span id="page-99-0"></span>10.2.4 Nastavení záznamu dle plánů

Uživatelské rozhraní pro nastavení nahrávání v rámci Ossia OS byl přepracován tak, aby byl jasnější a jednodušší. Dle statistik, které ukazují, že většina uživatelů konfigurovala záznam tak, aby fungoval po celý rok v rozvrhu 24x7 – v režimu "Auto" je ze strany uživatelů preferovanou volbou. Manuální režim je určen tedy spíše uživatelům, kteří si přejí sami přizpůsobit konfiguraci nahrávání / rozvržení času nahrávání atd.

Klepnutím na tlačítko Start → Nastavení → Záznam → Nastavení módu přejděte do rozhraní nastavení režimu.

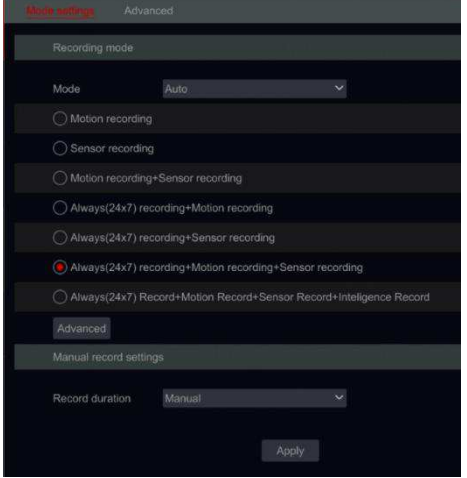

- 1) Auto mod: Standardní nastavení bude obsahovat následující předvolby:
	- Pohybový záznam: Nahrávání se spustí po detekci alarmu pohybu v rozmezí 24x7 pro všechny kanály.
	- Záznam snímače: Záznam se spustí po alarmu senzoru v rozmezí 24x7 pro všechny senzory.
	- Pohybový záznam + záznam snímače: Nahrávání se spustí po detekci alarmu pohybu nebo senzoru v rozmezí 24x7 pro všechny kanály a snímače.
	- Vždy (24 x 7) Záznam + záznam videa: Všechny kanály budou zaznamenávány nepřetržitě. Pohybové alarmy budou označeny v seznamu událostí a spustí se "Nahrávání událostí".
	- Vždy (24 x 7) Nahrávání + Snímač záznamu: Všechny kanály budou zaznamenávány nepřetržitě. Alarmové hlášení senzorů budou označeny v seznamu událostí a spouštějí "záznam událostí".
	- Vždy (24 x 7) Nahrávání + nahrávání pohybu + záznam snímače: Všechny kanály budou zaznamenávány nepřetržitě. Alarmové hlášení pohybu a senzorů budou označeny v seznamu událostí a spustí "záznam událostí".

Chcete-li zahrnout předvolby pro zaznamenávání analytických údajů, klikněte na "Pokročilé" - Zobrazí se nové okno, které vám umožní přidat do seznamu až 3 další řádky, které zahrnují záznam o analýze.

- 2) Rozšířené menu ovládání záznamu obsahuje:
	- Záznam služby Analytics: Záznam se spustí po uplynutí 24x7 rozvržení služby Analytics pro všechny kanály.
	- Record Motion + Record Analytics: Nahrávání se spustí po alarmu Motion nebo Analytics v rozmezí 24x7 pro všechny kanály. Zaznamenávání snímače + záznamu ze

záznam

- Analytics: Záznam se spustí s alarmy Sensor nebo Analytics v rozmezí 24x7 pro všechny kanály a snímače. Vždy (24 X 7)
- Nahrávání + záznam z nástroje Analytics: Všechny kanály budou zaznamenávány nepřetržitě. Poplachy služby Analytics budou označeny v seznamu událostí a spustí se "Nahrávání událostí". Vždy (24 x 7)
- Nahrávání + Nahrávání pohybu Nahrávání služby Analytics: Všechny kanály budou zaznamenávány nepřetržitě. Poplachy Motion a Analytics budou označeny v seznamu událostí a spustí se "Record Event". Vždy (24 x 7)
- Nahrávání + záznam senzoru + záznam z nástroje Analytics: Všechny kanály budou zaznamenávány nepřetržitě. Alarmové hlášení Sensor a Analytics budou označeny v seznamu událostí a spustí "Record Event". Vždy (24 x 7)
- Nahrávání + Nahrávání pohybu + Snímání snímače + Záznam z nástroje Analytics: Všechny kanály budou zaznamenávány nepřetržitě. Pohyby, senzory a analytické poplachy budou označeny v seznamu událostí a spustí "záznam událostí".

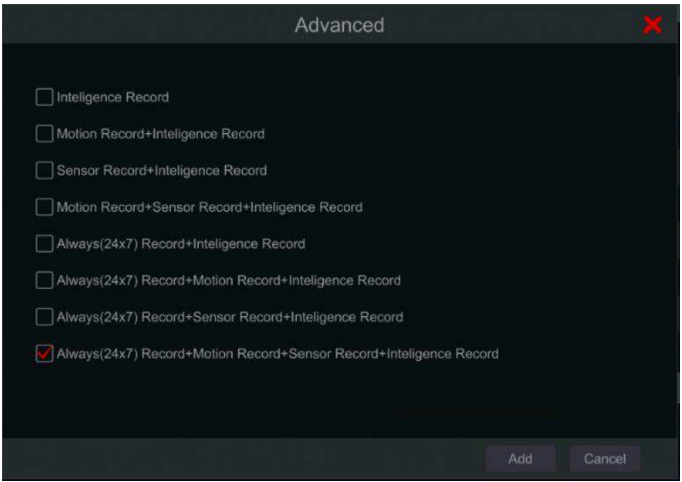

Volbou jednoho z automatických režimů se zobrazí okno nastavení streamu, jak je uvedeno níže. Nastavte typ kódování videa, rozlišení, FPS, typ bitové rychlosti, bitovou rychlost a zvuk pro každou kameru v seznamu a pro uložení nastavení klikněte na tlačítko "OK". Doporučuje se sledovat bitovou rychlost doporučenou systémem v záložce "Doporučený rozsah bitové rychlosti".

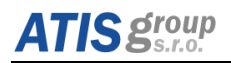

Důležité: Pokud zvolíte ieden z kontinuálních režimů, nezapomeňte také nakonfigurovat nastavení "Normální" a "Událost"

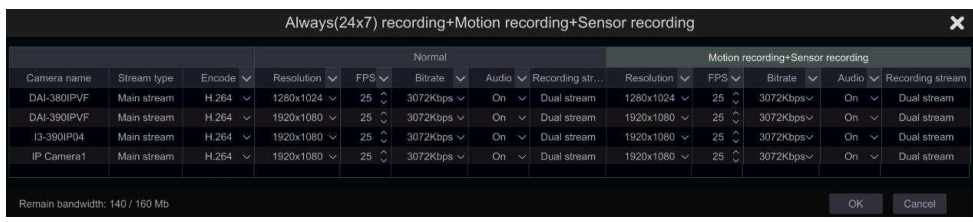

- Video kódování: dostupné možnosti jsou H.265 a H.264. H.265 musí být podporováno zařízením a IP kamerou pro tento režim bude kodeku, který je k dispozici.
- Rozlišení: čím je rozlišení vyšší, tím větší je obraz.
- FPS: Vvšší frekvence snímků poskytuje větší plynulost. Je však zapotřebí více úložného prostoru.
- Bitrate Type/datový tok: Vyberte mezi CBR (Constant bit rate/konstantní datový tok) a VBR (Variable Bit-Rate/variabilní datový tok).
- Bitrate: Bitrate znamená kompresní algoritmus. Čím nižší je přenosová rychlost, tím vyšší je komprese. Vysoká komprimace znamená nižší využití šířky pásma a úložného prostoru, ale také snížení kvality videa.
- Bitový limit Doporučený rozsah: Systém nabídne nejlepší přenosovou rychlost, která vyváží kvalitu a šířku pásma / úložnou kapacitu podle nastavené konfigurace. Doporučuje se dodržovat tato doporučení.
- Zvuk: Vyberte, chcete-li nahrát zvuk nebo ne pro zvolený kanál.
- 3) Ruční nastavení

Je-li zvolen manuální režim, musíte nastavit parametry a formu kódování pro každou kameru. Viz [10.2.6](#page-103-0) Parametry kódování videa a [10.2.4](#page-99-0) Nastavení záznamu dle plánů. V opačném případě to způsobí nekonzistenci záznamu nebo úplný nedostatek prostoru pro záznam systémem.

*Upozornění: Platí jen pro NVR a Hybrid DVR, které mají možnost"Analýzy".*

## **10.2.5 Rozšířené možnosti konfigurace záznamu**

Klepnutím na tlačítko Start → Nastavení → Nahrávání → Rozšířené přejděte do následujícího rozhraní. Povolení nebo zakázání záznamu cyklu (záznam cyklu: nahrávání bude fungovat metodou FIFO – první vstup v prvním výstupu - to znamená, že nejstarší nahrávka bude přepsána novou nahrávkou, jakmile je HDD plný). Nastavte čas nahrávání před poplachem, čas záznamu po uplynutí alarmu a dobu vypršení každého fotoaparátu a klepnutím na tlačítko "Použít" uložte nastavení.

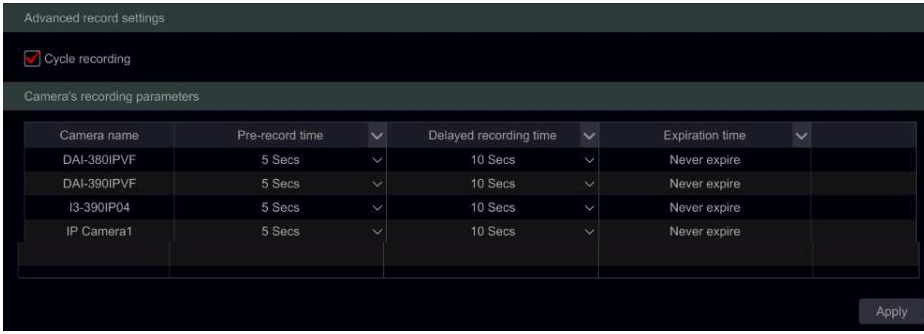

Čas záznamu před zapnutím alarmu: nastavte dobu trvání záznamu před zahájením události poplachu.

Čas záznamu po skončení alarmu: nastavte dobu trvání záznamu po ukončení události poplachu.

Doba uchování záznamů: nastavte dobu vypršení doby uchování nahraného videa. Nahrávky nebudou uchovávány déle než zadané trvání, i když HDD není plný.

## <span id="page-103-0"></span>10.2.6 Parametry kódování videa

Klikněte na tlačítko Start  $\rightarrow$  Nastavení  $\rightarrow$  Nahrávání  $\rightarrow$  hodnoty kódování pro přístup k níže uvedenému rozhraní. Nastavte video kódování, rozlišení, FPS, typ bitrate, bitrate a zvuk hlavního proudu pro každou kameru.

Důležité: toto rozhraní nabízí konfiguraci pro "Nahrávání událostí" a "Normální nahrávání". Ujistěte se, že jste konfigurovali obě možnosti. Můžete nastavit datový tok záznamu jednotlivě pro každou kameru, kterou chcete nastavit, anebo nastavit paremtry pro všechny

kamery najednou kliknutím na  $\blacktriangleright$ . Chcete-li nastavení uložit, klikněte na tlačítko Použít.

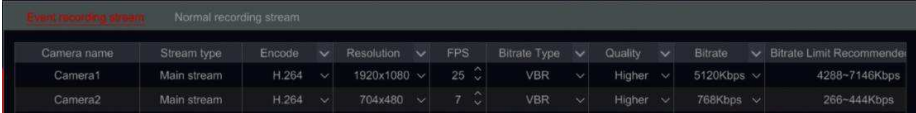

Klepnutím na tlačítko Start → Nastavení → Nahrávání → datový tok přejděte na rozhraní nastavení pro "Substream". Nastavte typ kódování videa, rozlišení, FPS, typ bitové rychlosti a bitovou rychlost pro každý kamer nebo nastavit parametry pro všechny kamery najednou klepnutím na ikonu  $\vee$ . Chcete-li nastavení uložit, klikněte na tlačítko Použít.

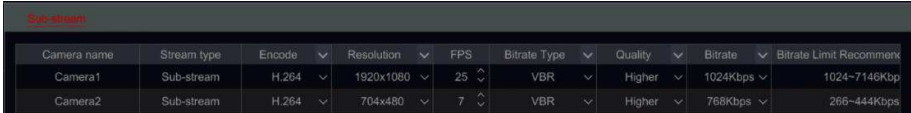

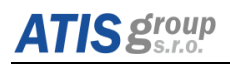

## **10.3 Aktualizace firmware**

Podporuje aktualizaci firmware prostřednictvím USB flash diku. Nejdříve zkontrolujte USB informace ve Správci disku a přesvědčte se, zda nová verze firmware koresponduje s DVR. Aktualizace probíhá v následujících krocích:

- (1) Zkopírujte upgrade soubor software do kořenové složky USB flash.
- ② Připojte USB flash zařízení do USB portu.
- **3** Vstupte do Start  $\rightarrow$  Nastaveni  $\rightarrow$  Systém  $\rightarrow$  Aktualizace. Na sezamu se zobrazí software pro aktualizaci.
- $\overline{4}$  Zvolte příslušný soubor na USB a klikněte na tlačítko "Aktualizovat". Systém se začne automaticky aktualizovat.

**Poznámka**: Počkejte, dokud nebude systém restartovaný. Neodpojujte zařízení od *napájení, dokud nebude aktualizace dokončena.* 

## 10.4 Odhlášení

Dialogové okno pro odhlášení se zobrazí po kliknutí na ikonu "Odhlásit". Poté klikněte na tlačítko "OK" pro potvrzení odhlášení. Chcete-li se znovu přihlásit, klikněte na Hlavním menu na ikonu Přihlásit. Po vložení uživatelského jména a hesla klikněte na "Přihlásit".

## 11 Vzdálené sledování

**ATIS group** 

## **11.1 Dohled s mobilním klientem**

 $\Omega$ ) Pokud uvažujete pro dohled použít cloudovou službu Provision-ISR, zapněte v zařízení NAT. Podrobnosti naleznete v části①*[7.1.7 Konfigurace NAT.](#page-87-0)*

 $(2)$  Stáhněte a nainstalujte si mobilní aplikaci Provision Cam2 (dostupná pro iOS a Android).

 $(3)$  Spusťte mobilní aplikaci, přejděte v rozhraní na "Přidat zařízení" a klikněte na skenování

QR kódu ze zařízení (přejděte na Start  $\rightarrow$  Nastavení  $\rightarrow$  Systém  $\rightarrow$  Informace  $\rightarrow$  Základní zobrazení QR kódu zařízení).<br> **R** Search •••••

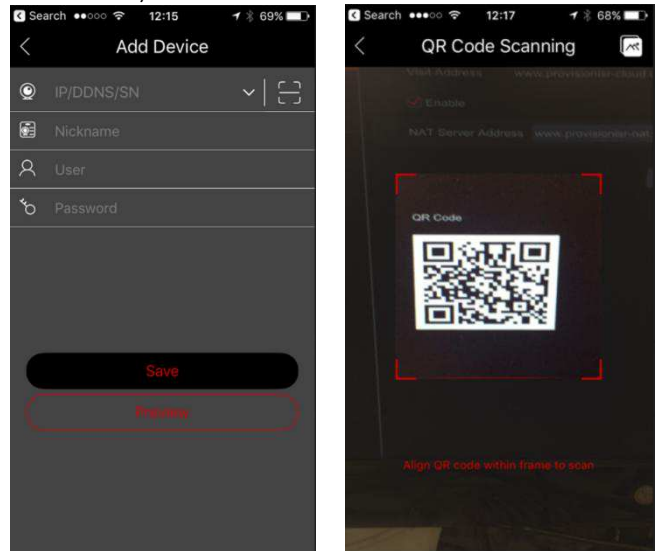

- $\overline{(4)}$  Po úspěšném naskenování kódu QR vložte přihlašovací údaje k přihlášení do zařízení.
- $(S)$  Můžete také použít aplikaci pro připojení LAN / WAN, jak je popsáno v další kapitole níže.

## 11.2 Přístup přes webové rozhraní ze sítě LAN

 $(1)$  Kliknutím na tlačítko Start → Nastavení → Síť → TCP / IP přejděte na rozhraní "TCP / IP". Nastavte adresu IP, masku podsítě, bránu, preferované DNS a alternativní DNS.

(2) Otevřete si váš preferovaný internetový prohlížeč (prohlížeč musí podporovat zásuvné moduly NPAPI) a yložte adresu IP zařízení do adresního řádku prohlížeče. Jazyk zobrazení můžete změnit v pravém horním rohu přihlašovacího rozhraní. Zadeite uživatelské iméno a heslo zařízení v rozhraní a klikněte na "Přihlásit" a následně přejděte do živého náhledu.

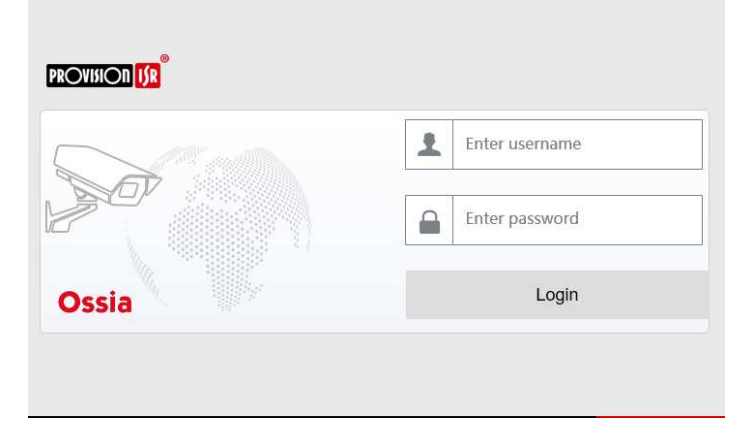

#### *Upozornění:*

- *1. Ujistěte se, že adresa IP zařízení i počítače jsou ve stejném segmentu místní sítě. Předpokládejme například, že IP adresa počítače je 192.168.1.YYY, IP adresa zařízení musí být nastavena na 192.168.1.XXX.*
- *2. Pokud je HTTP port zařízení odlišný od čísla 80, musíte při zadávání přístupu k zařízení přes síť zadat adresu IP a číslo portu do adresního řádku prohlížeče. Například port HTTP je 81. Měli byste zadat http://192.168.1.42:81 do adresního řádku IE.*

## 11.3 Webový přístup z WAN

#### **NAT přístup**

- $(1)$  Nastavte síť zařízení. Další informace naleznete v části Nastavení sítě TCP/ IPv4/6.
- (2) Povolte NAT. Další informace naleznete v části [7.1.7 Konfigurace NAT.](#page-87-0)

(3) Otevřete váš preferovaný internetový prohlížeč (prohlížeč musí podporovat plug-iny NPAPI) a do adresního řádku zadejte adresu serveru NAT www.provisionisr-cloud.com a stiskněte enter. Pokud se poprvé připojíte přes P2P, stáhněte plugin, zavřete prohlížeč a nainstaluite iei do systému.

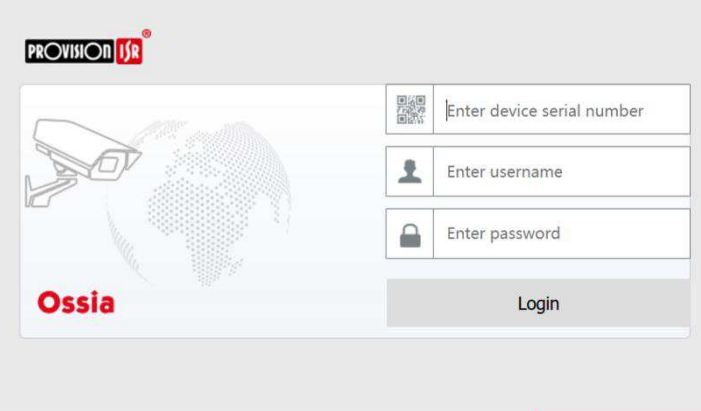

Zadejte sériové číslo (kliknutím na  $\bullet$  v panelu nástrojů v dolní části živého náhledu zobrazíte sériové číslo zařízení), uživatelské iméno (uživatelské iméno zařízení, výchozí nastavení administrátora) a heslo (heslo zařízení, ve výchozím nastavení 123456), vyberte jazyk v pravém horním rohu rozhraní a klikněte na tlačítko "Přihlásit se" a přejděte do rozhraní webového klienta.

#### **PPPoE přístup**

(1) Klikněte na tlačítko Start → Nastavení → Síť → TCP / IPv4. Zaškrtněte políčko "Povolit" v nastavení "PPPoE" a vložte uživatelské jméno a heslo, které získáte od vašeho ISP. Chcete-li nastavení uložit, klikněte na tlačítko Použít.

 $(2)$  Klepněte na tlačítko Start  $\rightarrow$  Nastavení  $\rightarrow$  Síť  $\rightarrow$  Stav sítě pro zobrazení IP adresy zařízení.

 $(3)$  Otevřete prohlížeč v počítači, zadejte adresu IP zařízení do adresního řádku webového prohlížeče a stiskněte klávesu enter. Zadejte uživatelské jméno a heslo zařízení a klikněte na "Přihlásit" a přejděte na webové rozhraní zařízení.

#### **Router přístup**

(1) Klikněte na tlačítko Start  $\rightarrow$  Nastavení  $\rightarrow$  Síť  $\rightarrow$  TCP / IPv4. Nastavte adresu IP, masku podsítě, bránu, preferované DNS a alternativní DNS.

 $(2)$  Nastavte port HTTP (doporučuje se upravit port HTTP, protože může být již obsazen výchozí port HTTP 80) a povolit funkci UPnP v zařízení i routeru. Není-li v routeru k dispozici funkce UPnP, musíte předat LAN IP adresu, port HTTP a serverový port zařízení do routeru. Nastavení mapování portů se mohou v různých routerech lišit. Podrobnosti najdete v uživatelské příručce vašeho routeru.

 $(3)$  Získejte adresu IP zařízení WAN ze směrovače. Otevřete internetový prohlížeč v počítači a vložte adresu WAN IP plus port HTTP, jako je http://116.30.18.215:100 do adresního řádku prohlížeče. Stisknutím klávesy enter přejděte do přihlašovacího rozhraní. Do rozhraní vložte uživatelské jméno a heslo zařízení a klikněte na tlačítko "Přihlásit se".
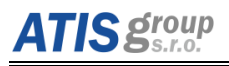

#### *Upozornění:*

*Pokud je adresa WAN IP dynamická, je nutné pro přístup k zařízení použít název domény. Klepnutím na tlačítko Start → Nastavení → Síť → DDNS nastavte DDNS (podrobnosti viz Konfigurace DDNS). Pomocí funkce DDNS můžete použít název domény a port HTTP, abyste získali vzdálený přístup k zařízení vzdáleně.* 

# **11.4 Webový klient instalace pluginu**

Při prvním připojení prostřednictvím některého z podporovaných webových prohlížečů budete muset nainstalovat webový klient. Po připojení budete vyzváni k instalaci webového klienta.

The plugin is not installed, please click Here to download and install. Before installation, please close your browser.

1) Kliknutím na odkaz stáhněte instalační soubor.

2) Je velmi vhodné zavřít všechny otevřené prohlížeče intenetu a karty před spuštěním instalačního souboru.

- 3) Spusťte instalační soubor a znovu otevřete webový prohlížeč
- 4) Po instalaci zásuvného pluginu, jej musíte v internetovém prohlížeči aktivovat.

# 11.5 Vzdálený webový přístup

Pro správné fungování, musí webové prohlížeče pro systém Windows OS podporovat zásuvné moduly NPAPI. V MAC OS - prohlížeč Safari je tento zásuvný modul podporován.

Při prvním přístupu k zařízení prostřednictvím webového prohlížeče budete muset stáhnout a nainstalovat součásti webového klienta. Tlačítka a ikony v pravém horním rohu vzdáleného rozhraní se zobrazují následovně.

admin: iméno přihlášeného uživatele.

Odhlášení: kliknutím se odhlaste ze systému a vraťte se do přihlašovacího rozhraní.

Změnit heslo: kliknutím změníte heslo aktuálního uživatele. Zadejte aktuální heslo a v novém okně nastavte nové heslo. Klepnutím na tlačítko "OK" uložíte nové heslo.

Místní nastavení: klepnutím změníte místní nastavení. Nastavte číslo snímku, cestu k uložení záznamů, jak je uvedeno níže. Klepnutím na tlačítko "Použít" uložíte nastavení.

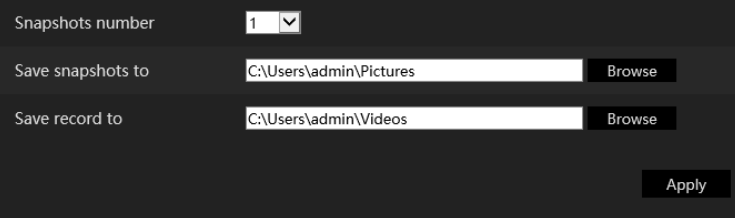

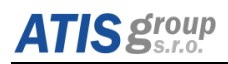

# 11.5.1 Vzdálené zobrazení videa

Klikněte na tlačítko "Živé zobrazení videa" přes vzdálené rozhraní. Rozhraní živého videa je rozděleno na čtyři oblasti, které jsou vyznačeny na následujícím obrázku.

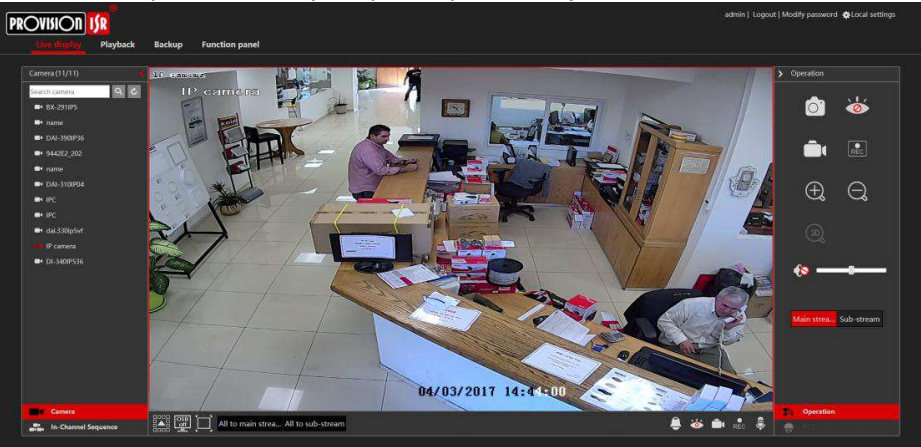

Spuštění živého videa

V okně náhledu videa vyberte toto okno a klepnutím na jednu z online kamer na levém panelu spusťte živé zobrazení kamery ve vybraném okně. Klepnutím na obecnou lištu nástrojů můžete vyplnit všechna okna videa pomocí živých videokamer (pořadí kamer se obieví na levé straně).

Popis levého panelu (funkce)

Kliknutím na  $\blacktriangle$  v levém panelu skryjete panel a kliknutí na  $\blacktriangleright$  zobrazíte panel. Můžete zobrazit všechny přidané kamery a skupiny na levém panelu.

Zobrazení kamery

Kliknutím na **Latik** Camera zobrazíte kamery. Můžete si prohlédnout počet přidaných kamer a online kamer. Například Camera (3/4) znamená, že 3 kamery jsou online z celkového počtu 4 přidaných kamer. Do vyhledávacího pole můžete zadat název kamery a kliknutím na  $\overline{Q}$  vyhledáte kameru. Kliknutím na  $\overline{C}$ aktualizujte seznam kamer.

Zobrazení skupiny kamer (platí pouze pro NVR)

Kliknutím na **za zaleli** <sup>In-Channel Sequence zobrazíte vytvořené skupiny. Horní část</sup> levého panelu zobrazuje všechny skupiny a dolní oblast zobrazuje kamery ve skupině.

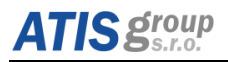

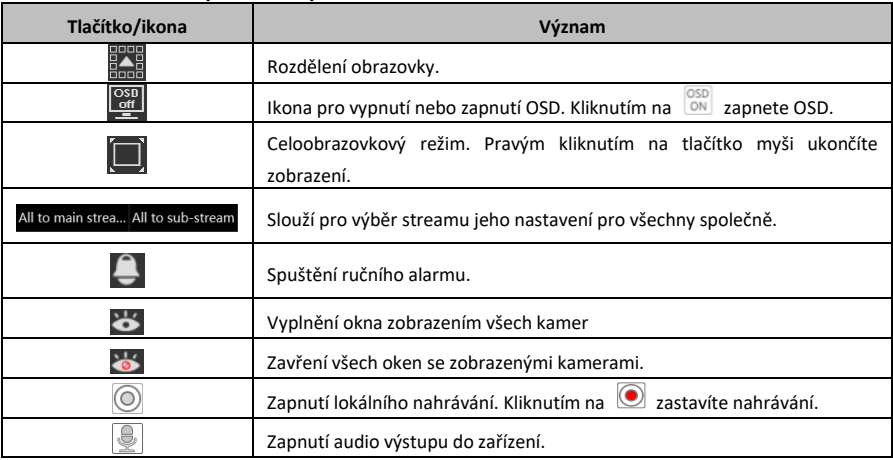

#### - **Popis levého panelu**

#### - **Popis pravého panelu**

Kliknutím na < v pravém panelu zobrazíte panel a kliknutím na > skryjete panel. Tlačítkem ● PTZ ve spodní části panelu se otevře panel s "PTZ". Tlačítkem  $\mathbb{R}$  Operation se otevře panel "Ovládání PTZ".

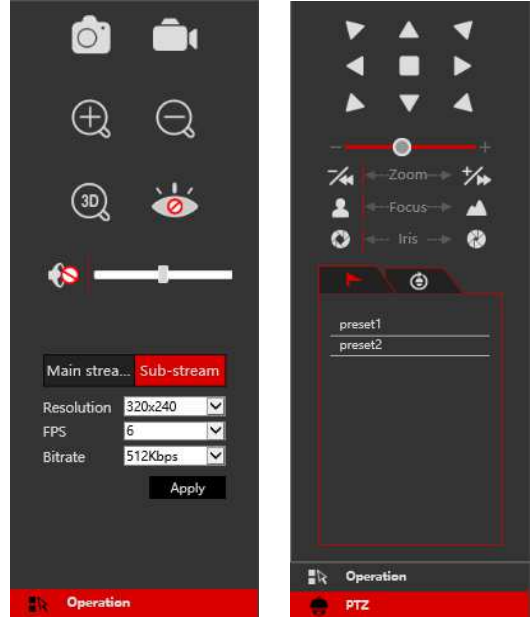

Klikněte ve vybraném okně kamery v oblasti živého zobrazení a klikněte na Main Stream pro ruční nastavení živého zobrazení kamery a místního záznamu hlavního streamu (pro ruční záznam): klepnutím na <sup>Sub-stream</sup> ručně nastavíte živý pohled kamery a místní záznam sub-streamu (pro manuální záznam). V dílčím streamu můžete rychle nastavit rozlišení, FPS a bitrate a klepnutím na tlačítko "Použít" uložíte nastavení.

# Popis funkcí a tlačítek panelu

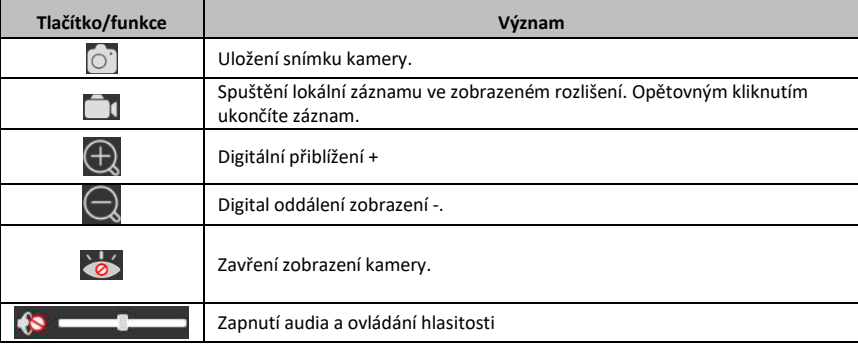

### **PTZ ovládací panel popis**

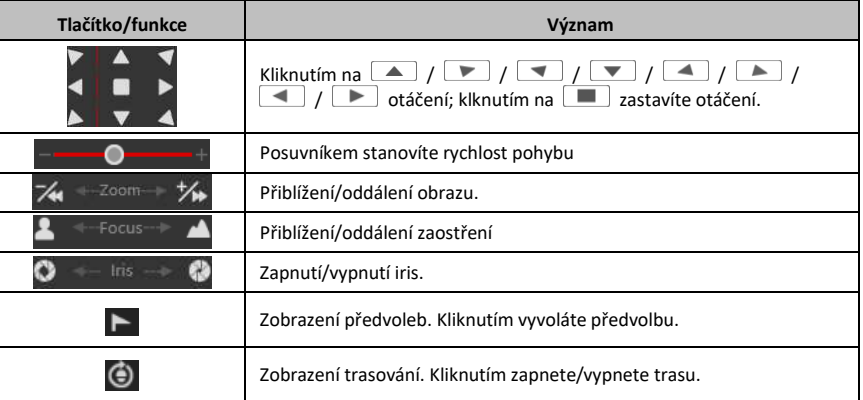

# 11.5.2 Vzdálené přehrávání

Klepnutím na tlačítko Přehrávání ve vzdáleném rozhraní otevřete rozhraní pro přehrávání.

- $\Omega$ ) Zvolte typy událostí záznamu a zvolenou kameru na levém panelu.
- (2) Nastavte datum / čas vyhledávání v kalendáři vedle časové osy.
- $\overline{(\overline{3})}$  Klepnutím na  $\overline{|\mathsf{Q} \overline{\mathsf{S}}|}$  vyhledáte data záznamu.
- $\widetilde{A}$ ) Klepnutím na tlačítko  $\boxed{\odot$  Play nebo přímo kliknutím na časovou osu přehrajte záznam.

Způsob použití časové osy pro přehrávání je podobná způsobu přehrání v lokálním rozhraní zařízení. Další informace naleznete v Úvodních informacích o přehrávání.

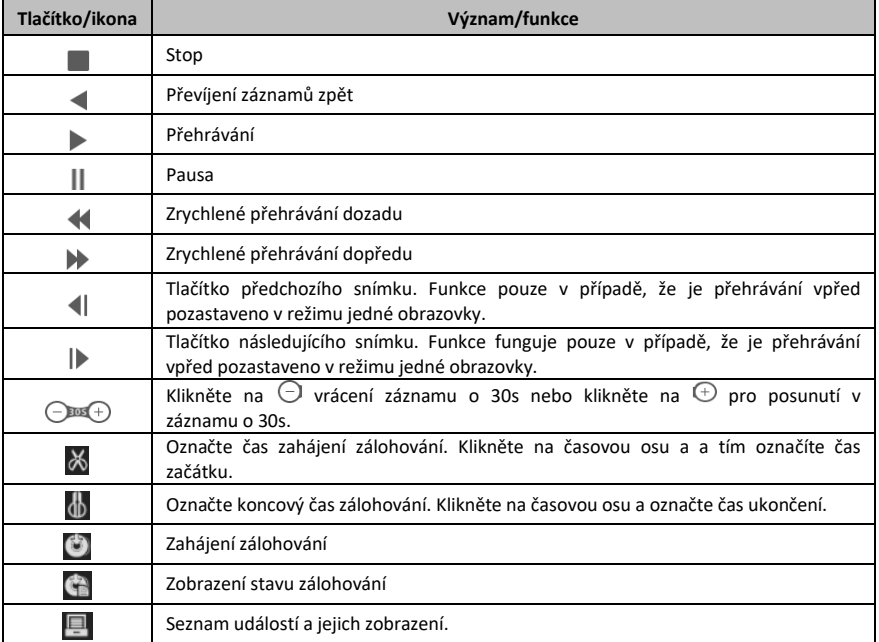

#### Popis ovládacích tlačítek pro přehrávání:

# 11.5.3 Vzdálené zálohování

Klikněte na záložku "Zálohování" ve vzdáleném rozhraní. Můžete zálohovat záznamy podle události nebo podle času.

#### **Podle události**

Označte typ záznam na levé straně rozhraní. Kliknutím na III. nastavíte čas začátku a konec; vyznačte požadované kamery a klikněte na @ na pravé straně rozhraní pro vyhledání záznamu (vyhledávaná data se zobrazí v seznamu); Označte záznamy, které chcete zálohovat, a klikněte na tlačítko "Zálohování".

Podle času

Kliknutím na W nastavte počáteční a koncový čas na levé straně rozhraní: vyberte požadované kamery a klikněte na  $\mathbb{K}$  v pravé části rozhraní a zahajte zálohování.

Zobrazení stavu zálohování: Klepnutím na tlačítko Stav zálohování zobrazíte aktuální stav zálohování. Kliknutím na tlačítko "Pozastavit" pozastavíte proces zálohování. Kliknutím na tlačítko Pokračovat pokračujte; klikněte na "Smazat" pro smazání úlohy.

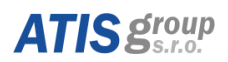

# 11.5.4 Vzdálená správa

Klikněte na "Panel funkcí" ve vzdáleném rozhraní a na dálku nakonfigurujte kameru, záznam, alarm, disk, síť, účet, systém zařízení. Všechna tato nastavení jsou shodná s lokální konfigurací na rozhraní zařízení. Podrobné informace naleznete v kapitolách konfigurace lokálního rozhraní zařízení.

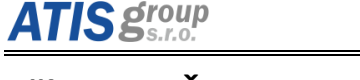

# **Příloha A: Často kladené dotazy**

### **Q1. DVR se po připojení napájení nezapne**

- a. Může být nefunkční napájecí adapter. Otestujte jej.
- b. Napájecí adapter je málo výkonný. Odpojte HDD a zkuste, zda DVR nastartuje.
- c. Je poškozeno DVR.

### **Q2**. Indikátory napájení na DVR svítí, ale na monitoru se neukazuje žádný obraz

- a. Napájecí adaptér nemá dostatečný výkon. Používejte pouze adaptér určený k tomuto zařízení.
- b. Může to být problém zapojení. Zkontrolujte kabely a konektory.
- c. Zkontrolujte správné propojení DVR s monitorem.

### Q3. Není obraz na některých nebo všech kanálech

- a. Může to být problém zapojení. Zkontrolujte kabely a konektory.
- b. Kamery mohou být poškozené. Zkontrolujte kamery.
- c. Ujistěte se, že zobrazení kanálů není vypnuté a zkuste se přohlásit jako uživatel "admin".

### **Q4. DVR nenašlo HDD**

- a. Napájecí adaptér nemá dostatečný výkon. Používejte pouze adaptér určený k tomuto zařízení.
- b. Může to být problém zapojení. Zkontrolujte datový a napájecí kabel HDD.
- c. HDD je poškozený. Zkuste připojit nový HDD.

# **Q5. DVR nezaznamenává**

- a. Ujistěte se, že HDD je před prvním použitím zformátovaný.
- b. Možná není povolena funkce nahrávání nebo je chybně nastavena. Viz [6.7](#page-63-0) Vyhledávání záznamů, přehrávání záznamů a zálohování.
- c. Možná je HDD plný a není aktivována funkce recyklace záznamu. Zkontrolujte HDD informace ze Správce disku a je-li to nutné, aktivujte funkci recyklace.
- d. HDD je poškozený. Zkuste připojit jiný HDD.

# **Q6. Nefunguje ovládání myší.**

a. Myš by měla být připojena k USB portu na zadní straně DVR.

b. Po připojení myši, počkejte 1-2 minuty než ji bude DVR detektovat. Pokud tomu tak nebude, restartujte DVR.

c. Myš není kompatibilní s DVR. Vyzkoušejte jinou myš.

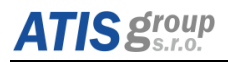

#### **Q7. Nelze stáhnout ActiveX ovládací prvek**

- a. IE prohlížeč blokuje ActiveX. Proveďte nastavení podle kroků uvedených níže.
- $\Omega$  Otevřete IE prohlížeč. Klikněte na Nástoje  $\rightarrow$  Možnosti internetu.

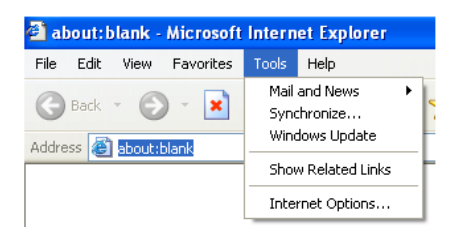

- $\textcircled{2}$  Vyberte Zabezpečení  $\rightarrow$  Vlastní úroveň. Viz Obr 7-1.
- (3) Povolte všechny možnosti v rámci submenu "Ovládací prvky ActiveX a pluginy". Viz Obr 7-2.
- (4) Poté klikněte na "OK" pro potvrzení nastavení.
- b. Ovládací prvek ActiveX může být blokovaný antivirovým programem. Zkuste tento program odinstalovat nebo změnit nastavení.

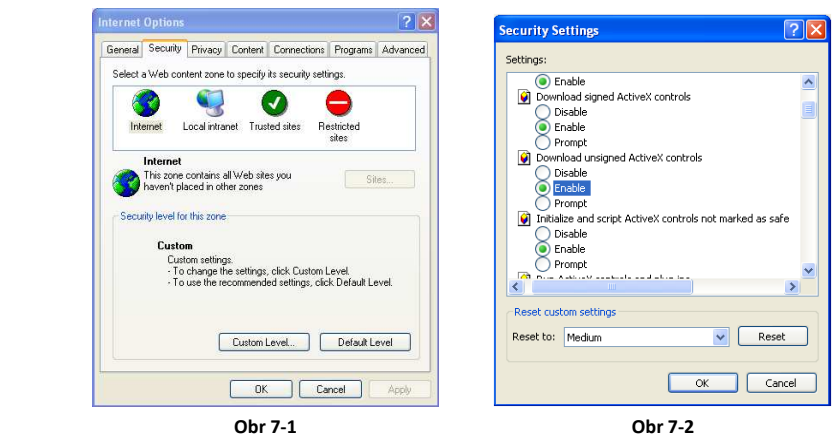

#### **Q8: Při zapínání DVR se zobrazí hlášení "prosím čekejte..."(please wait...) a obrazovka je zaseklá**

- a. Napájecí a datový kabel HDD nemusí být dobře zapojen. Zkontrolujte připojení k HDD.
- b. Je taky možné, že DVR bylo nuceně zastaveno, protože pevný disk má vadný sektor, který způsobuje nekorektní start DVR. Zkuste HDD zformátovat nebo použít HDD, o kterém víte, že je v pořádku.

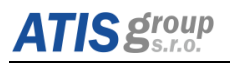

#### **Q9: Jak zadat heslo a vstupní znakv**

Klikněte do prázdného pole pro heslo nebo jiného vstupního pole, tím zobrazíte softwarovou klávesnici. Klikněte na příslušné znaky (výchozí heslo je 123456), nebo můžete použít číselných tlačítek na předním panelu zařízení, nebo číselných tlačítek na dálkovém ovladači.

### **Q10: Pevný disk je identifikovaný jako nové zařízení, avšak byl použitý v jiném DVR** stejného modelu. Měl by být pevný disk před použitím zformátovaný?

Je možné přenést pevný disk do druhého zařízení za předpokladu, že se jedná o stejné modely DVR, a že přenášený pevný disk může být použitý samostatně v novém DVR. Případ, kdy nové DVR obsahuje pevný disk, by měl být vyměněný disk zformátovaný. Všeobecně se výměna pevných disků z jednoho DVR do druhého nedoporučuje.

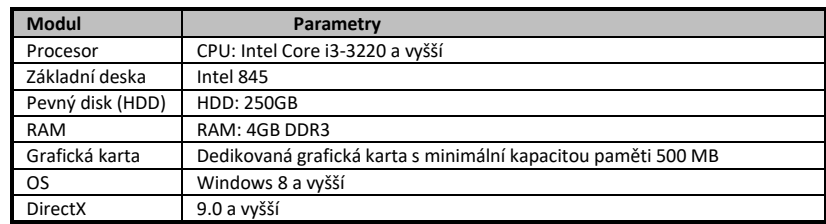

#### **Q11: Jaké isou minimální požadavky PC k připojení?**

#### **Q12: Jak se vypořádat s instalací ActiveX při instalaci na systému Windows?**

Existují dvě řešení:

a. Otevřete Ovládací panely  $\rightarrow$  Uživatelské účty a zabezpečení rodiny  $\rightarrow$  Řízení uživatelských účtů (viz následující obrázek) a kliknutím zapnete nebo vypnete Uživatelské účty. Zrušení použití nástroje Řížení uživatelských účtů (UAC) pomáhá chránit váš počítač.

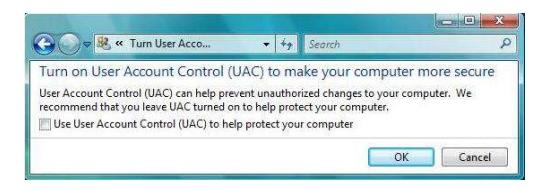

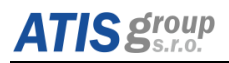

b. Klikněte pravým tlačítkem myši na ikonu prohlížeče IE (viz následující obrázek) a vyberte Spustit jako správce.

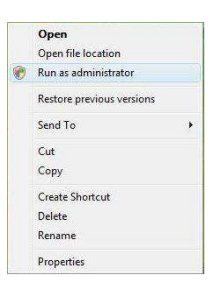

#### **Q13. Jak přehrát zálohu?**

A. Pokud jste zálohu vytvořili ve formátu AVI - lze je přehrávat ve všech běžných mediálních přehrávačích.

- Pokud jste zálohu vytvořili v proprietárním formátu zařízení, vytvoří se spolu s daty zálohování balíček RPAS. Extrahujte soubor "RPAS.zip" a klepnutím na tlačítko "RPAS.exe" spusťte RPAS. Po dokončení instalace otevřete přehrávač RPAS a klepnutím na tlačítko "Otevřít složku" vyberte data záznamu. Viz obr.

Vyberte kameru ve stromu zdrojů na levé straně rozhraní pro přehrávání záznamu z kamery. Kliknutím na  $\mathbb{R}^{\times}$  v liště nástrojů pod obrázkem fotoaparátu povolíte zvuk.

- zálohování pouze pomocí formátu AVI.

# **ÓSSIO** NVR/DVR Uživatelský manuál

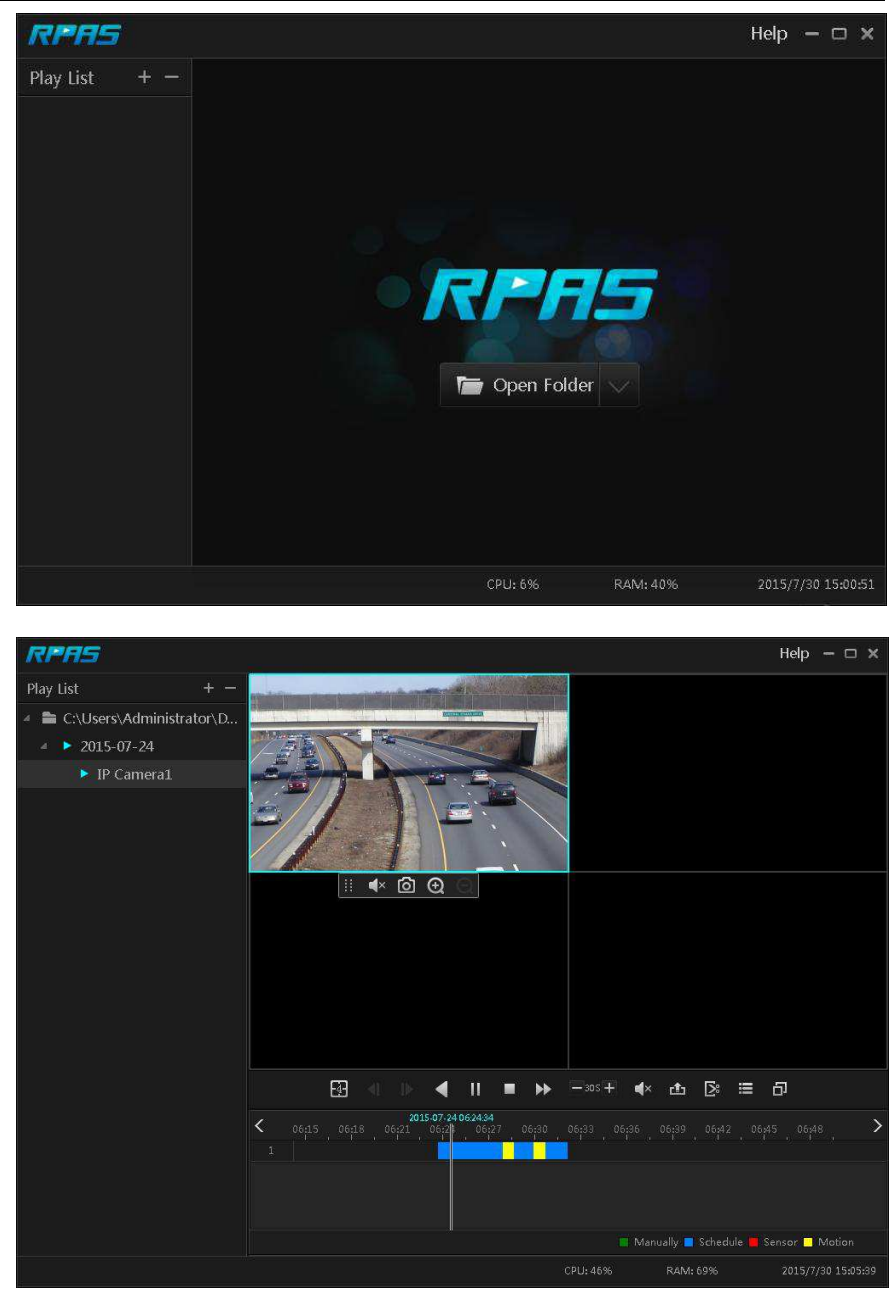

# **Q14. IP kamera je připojená k portu PoE NVR prostřednictvím protokolu ONVIF. Zobrazuje** se v seznamu kamer, ale není žádný výstup obrazu, proč?

Ujistěte se, že uživatelské iméno a heslo IP kamery isou správně zadané. Uživatelské iméno a heslo IP kamery lze upravit dvěma způsoby uvedenými níže.

 $\Omega$  Klepnutím na tlačítko "Upravit kameru" v modulu Kamera na panelu nastavení přeiděte na rozhraní, jak je znázorněno níže. Kliknutím na **pozikla** upravíte uživatelské iméno a heslo IP kamery (v rozbalovacím okně zadáte správné uživatelské jméno a heslo IP kamery a klikněte na tlačítko "OK").

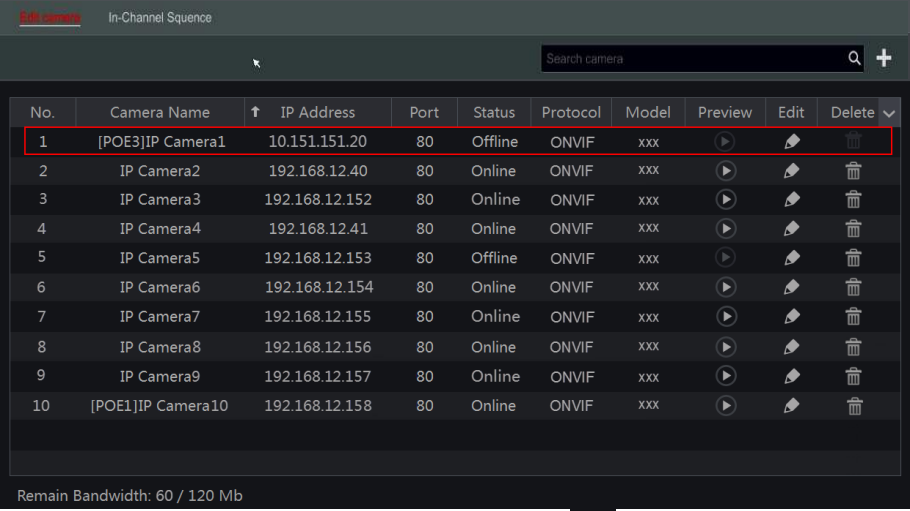

 $\hat{Q}$ ) Přejděte na rozhraní živého náhledu a klikněte na  $\blacktriangle$  v okně náhledu IP kamerv a upravte uživatelské jméno a heslo IP kamery.

# Q15. Kamery IP připojené k portu PoE NVR nelze automaticky zobrazit v seznamu kamer, **proč?**

Zkontrolujte, zda kanál přiřazený k portu PoE není obsazen jinou kamerou IP, která byla přidána prostřednictvím sítě.

● Například 16 CH NVR s 8 porty PoE. Distribuce zdrojů 16 kamer IP CH je zobrazena na obrázku níže.

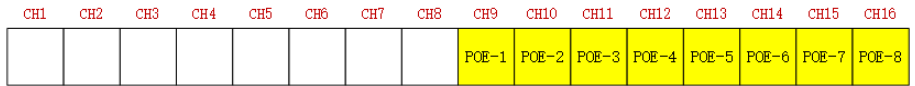

Když IP kamery přidáte přes síť, IP kamery obsadí kanály z CH1, CH2, CH3, CH4 a tak dále. Pokud přímo propojíte IP kamery s PoE porty NVR, kamery IP budou obsazovat zdroj od CH9 do CH16 podle čísla portu PoE, ke kterému se připojuje každá IP kamera. Předpokládejme, že do sítě NVR bylo přidáno 12 kamer IP a síťová kamera nebyla přímo připojena k portu PoE. 12 kamer IP kamery zabírá 8 síťových zdrojů CH1 až CH8 a 4 zdroje PoE od CH9 do CH12, které by měly být obsazeny připojením IP kamer přímo. V této situaci, pokud přímo připojujete jednu IP kameru k PoE5, PoE6, PoE7 nebo PoE8, IP kamera se automaticky zobrazí v seznamu kamer;

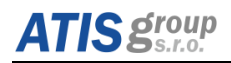

pokud ji připojíte k PoE1, PoE2, PoE3 nebo PoE4, a nezobrazí se v seznamu kamer, protože je v kolizi s ručně přidanými kamerami; pokud ji chcete připojit k PoE1, PoE2, PoE3 nebo PoE4, měli byste neidříve vymazat IP kameru, která zaberá prostředek portu PoE a znovu jej připojit k PoE portu.

● Jako další příklad použijeme NVR s 8 portv PoE. Distribuce zdrojů 8 kamer IPCH je zobrazena na obrázku níže a pravidla pro přidávání IP kamer isou podobná pravidlům uvedeným výše. Podrobnosti viz výše.

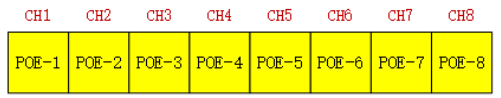

Ujistěte se, že vnitřní ethernetový port a IP kamera jsou ve stejném segmentu sítě.

Vnitřní ethernetový port a kamera IP, která se přímo připojuje k portu PoE prostřednictvím protokolu ONVIF, by měla být ve stejném segmentu sítě, nebo nebudete moct přidat IP kameru. Přihlaste se do webového klienta IP kamery a zapněte protokol DHCP (automaticky tím získáte adresu IP); nebo ručně změnit adresu IP kamery IP tak, aby byla ve stejném segmentu sítě s interním ethernetovým portem.

#### Q16. Nelze přidat kamery, přestože jsou k dispozici volné kanály?

Zařízení je omezeno jak počtem kanálů, tak šířkou pásma. Stav šířky pásma můžete vidět v levém dolním rohu rozhraní "přidat kameru". V případě, že dosáhnete limitu šířky pásma, i když stále máte k dispozici volné kanály, musíte před přidáním snížit bitovou rychlost kamery. Doporučuje se přidat kamery pomocí položky "Rychle přidat" pro dávkové přidávání.

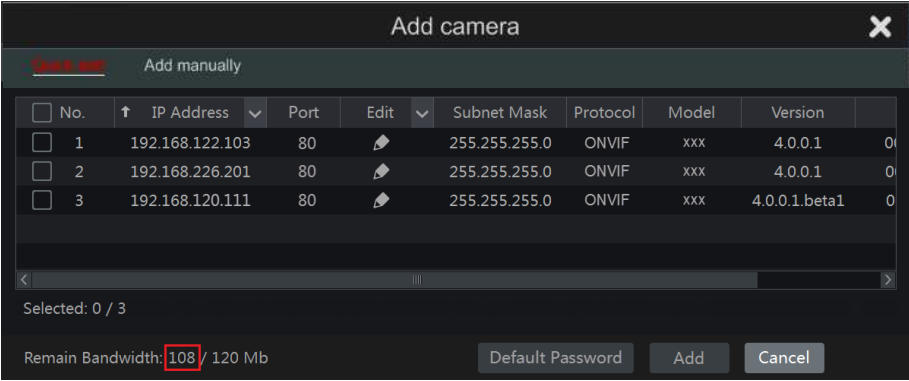

#### Q17. Po spuštění není na obrazovce žádný obraz.

A. Ujistěte se, že obrazovka, kabely HDMI nebo VGA isou dobré a dobře zapojené.

B. Pokuste se kliknout a podržet pravé tlačítko myši po dobu 6 sekund a poté ii uvolnit.

C. Ujistěte se, že obrazovka podporuje minimální rozlišení 1280 × 1024, 1920 × 1080 nebo  $3840\times2160$  (4K  $\times$  2K). Změňte obrazovku na obrazovku s rozlišením  $1280\times1024$ , 1920  $\times$  1080 nebo 3840 × 2160 a restartuite zařízení.

### Q18. Proč nejsou zobrazeny žádné snímky pro některé nebo všechny kamery?

Pokud máte problémy s IP kamerami:

**ATIS group** 

a) Zkontroluite, zda je v zařízení podporováno rozlišení a kódování z kamer.

b) Zkontroluite, zda jsou správně připojeny síťové kabely IP kamery a zařízení.

c) Zkontrolujte, zda jsou správně nastaveny síťové parametry zařízení a kamery a zda jsou zařízení i kamery na stejném segmentu sítě.

d) Zkuste připojení ke kameře přímo z počítače, abyste si potvrdili, že funguje správně.

e) Ujistěte se, že síť i router fungují normálně.

Pokud máte problémy s analogovými kamerami:

- a) Zkontroluite, zda je kamera napájena a pracuje správně.
- b) Ujistěte se, že zařízení i kamera fungují na stejném video systému (PAL / NTSC)
- c) Zkontroluite, zda zařízení a funkce kamery isou na záznamovém zařízení podporovány.
- d) Zkontroluite, zda kamera zobrazuje obraz na monitoru techniků.

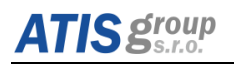

# **Příloha B: Odhadovaná doba záznamu**

Můžete vypočítat velikost pevného disku v závislosti na době uchování záznamu a nastavení nahrávání DVR/NVR. Následující vzorec je při plném stavu snímkové frekvence. Využité místo za hodinu (MB/h) = Datový tok (kbps) ÷  $8 \times 3600 \div 1024$ . Níže jsou podrobnosti při různých nastavení zařízení.

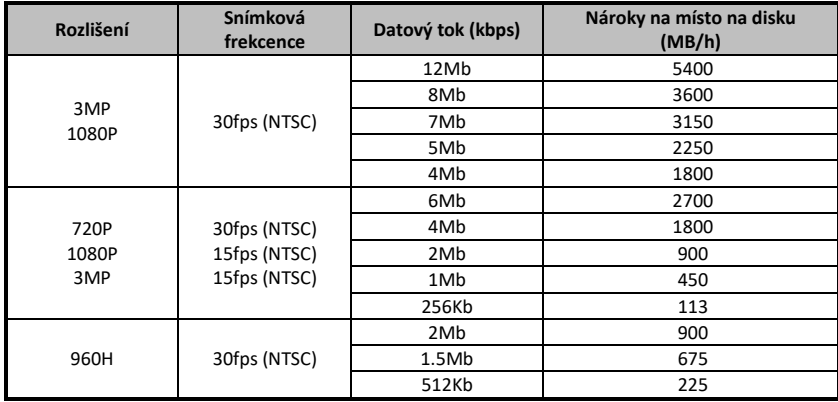

Výsledný vzorec pro výpočet kapacity disku je následující:

**Celková kapacita disku (MB) = Nároky na místo na disku (MB/h) × doba záznamu každý den (hodinaͿ × počet kaŶálů**

Například, zákazník chce nahrávat v rozlišení 1080P, 15 snímků za sekundu (15fps), přenosovou rychlostí 4Mb a 4 kanály. Nepřerřitě celý měsíc (30 dní). Celková kapacita disku by musela být:

Celková kapacita = 900 (MB/h) X 24(hodin/den) X 30(dny) X 4 (kanály) = 2592000 (MB) = **2531.25(GB)**

Bude tedy zapotřebí nainstalovat jeden disk SATA HDD o kapacitě alespoň 3TB, pro nepřetržité nahrávání po dobu jednoho měsíce.

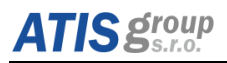

# Poznámky:

#### DISTRIBUTOR:

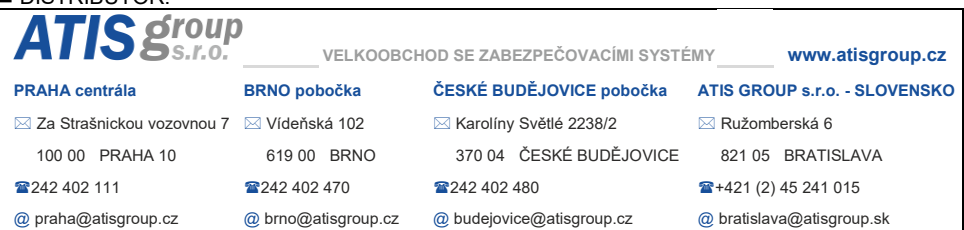